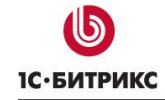

Решения «1С-Битрикс» для государственных организаций

# «1С-Битрикс: Официальный сайт государственной организации»

Руководство по продукту

01.02.2022

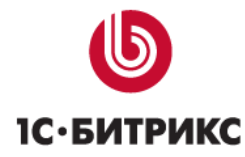

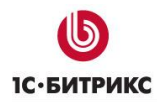

Тел.: (495) 363-37-53; (4012) 51-05-64; e-mail: info@1c-bitrix.ru, http://www.1c-bitrix.ru

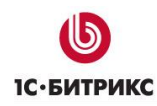

## TOC \h \u \z

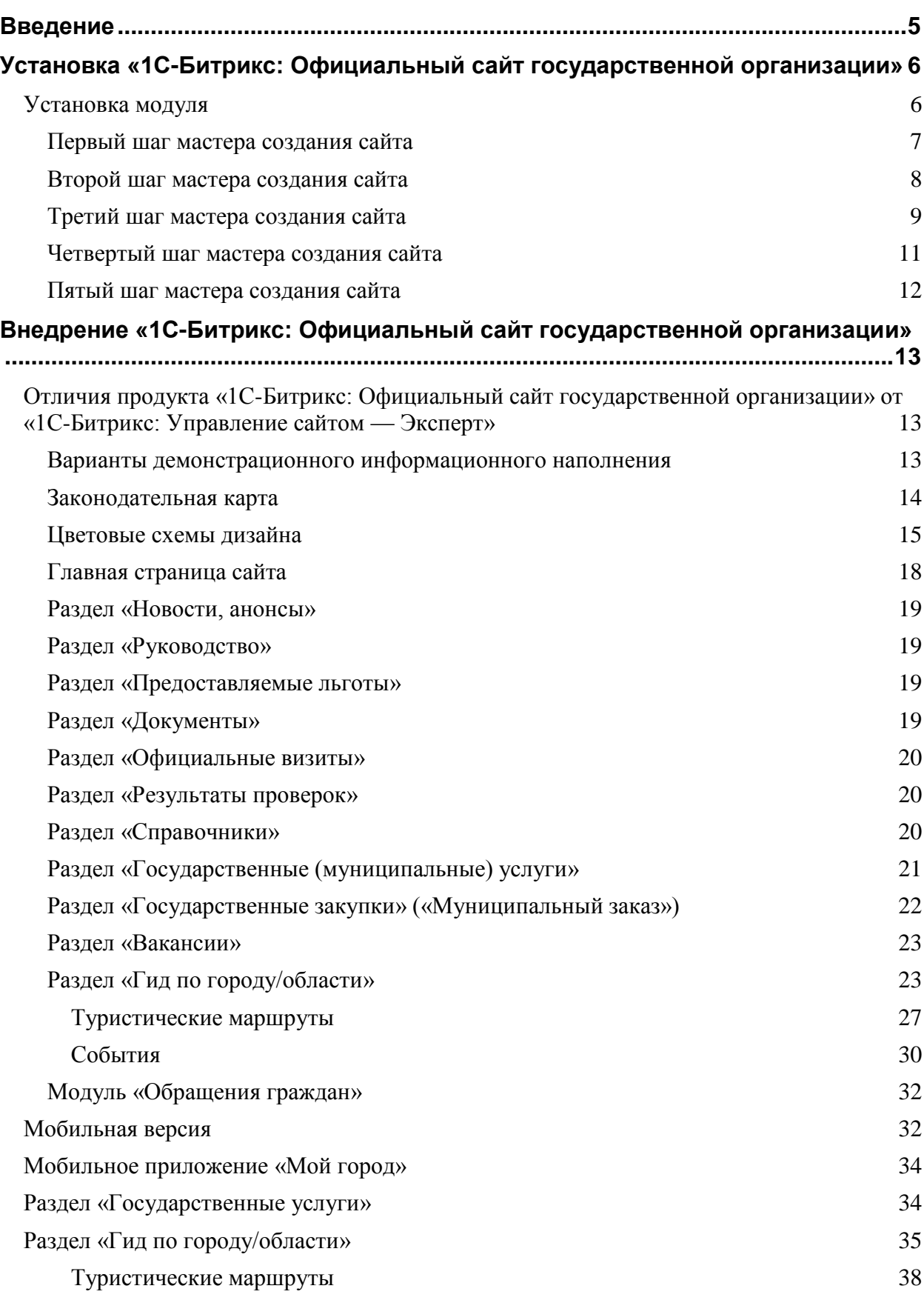

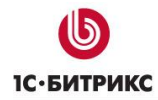

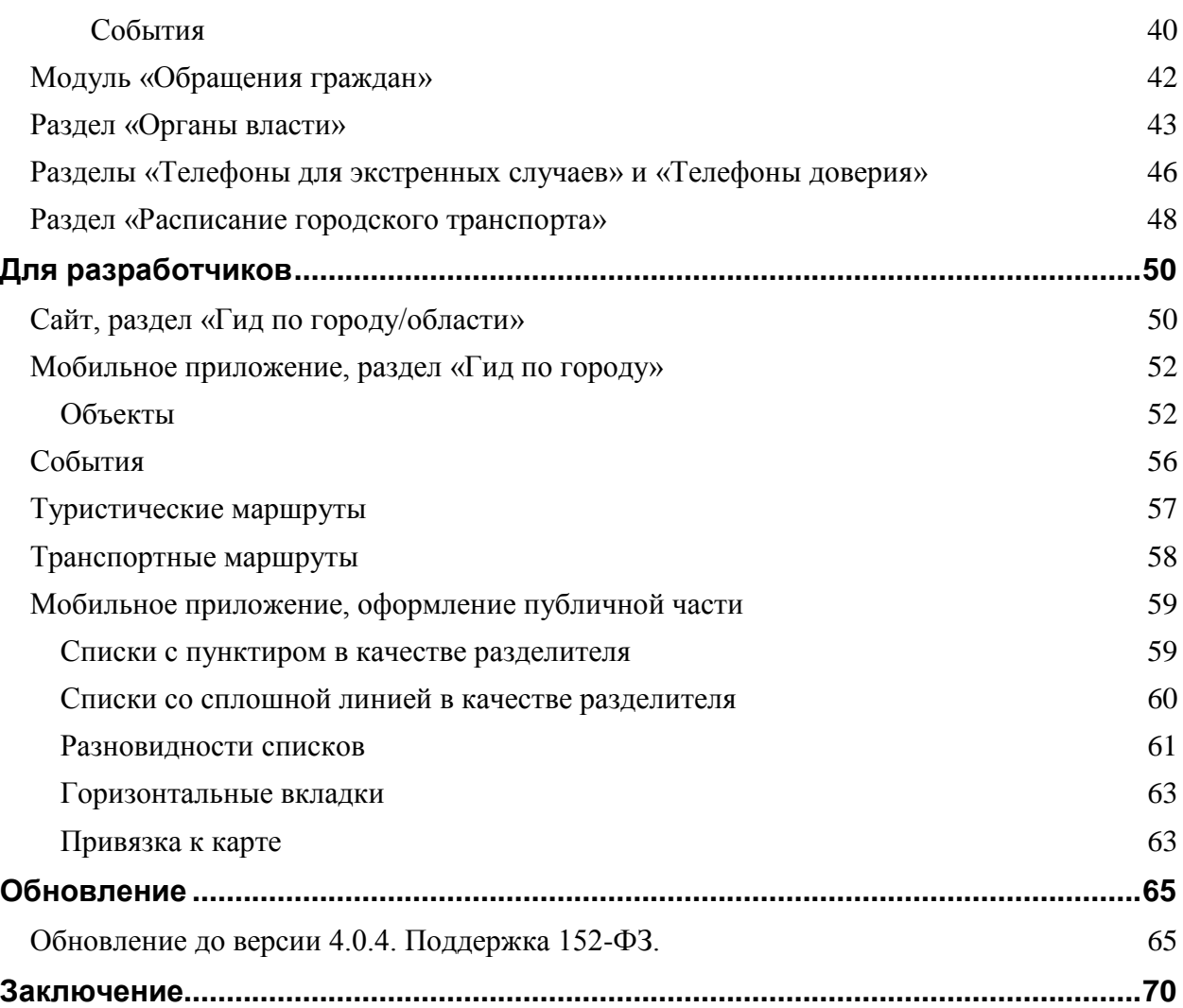

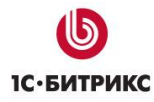

## <span id="page-4-0"></span>**Введение**

Данное руководство предназначено для пользователей продукта «**1С-Битрикс: Официальный сайт государственной организации**». В документе рассматриваются процедуры установки продукта и дополнительные возможности продукта по сравнению с базовым продуктом «1С-Битрикс: Управление сайтом». В документе не затрагиваются вопросы, изложенные в документации на продукты «1С-Битрикс: Управление сайтом».

Перед изучением данного руководства рекомендуется изучить главу [Установка и](http://dev.1c-bitrix.ru/learning/course/index.php?COURSE_ID=35&CHAPTER_ID=04492&LESSON_PATH=3906.4492)  [настройка](http://dev.1c-bitrix.ru/learning/course/index.php?COURSE_ID=35&CHAPTER_ID=04492&LESSON_PATH=3906.4492) курса Администратор Базовый.

Помимо этого, рекомендуется пройти курсы:

- [Контент-менеджер;](https://dev.1c-bitrix.ru/learning/course/index.php?COURSE_ID=34)
- [Администратор Базовый;](https://dev.1c-bitrix.ru/learning/course/index.php?COURSE_ID=35)
- [Администратор Модули.](https://dev.1c-bitrix.ru/learning/course/index.php?COURSE_ID=41)

Специалисты, прошедшие учебные курсы и тестирование, получают сертификаты пользователей продукта, администраторов и разработчиков.

Если у вас возникнут вопросы по процессу установки продукта, вы можете обратиться в службу технической поддержки компании «1C-Битрикс» [\(www.1c](http://www.1c-bitrix.ru/support/index.php)[bitrix.ru/support/index.php\)](http://www.1c-bitrix.ru/support/index.php).

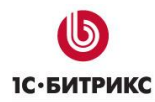

## <span id="page-5-0"></span>**Установка «1С-Битрикс: Официальный сайт государственной организации»**

#### <span id="page-5-1"></span>**Установка модуля**

Для работы с решением вам нужно установить его [из маркетплейс.](http://marketplace.1c-bitrix.ru/solutions/bitrix.gossite/)

Чтобы модуль появился в списке для установки, вы можете сделать один из вариантов:

1. Если решение у вас уже куплено, то при установке сайта перейдите в административную часть, на вкладку «Marketplace — Обновление платформы — Активация купона» и введите там ваш купон на решение.

2. Если вы хотите попробовать демонстрационную версию, то зайдите на страницу решения [http://marketplace.1c-bitrix.ru/solutions/bitrix.gossite/,](http://marketplace.1c-bitrix.ru/solutions/bitrix.gossite/) нажмите кнопку «Попробовать» и введите в появившемся окне адрес вашего сайта.

Либо сразу введите в адресной строке вашего браузера ссылку http://ваш\_сайт/bitrix/admin/update\_system\_partner.php?addmodule=bitrix.gossite

После установки модуля в списке мастеров появится «1С-Битрикс: Официальный сайт государственной организации (bitrix:gov)».

## <span id="page-6-0"></span>Первый шаг мастера создания сайта

На первом шаге выбирается вариант информационного наполнения сайта. Выберите вариант, наиболее подходящий вашей организации и ее региональной принадлежности (город или область).

Варианты отличаются адаптацией информационного наполнения:

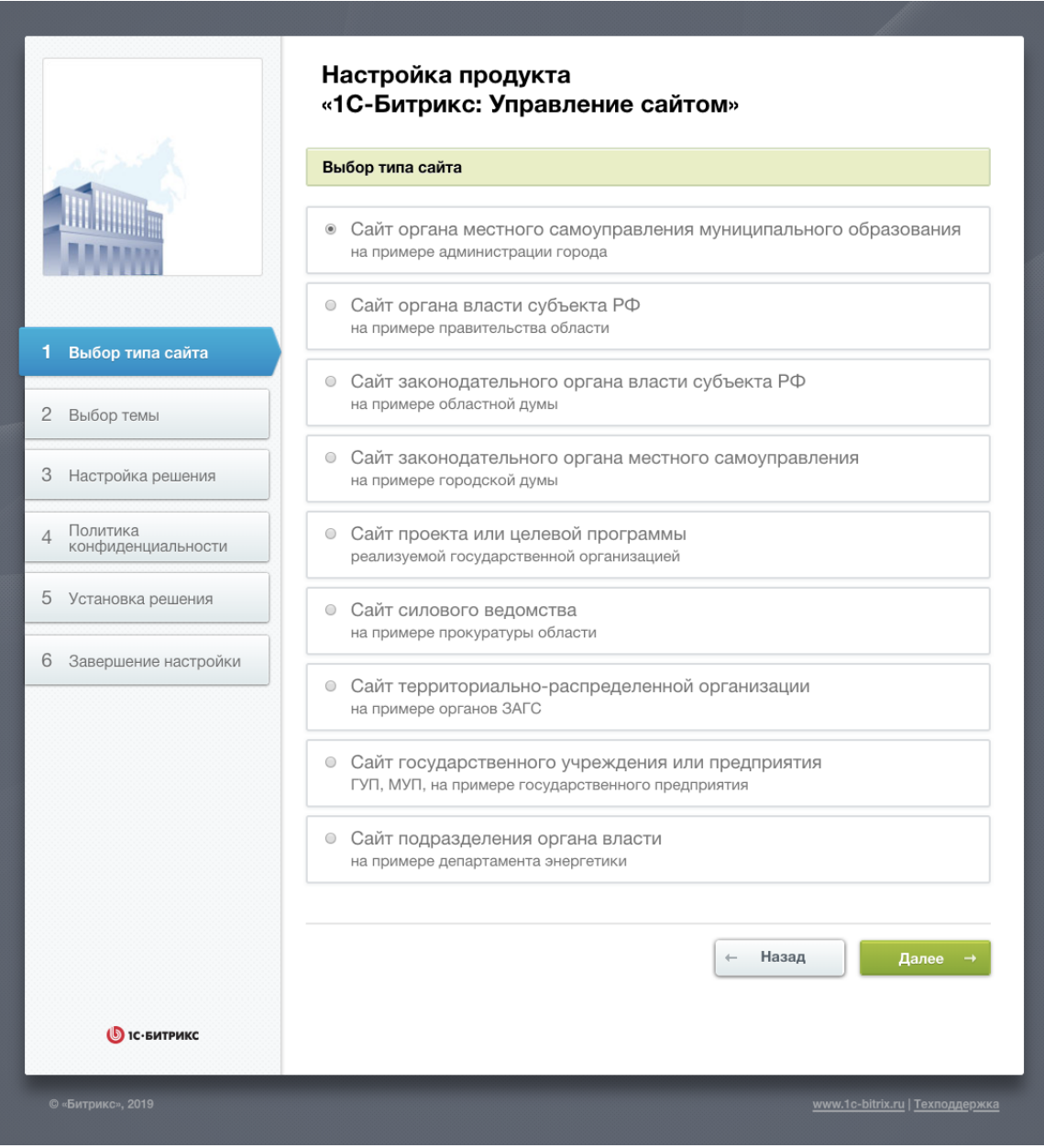

*Рис. 1: Выбор типа сайта*

- ➢ Поставьте флажок у выбранного типа сайта.
- ➢ Нажмите кнопку **Далее**.

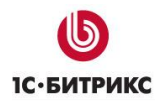

## <span id="page-7-0"></span>Второй шаг мастера создания сайта

На втором шаге выбирается вариант цветовой схемы для вашего сайта.

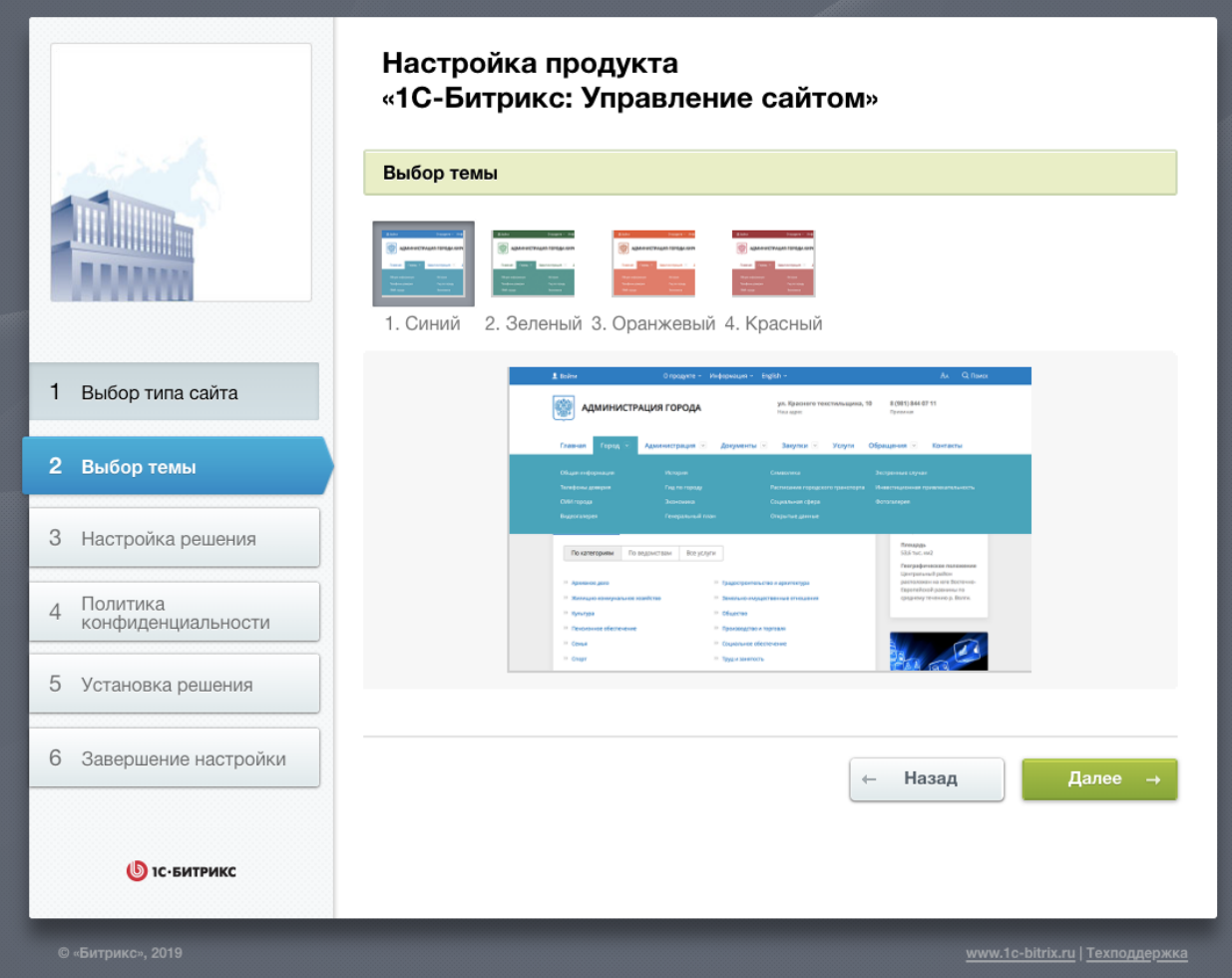

*Рис. 2: Выбор цветовой схемы сайта*

➢ Поставьте флажок у выбранной цветовой схемы.

Нажмите кнопку **Далее**.

#### <span id="page-8-0"></span>Третий шаг мастера создания сайта

На данном этапе задаются наименование государственной организации, статус, герб, настраивается обработка обращений Внутренним порталом.

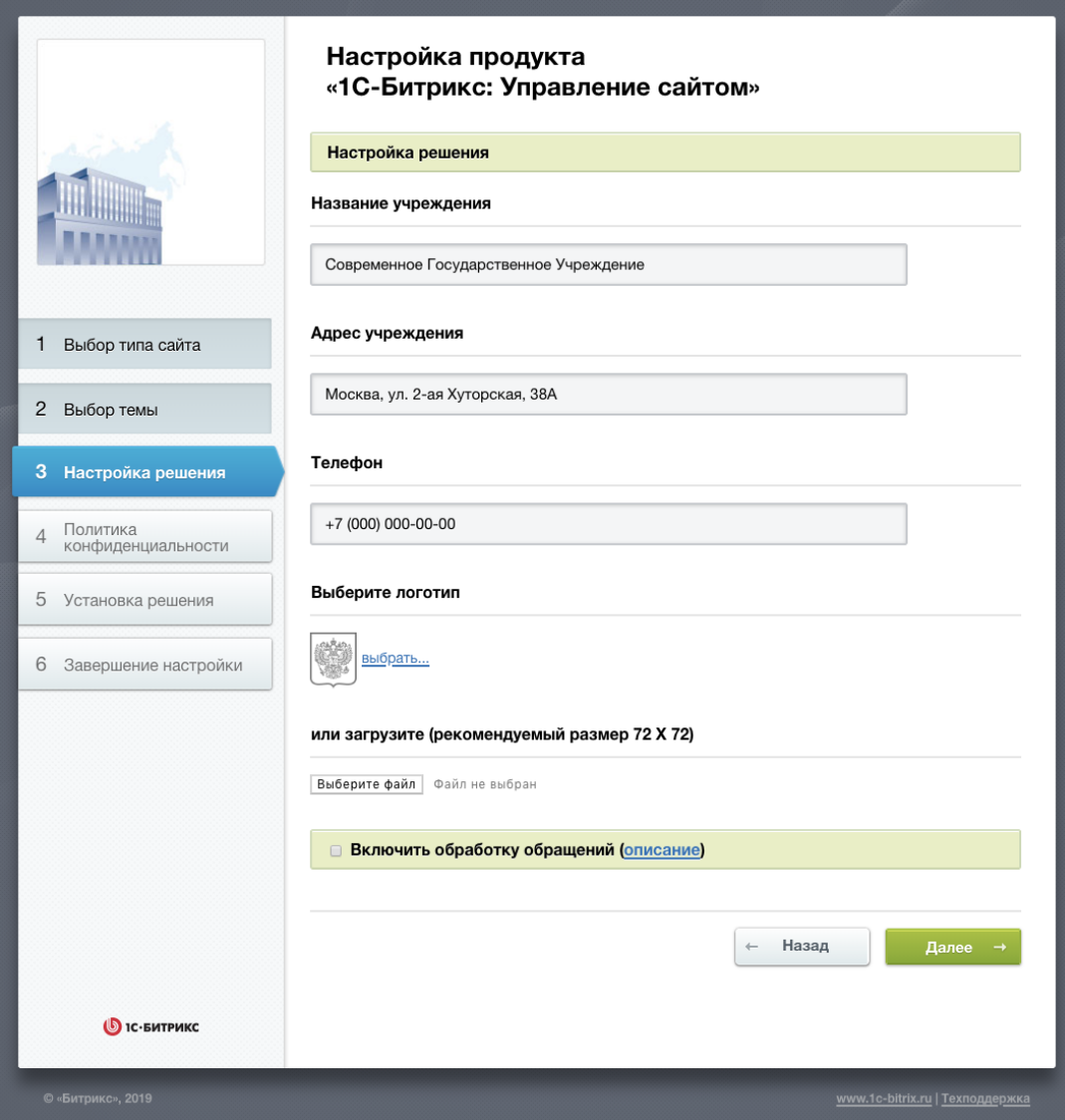

*Рис. 3: Настройка данных сайта*

- ➢ Заполните поля **Название учреждения**.
- ➢ Выбери герб вашего города и области (ссылка **Выбрать другой**).
- ➢ С помощью кнопки **Обзор** загрузите свой герб.
- ➢ Выберите **Регион сайта**.

● *Внимание! Размер загружаемого файла не должен превышать 1,5 Мб, формат файлов должен быть — png с прозрачностью, 48х56 точек (ШхВ).* 

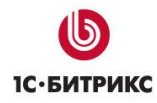

## **Для настройки обработки обращений через «Внутренний портал государственной организации»** введите данные почтового ящика:

- адрес сервера входящей почты, порт;
- почтовый адрес;
- логин;
- пароль.

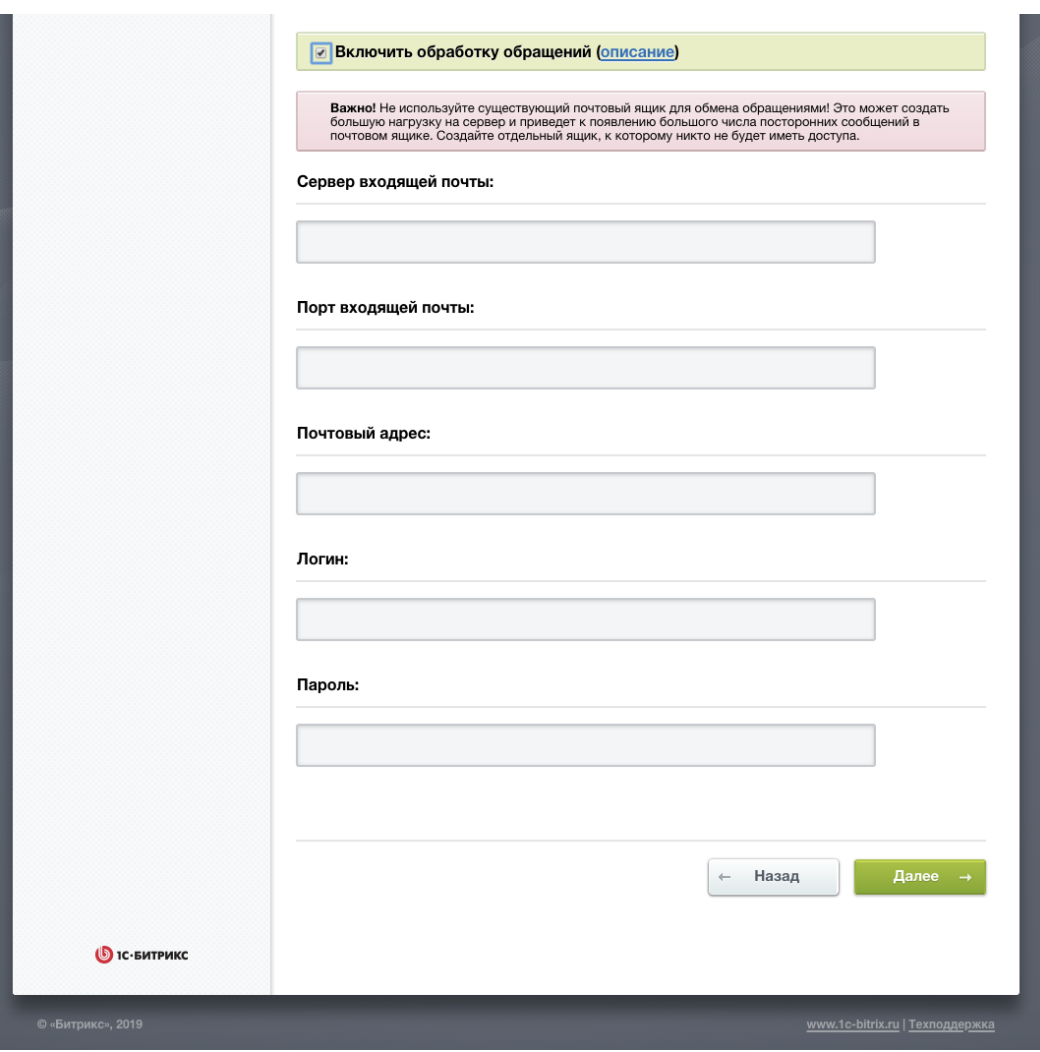

*Рис. 4: Настройка обработки обращений*

➢ Для перехода к следующему шагу нажмите кнопку **Установить**.

Далее выполняется установка демонстрационных данных и мастер предложит перейти на сайт.

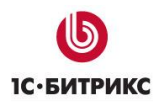

#### <span id="page-10-0"></span>Четвертый шаг мастера создания сайта

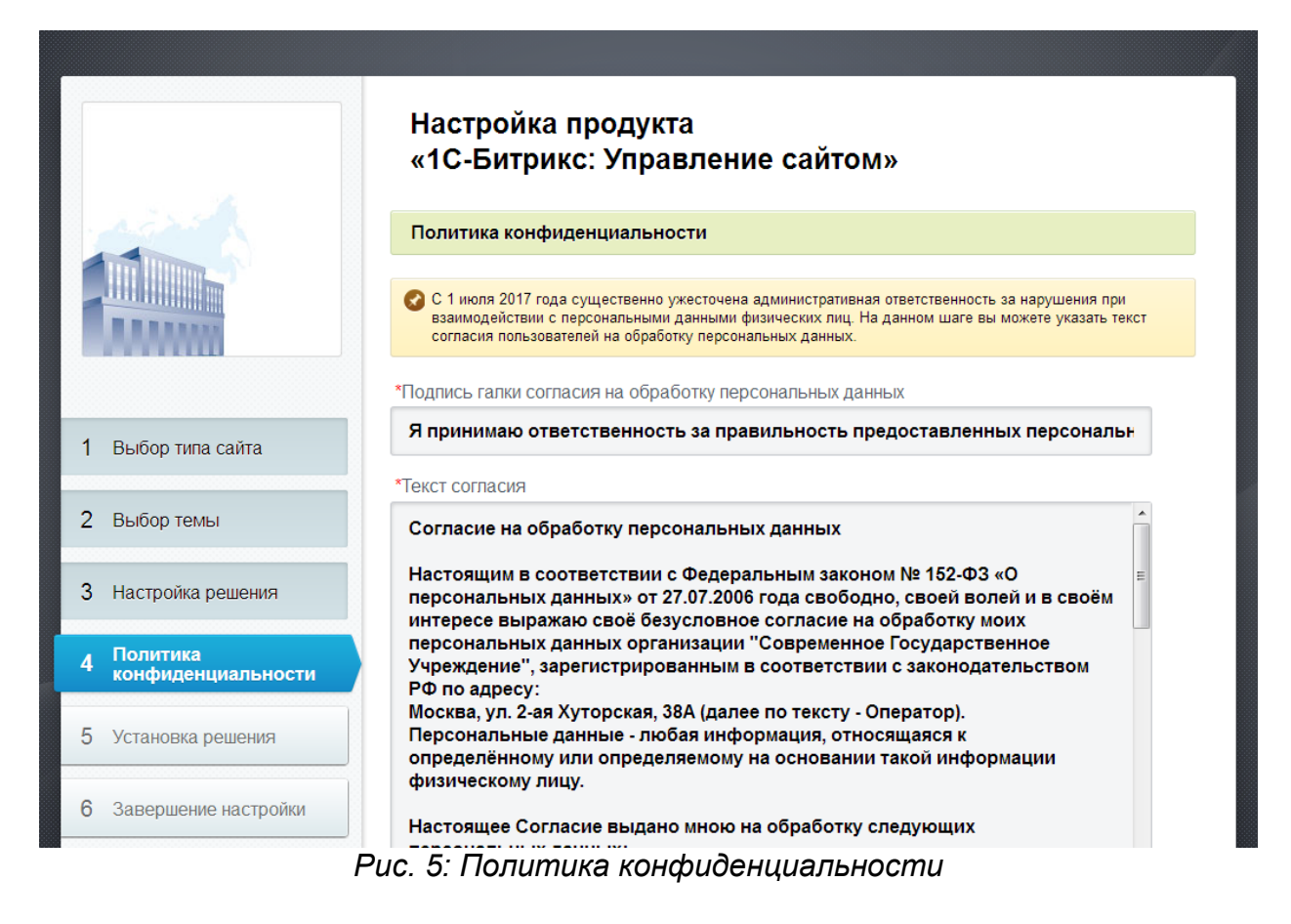

На шаге «Политика конфиденциальности» вы можете ввести собственный текст соглашения об обработке персональных данных и подпись к галке принятия соглашения. Либо выбрать одно из уже имеющихся в системе соглашений. После установки вы сможете изменить соглашение в административной части решения, в разделе «Настройки – Настройки продукта - Соглашения».

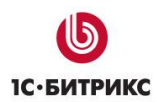

## <span id="page-11-0"></span>Пятый шаг мастера создания сайта

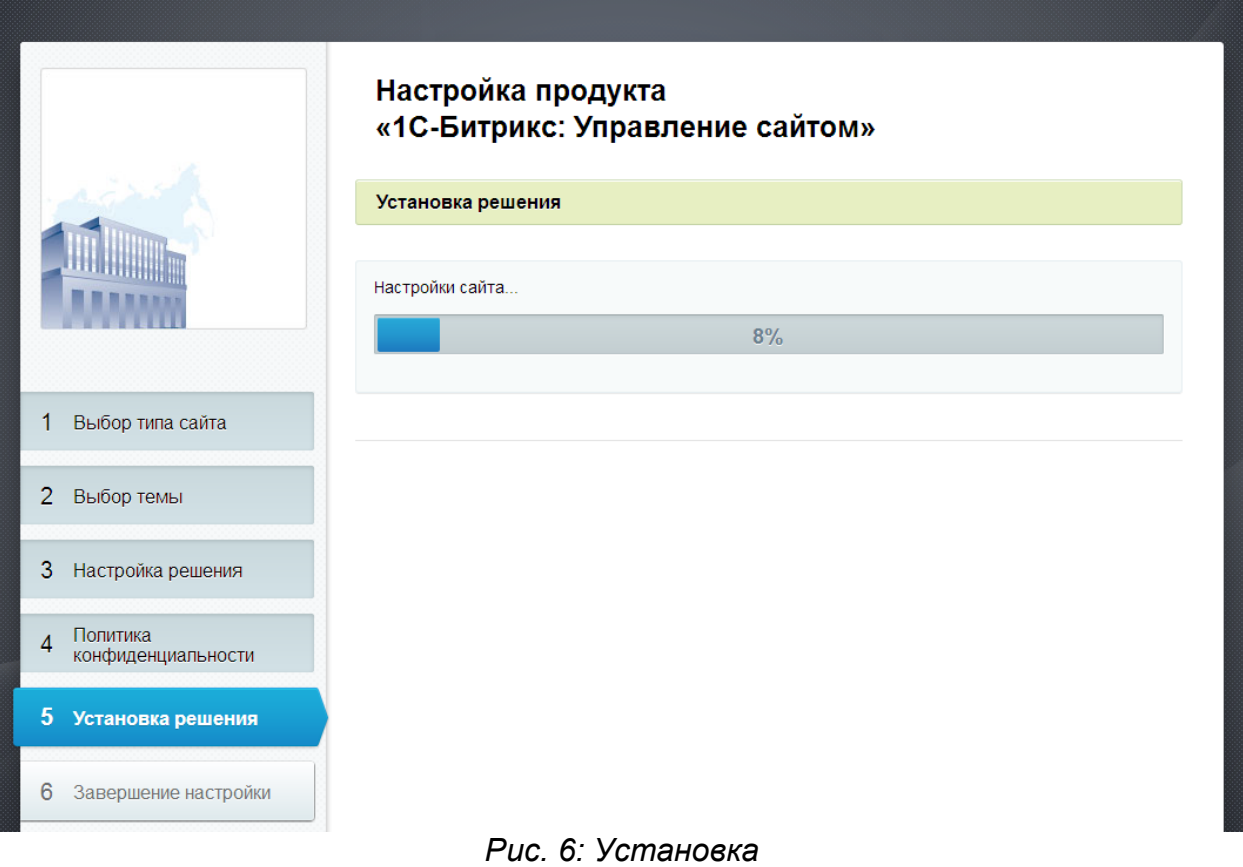

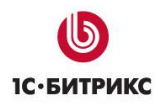

## <span id="page-12-0"></span>**Внедрение «1С-Битрикс: Официальный сайт государственной организации»**

«1С-Битрикс: Официальный сайт государственной организации» является адаптированным решением на платформе продукта «1С-Битрикс: Управление сайтом — Эксперт».

**Внимание! В продукте размещено демонстрационное информационное наполнение, не предназначенное для публикации в сети Интернет.**

**Материалы предназначены исключительно для демонстрации возможностей продукта и являются справочной информацией для подготовки уникальных текстов и иллюстраций.**

## <span id="page-12-1"></span>**Отличия продукта «1С-Битрикс: Официальный сайт государственной организации» от «1С-Битрикс: Управление сайтом — Эксперт»**

Информационное содержание и дополнительные функциональные возможности реализованы в соответствии с требованиями Федеральному закону Российской Федерации от 9 февраля 2009 г. N 8-ФЗ «Об обеспечении доступа к информации о деятельности государственных органов и органов местного самоуправления», действующего с 1 января 2010 года.

#### <span id="page-12-2"></span>Варианты демонстрационного информационного наполнения

Продукт поставляется в следующих вариантах информационного наполнения:

- **Сайт органа местного самоуправления муниципального образования** *(город, поселок, район, на примере Администрации города);*
- **Сайт органа власти субъекта РФ** *(области, края, республики, на примере правительства области);*
- **Сайт законодательного органа власти (или местного самоуправления)** *(на примере областного законодательного собрания и городской думы);*
- **Сайт проекта или целевой программы** *(реализуемой государственной организацией);*
- **Сайт силового ведомства** *(на примере прокуратуры области);*
- **Сайт территориально-распределенной организации** *(на примере Управления ЗАГС );*
- **Сайт государственного учреждения или предприятия** *(ГУП, МУП, подразделения органа власти, на примере ГУП).*

Отличия в содержании демонстрационного информационного наполнения:

- «**Официальный сайт Администрации города**», «**Официальный сайт городской Думы**» — размещена информация о городе, используется термин «Муниципальный заказ», должности руководителей и новости, события адаптированы под уровень города.
- «**Официальный сайт Правительства области**», «**Официальный сайт областного Законодательного собрания**» — размещена информация об области, используется термин «Государственный закупки», должности руководителей и новости, события адаптированы под уровень области.
- «**Сайт проекта или целевой программы**» информационное содержание ориентировано на проекты или целевые программы, реализуемые государственной организацией, органом власти или местного самоуправления. *Может быть применен для быстрого создания сайта значимого проекта или мероприятия.*
- «**Официальный сайт Прокуратуры области**» информационное содержание ориентировано на органы Прокуратуры и УВД. Для удобства настройки продукта для областных и краевых УВД представлен раздел «Мой участковый».
- «**Сайт Управления ЗАГС**» информационное содержание ориентировано на органы записи актов гражданского состояния, которые являются примером территориально-распределенной организации. Разделы «Контакты» и «Департаменты» реализованы с помощью сервиса «Универсальные списки».
- «**Сайт ГУП**» информационное содержание адаптировано на примере государственного предприятия «Агентство энергосбережения».
- «**Сайт подразделения органа власти**» информационное содержание адаптировано на примере департамента энергетики.

#### <span id="page-13-0"></span>Законодательная карта

Содержит перечень информации о деятельности государственных органов и органов местного самоуправления, размещаемой в сети Интернет в соответствии с N 8-ФЗ. Для каждого элемента перечня определена ссылка на соответствующий информационный раздел сайта, соответствующий требованию.

На информационных страницах сайта, входящих в «Законодательную карту», размещен перечень информации, необходимый для публикации на данной странице.

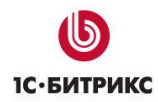

## <span id="page-14-0"></span>Цветовые схемы дизайна

С продуктом поставляется один вариант дизайна с 4 цветовыми схемами. Шаблон реализован с гербами городов и областей РФ. Изменить герб можно в настройках решения.

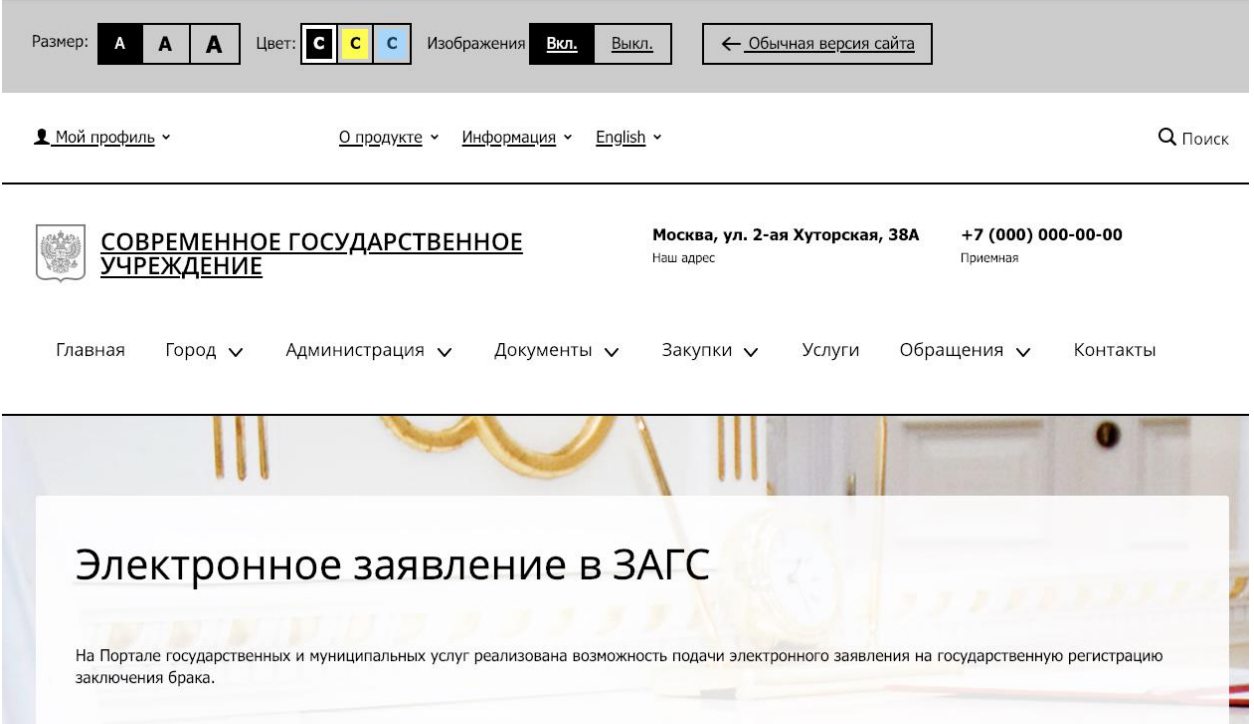

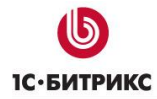

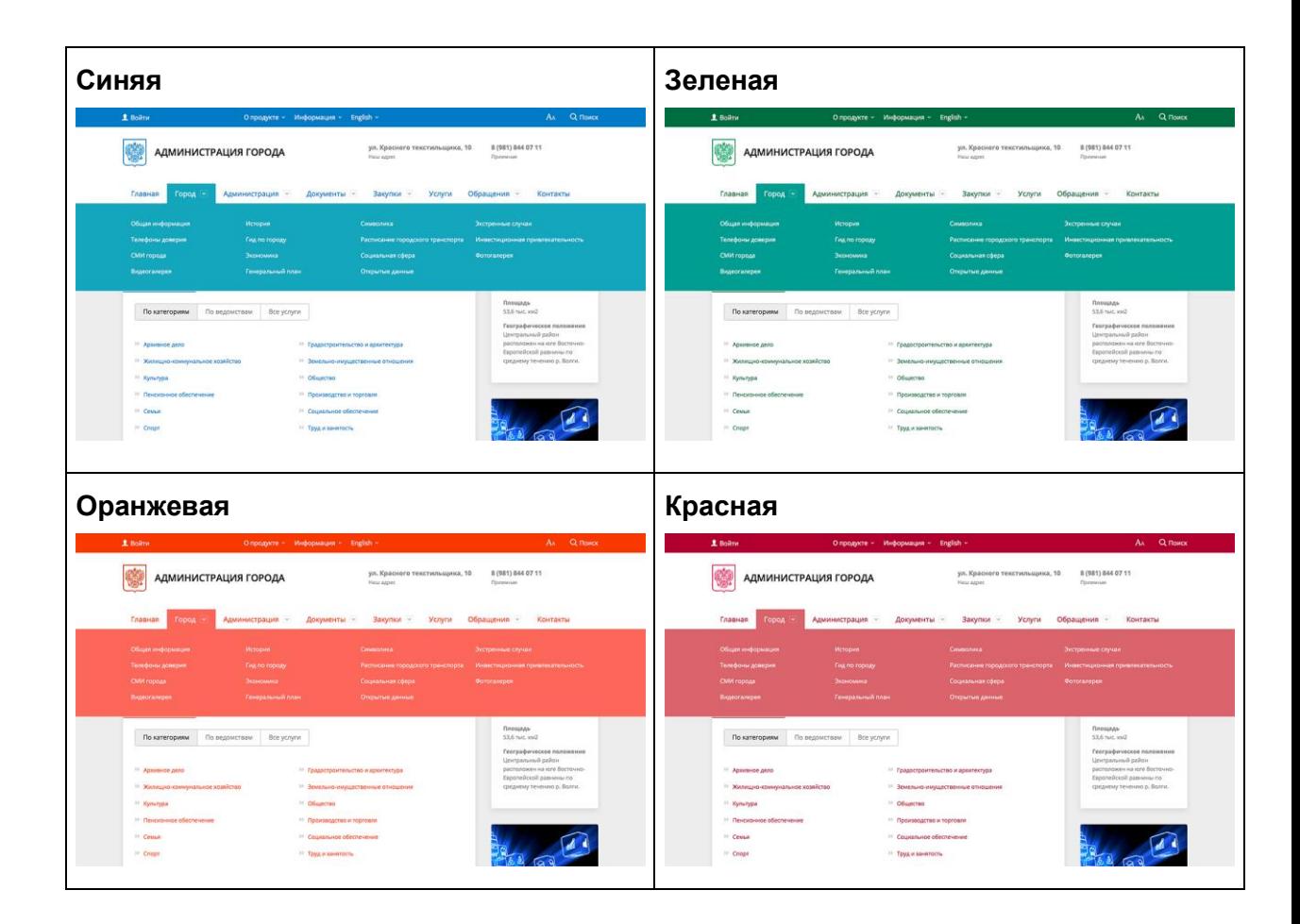

*Рис. 7: Цветовые темы сайта*

Также оба официальных шаблона поддерживают режим контрастной версии. Для того чтобы просматривать сайт в этом режиме нажмите на ссылку «Аа».

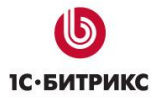

Тел.: (495) 363-37-53; (4012) 51-05-64; e-mail: info@1c-bitrix.ru, http://www.1c-bitrix.ru

| $\mathbf{c}$<br>Размер:<br>A<br>Цвет:<br>I c l<br>$\mathbf{C}$<br>Α | Изображения<br>Вкл.<br>Выкл.<br>← Обычная версия сайта                                                                              |                                           |
|---------------------------------------------------------------------|----------------------------------------------------------------------------------------------------|-------------------------------------------|
| <u>• Мой профиль</u> у<br>О продукте у                              | Информация »<br>English v                                                                                                    | Q <sub>Поиск</sub>                        |
| <u>СОВРЕМЕННОЕ ГОСУДАРСТВЕННОЕ</u><br>УЧРЕЖДЕНИЕ                    | Москва, ул. 2-ая Хуторская, 38А<br>Наш адрес                                                                                        | +7 (000) 000-00-00<br>Приемная            |
| Главная<br>Город $\vee$<br>Администрация $\vee$                     | Услуги<br>Документы $\vee$<br>Закупки $\vee$                                                                                        | Обращения у<br>Контакты                   |
|                                                                     |                                                                                                    |                                           |
| Кадры для прокуратуры                                               |                                                                                                    |                                           |
| Российской Федерации.                                               | Целевая подготовка специалистов для органов прокуратуры осуществляется в высших образовательных учреждениях Генеральной прокуратуры |                                           |
|                                                                     |                                                                                                    |                                           |
|                                                                     |                                                                                                    |                                           |
| ≺<br>⋗                                                              |                                                                                                    |                                           |
| Госуслуги                                                           | Все услуги >                                                                                                    | ОБЩИЕ СВЕДЕНИЯ                            |
| Физические лица<br>Юридические лица                                 | Органы власти                                                                                                    | Административный<br>центр<br>Энск         |
| Архивное дело                                                       | Градостроительство и архитектура                                                                                                    | Население<br>3217,6 тыс.                  |
| Жилищно-коммунальное хозяйство                                      | Здравоохранение                                                                                                    | Площадь                                   |
| Земельно-имущественные отношения                                    | <u>Культура</u>                                                                                                    | 53,6 тыс. км2<br>Географическое           |
| Образование                                                         | Общество                                                                                                    | положение<br>Центральный район            |
| Пенсионное обеспечение                                              | Производство и торговля                                                                                                    | расположен на юге<br>Восточно-Европейской |

*Рис. 8: Контрастная версия*

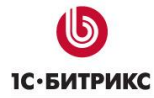

Тел.: (495) 363-37-53; (4012) 51-05-64; e-mail: info@1c-bitrix.ru, http://www.1c-bitrix.ru

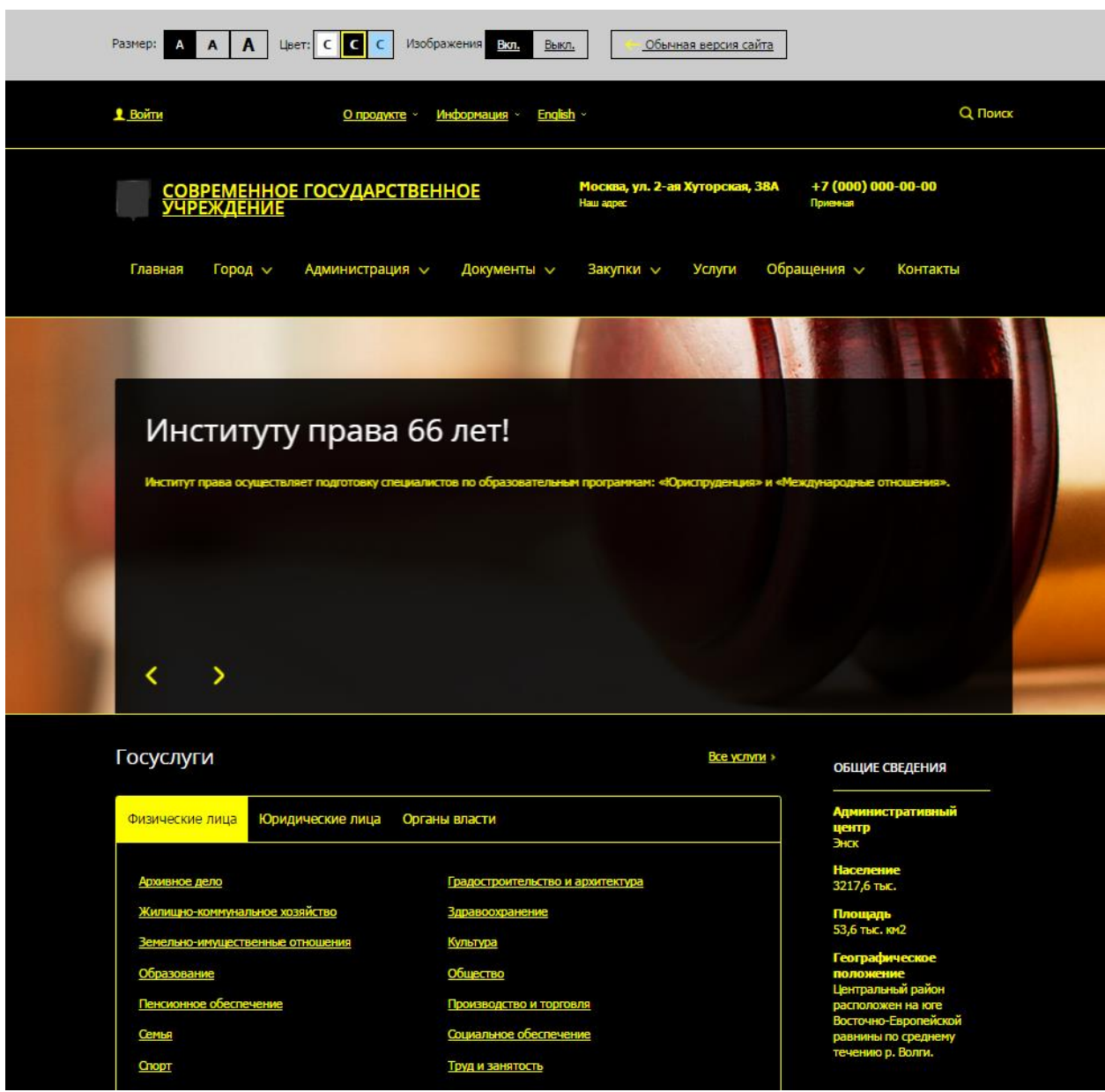

*Рис. 9: Контрастная версия*

Мобильная версия подключается автоматически, когда пользователь заходит на сайт с телефона.

## <span id="page-17-0"></span>Главная страница сайта

На главной странице обычно находятся:

- Каталог госуслуг
- Информация об обращениях
- Последние новости.
- Список сторонних ресурсов.

#### <span id="page-18-0"></span>Раздел «Новости, анонсы»

Позволяет размещать на сайте информационные поводы следующих типов: Новости, Анонсы событий, Мероприятия, Сообщения. Для каждого типа предусмотрены «гаджеты» для отображения на главной странице сайта.

Новости могут быть размещены по тематическим разделам. Выбранный раздел отображается вместе с новостью.

#### <span id="page-18-1"></span>Раздел «Руководство»

Раздел основанный на функционале социальной сети. В разделе можно выделить два типа страниц:

- 1. Список сотрудников в организации, в нем отображаются сотрудники в группировке по подразделениям организации.
- 2. «Личная страница сотрудника» содержит информацию о конкретном сотруднике, его биографию, а также его блог и форум.

#### <span id="page-18-2"></span>Раздел «Предоставляемые льготы»

Предназначен для размещения сведений о предоставленных организациям и индивидуальным предпринимателям льготах, отсрочках, рассрочках, о списании задолженности по платежам в бюджеты бюджетной системы Российской Федерации.

#### <span id="page-18-3"></span>Раздел «Документы»

Предназначен для размещения нормативно-правовых актов, законопроектов и прочих документов, связанных с работой данной организации

#### Раздел «Учрежденные СМИ»

Предназначен для размещения сведении о средствах массовой информации, учрежденных государственным органом, органом местного самоуправления (при наличии).

Для каждого СМИ определяются название, дата создания и тираж.

#### <span id="page-19-0"></span>Раздел «Официальные визиты»

Предназначен для размещения сведении об официальных визитах и о рабочих поездках руководителей и официальных делегаций государственного органа, органа местного самоуправления.

Для каждого визита или рабочей поездки определяются наименование поездки, место выступления (заявления) и выбирается руководитель из раздела «Руководители».

#### <span id="page-19-1"></span>Раздел «Результаты проверок»

Предназначен для размещения информации о результатах проверок, проведенных государственным органом, его территориальными органами, органом местного самоуправления, подведомственными организациями в пределах их полномочий, а также о результатах проверок, проведенных в государственном органе, его территориальных органах, органе местного самоуправления, подведомственных организациях.

Для каждого элемента раздела определяются название проверки, место проведения и ответственный руководитель.

#### <span id="page-19-2"></span>Раздел «Справочники»

Раздел «Справочники» предназначен для создания и отображения структурированных списков через публичную часть сайта. В продукт включены демонстрационные списки: «Президенты РФ», «Правительство РФ», «СМИ» и «Организации».

Вы можете легко настроить структуру справочников, используя визуальный редактор списков. Новый инструмент для управления списками обладает упрощенным интерфейсом для редактирования и настройки полей и свойств. Теперь, задействовав визуальные компоненты с поддержкой drag&drop, можно легко создавать списки частых вопросов, справочники, базы знаний, списки организаций, структурированные архивы, библиотеки, файловые хранилища и т.п.

Прямо из публичной части сайта можно создавать хранилища любого типа информации. При этом не заходя в административную панель можно не только вводить данные в хранилища, но и редактировать их.

#### <span id="page-20-0"></span>Раздел «Государственные (муниципальные) услуги»

Предназначен для размещения информации о услугах, оказываемых органом власти, органом местного самоуправления. Реализовано отображение каталога услуг в публичной части сайта.

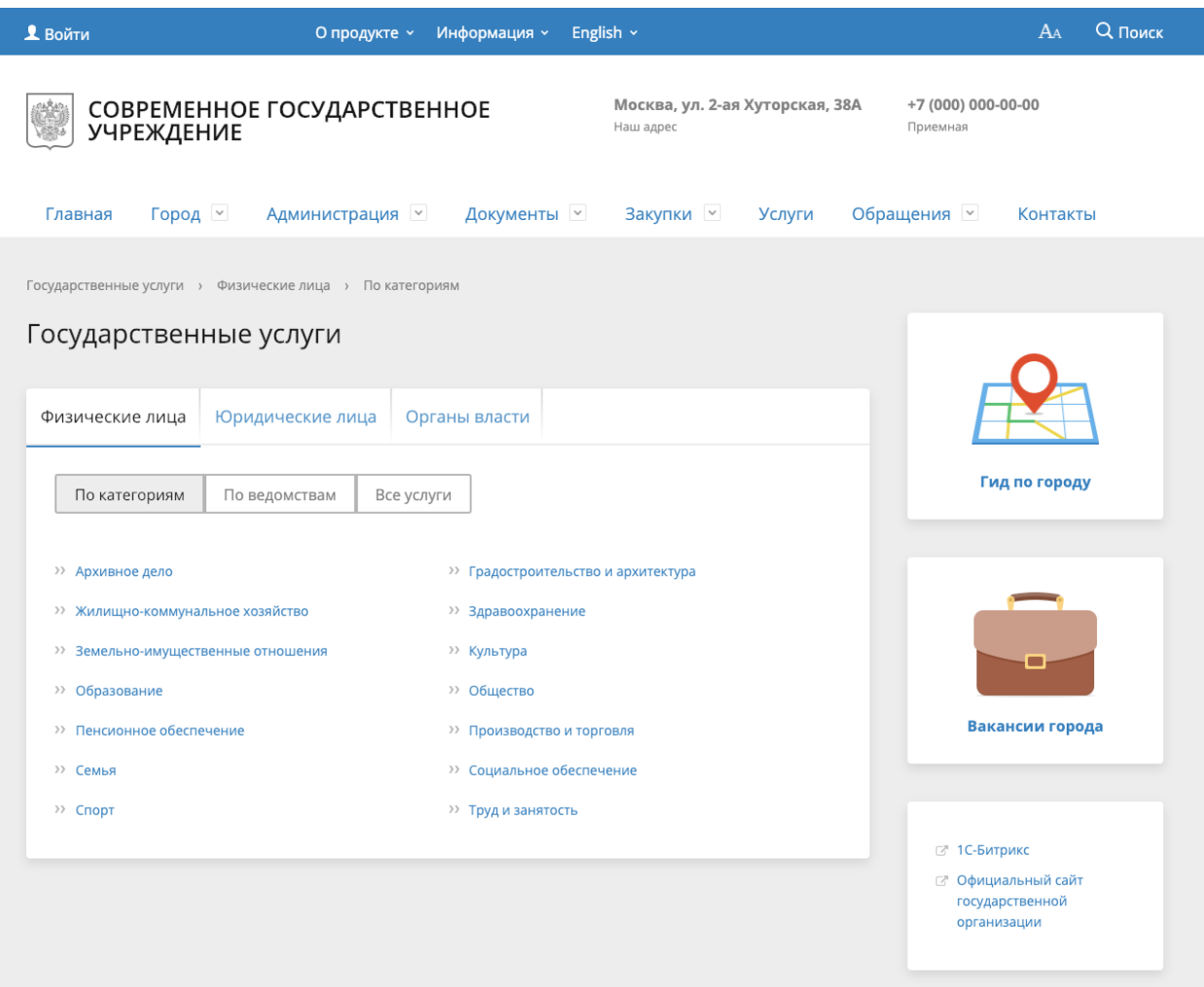

*Рис. 10: Общий вид раздела «Государственные услуги»*

Раздел поддерживает 2 уровня вложенности государственных услуг. Первый уровень содержит разделы: Гражданство, Жилищно-коммунальное хозяйство, Здравоохранение, Культура и СМИ, Правопорядок и безопасность, Социальное обеспечение, Спорт и туризм.

Для каждой услуги предусмотрены поля элемента раздел:

- Название (текст);
- Кто может получить услуги (текст);
- Основные действия (текст);
- Целевая аудитория (выбор из списка «Частные лица», «Бизнес», «Муниципальные образования»);
- Перечень документов, необходимых для оказания услуги (перечень текстовых полей);

**1C**·EUTPUKC

Тел.: (495) 363-37-53; (4012) 51-05-64; e-mail: info@1c-bitrix.ru, http://www.1c-bitrix.ru

- Перечень документов, который может быть получен по результату оказания услуги (перечень текстовых полей);
- Информация об оплате (текст);
- Адреса предоставления услуги (текст);
- Порядок оказания услуги (текст);
- Основания для отказа в оказании услуги (текст);
- Права и обязанности (перечень текстовых полей);
- Результат оказания услуги (текст);
- Нормативный акты по услуге (перечень текстовых полей).

## <span id="page-21-0"></span>Раздел «Государственные закупки» («Муниципальный заказ»)

Предназначен для размещения информации о размещении заказов на поставки товаров, выполнение работ, оказание услуг для государственных и муниципальных нужд в соответствии с законодательством Российской Федерации о размещении заказов на поставки товаров, выполнение работ, оказание услуг для государственных и муниципальных нужд. Реализовано отображение в публичной части сайта.

В разделе определены три раздела «Реестра заказов» — Запросы котировок; Открытые аукционы; Открытые конкурсы.

Для каждого элемента раздел определены общие поля:

- Дата размещения заказа;
- Дата и время окончания подачи заявок;
- Название заказа;
- Тип (Запросы котировок; Открытые аукционы; Открытые конкурсы);
- Сведения о заказчике;
- Документация:
	- Проекта контракта (загружаемый документ);
	- Документация (поля для загрузки дополнительных документов).

Для элемента раздела типа «**Запросы котировок**» дополнительно определены следующие поля:

- Источник финансирования заказа;
- Форма котировочной заявки (загружаемый документ);
- Сведения о поставляемых товарах;
- Сведения о подаче котировочных заявок;
- Сведения об оплате поставок товаров.

Для элемента раздела типа «**Открытые аукционы**» дополнительно определены следующие поля:

- Сведения о контракте;
- Сведения о предоставлении аукционной документации;
- Сведения о плате за предоставление документации;
- Сведения о проведении аукциона;

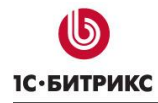

● Преимущества учреждениям.

Для элемента раздела типа «**Открытые конкурсы**» дополнительно определены следующие поля:

- Сведения о контракте;
- Сведения о рассмотрении заявок;
- Сведения о вскрытии конвертов с заявками;
- Сведения о плате за предоставление конкурсной документации;
- Сведения о предоставлении конкурсной документации;
- Сведения о подведении итогов конкурса.

## <span id="page-22-0"></span>Раздел «Вакансии»

Предназначен для размещения сведений о вакантных должностях государственной службы, имеющихся в государственном органе, его территориальных органах, о вакантных должностях муниципальной службы, имеющихся в органе местного самоуправления, квалификационных требований к кандидатам на замещение вакантных должностей государственной службы, вакантных должностей муниципальной службы.

Реализовано отображение информации о вакансиях в публичной части сайта.

Для каждой вакансии определены поля:

- Вакансия дата начала размещения и название;
- Краткое описание;
- Квалификационные требования.

#### <span id="page-22-1"></span>Раздел «Гид по городу/области»

Предназначен для размещения сведений о разных объектах, туристических маршрутах и событиях города. Доступен для типов сайта:

- Сайт органа местного самоуправления муниципального образования;
- Сайт органа власти субъекта РФ;
- Сайт законодательного органа власти субъекта РФ;
- Сайт законодательного органа местного самоуправления.

Все данные этого раздела содержатся в типе инфоблока «Гид по городу» и отображаются с помощью модуля «1С-Битрикс: Интерактивная карта объектов» [\(http://marketplace.1c](http://marketplace.1c-bitrix.ru/solutions/bitrix.map/)[bitrix.ru/solutions/bitrix.map/\)](http://marketplace.1c-bitrix.ru/solutions/bitrix.map/)

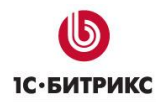

#### **Объекты города**

Предназначен для размещения списка интересных или важных объектов города. Раздел содержит несколько стандартных категорий объектов со стандартными иконками:

- $\bullet$  A3C
- Аптеки
- Аэропорты
- Больницы, поликлиники
- Ведомства
- Вокзалы
- Вузы
- Выставки, выставочные залы
- Гостиницы
- Детские сады
- Детям
- Инфоматы
- Католические храмы
- Кафе, бистро
- Колледжи
- Метро
- Мечети
- Музеи
- Памятники
- Парки
- Парковки
- Православные храмы
- Рестораны
- Синагоги
- Спортивные площадки
- Стадионы
- Театры
- Школы
- Ярмарки

Раздел заполняется через административную часть решения через редактирование элементов инфоблока «Объекты». Разделы инфоблока соответствуют категориям, по которым объекты группируются на карте. Элементы инфоблока соответствуют самим объектам.

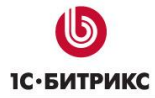

Тел.: (495) 363-37-53; (4012) 51-05-64; e-mail: info@1c-bitrix.ru, http://www.1c-bitrix.ru

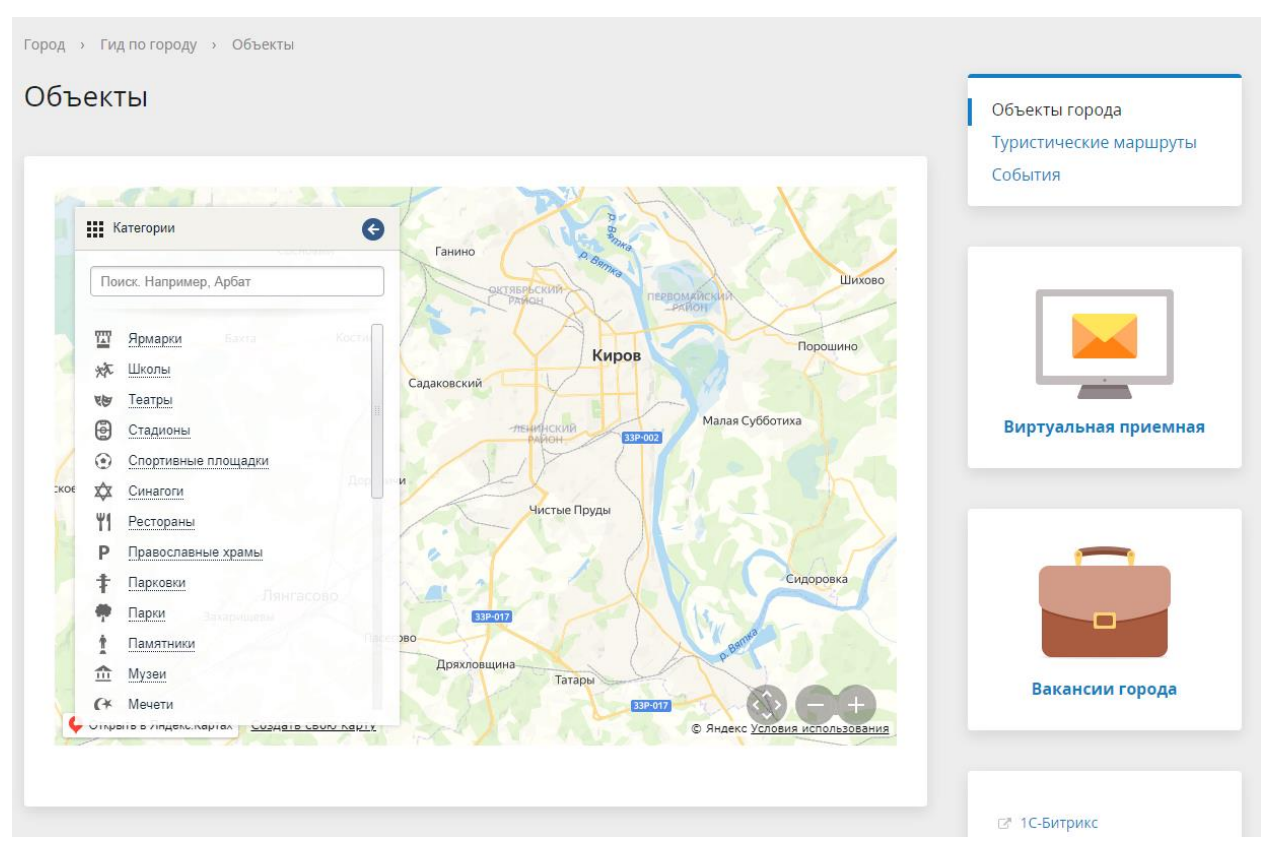

*Рис.11 Объекты города.*

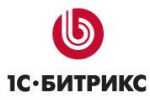

Тел.: (495) 363-37-53; (4012) 51-05-64; e-mail: info@1c-bitrix.ru, http://www.1c-bitrix.ru

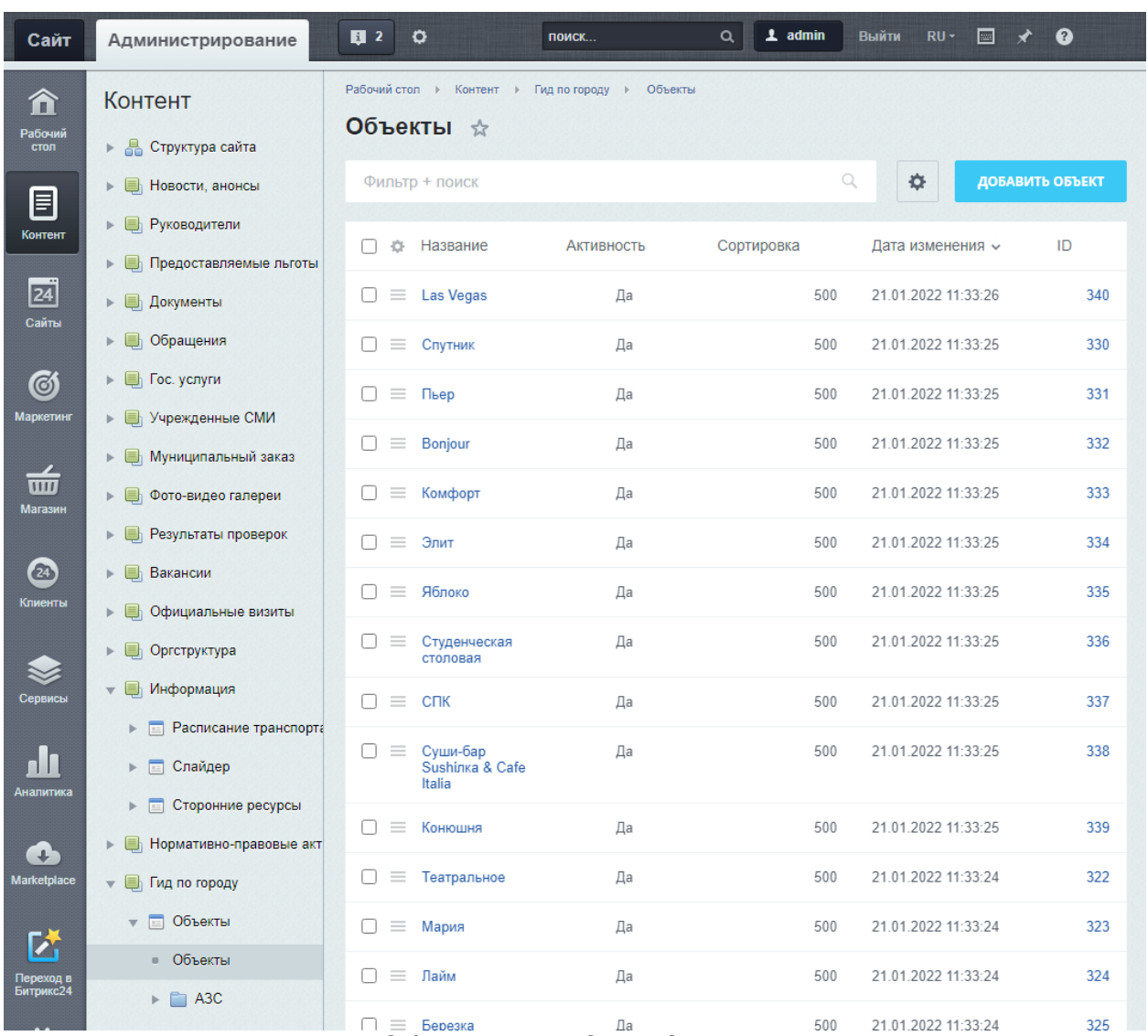

*Рис.12 Объекты города, редактирование.*

Карта автоматически позиционируется, чтобы вместить все заполненные объекты. Если при открытии раздела карта показывает не только ваш город, а половину страны — значит координаты как минимум для одного из объектов определились неверно.

Если заполнено фото и/или описание на вкладке «Анонс» - они будут выведены во всплывающем описании при клике на объект на карте.

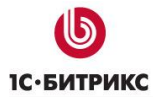

Тел.: (495) 363-37-53; (4012) 51-05-64; e-mail: info@1c-bitrix.ru, http://www.1c-bitrix.ru

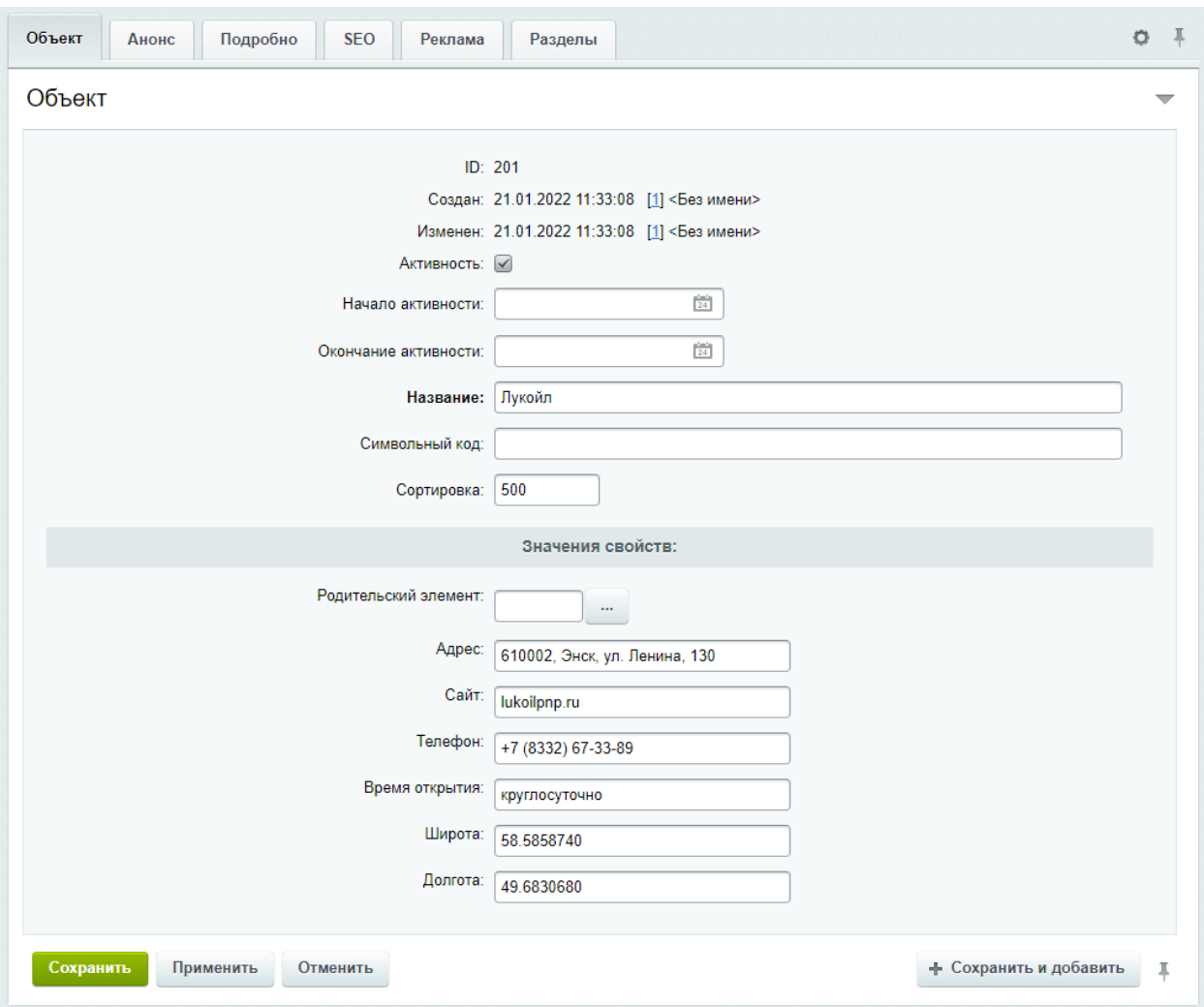

*Рис.13 Редактирование объектов города.*

#### <span id="page-26-0"></span>**Туристические маршруты**

Заполняется в инфоблоке «Туристические маршруты». Разделы инфоблока соответствуют самим маршрутам. У маршрутов есть несколько дополнительных настроек:

- **Тип маршрута** используется для группировки маршрутов, как и категории у объектов.
- **Замкнутый маршрут —** используется, если точки начала и конца маршрута совпадают. Если установлено — линия маршрута будет автоматически продолжена до начальной точки.

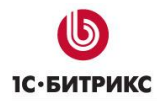

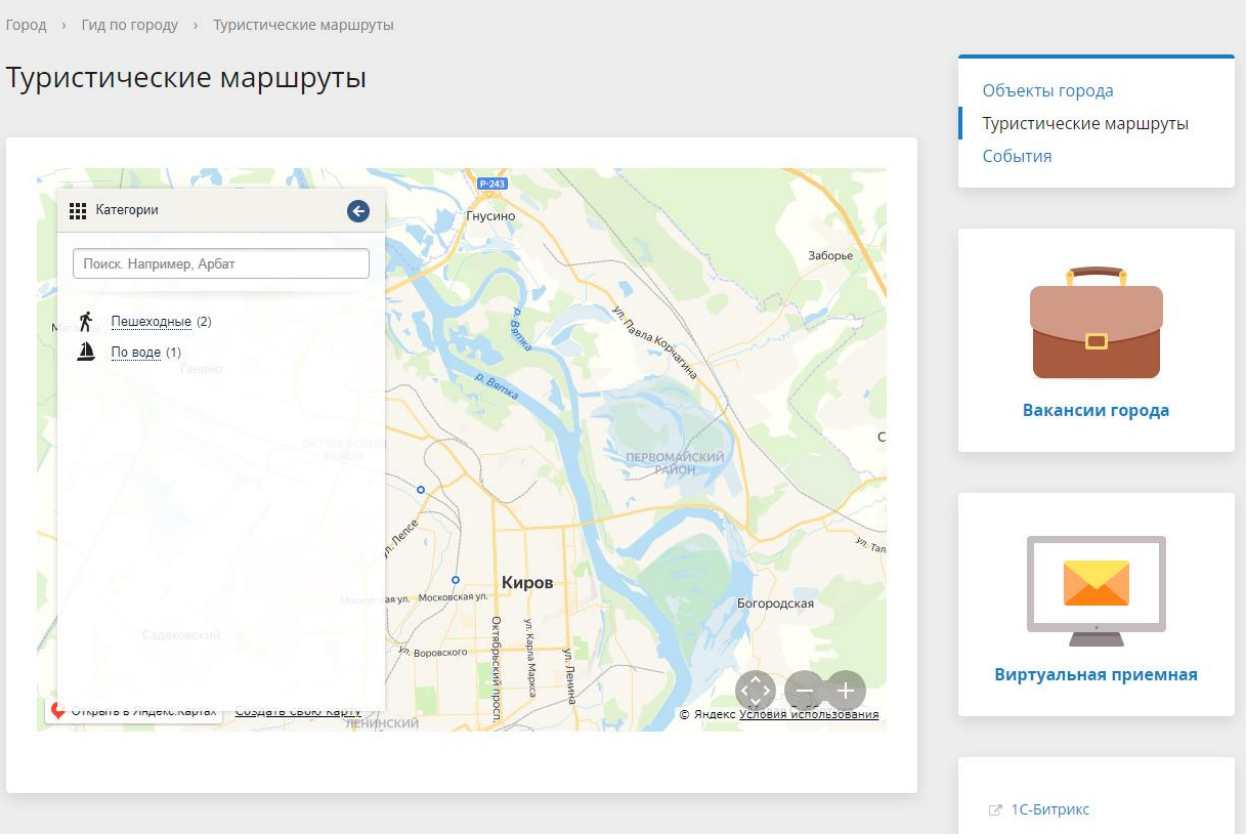

*Рис.14 Туристические маршруты, выделен замкнутый маршрут.*

Точки маршрутов заполняются внутри маршрута так же, как объекты города. При рисовании линии маршрута точки будут выводиться в порядке увеличения значения поля «Сортировка». При открытии маршруты неактивны. При выборе одного из маршрутов линия меняет цвет и на ней начинают отображаться точки. При клике на точку маршрута будет выведено его адрес и описание.

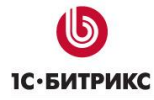

Тел.: (495) 363-37-53; (4012) 51-05-64; e-mail: info@1c-bitrix.ru, http://www.1c-bitrix.ru

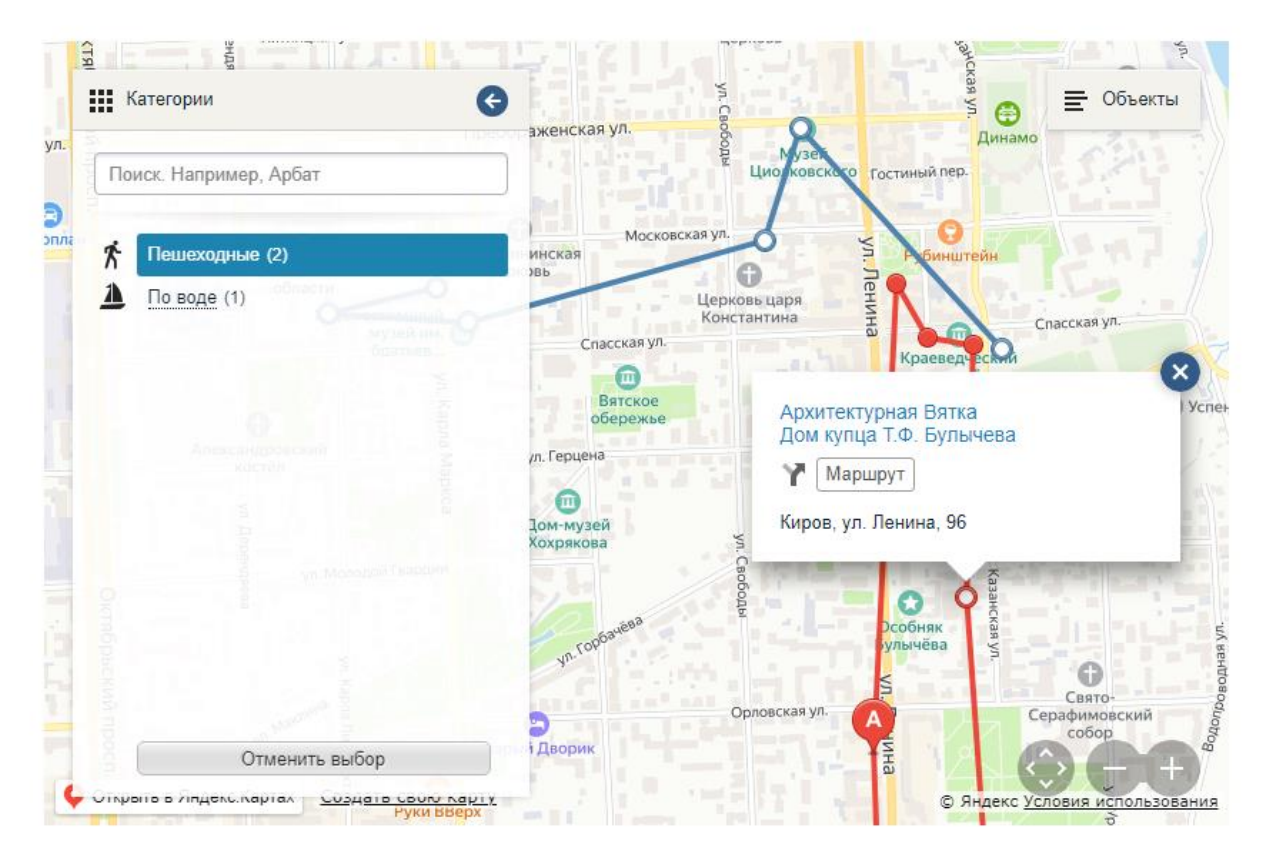

*Рис.15 Описание точки маршрута.*

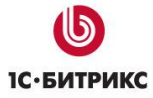

Тел.: (495) 363-37-53; (4012) 51-05-64; e-mail: info@1c-bitrix.ru, http://www.1c-bitrix.ru

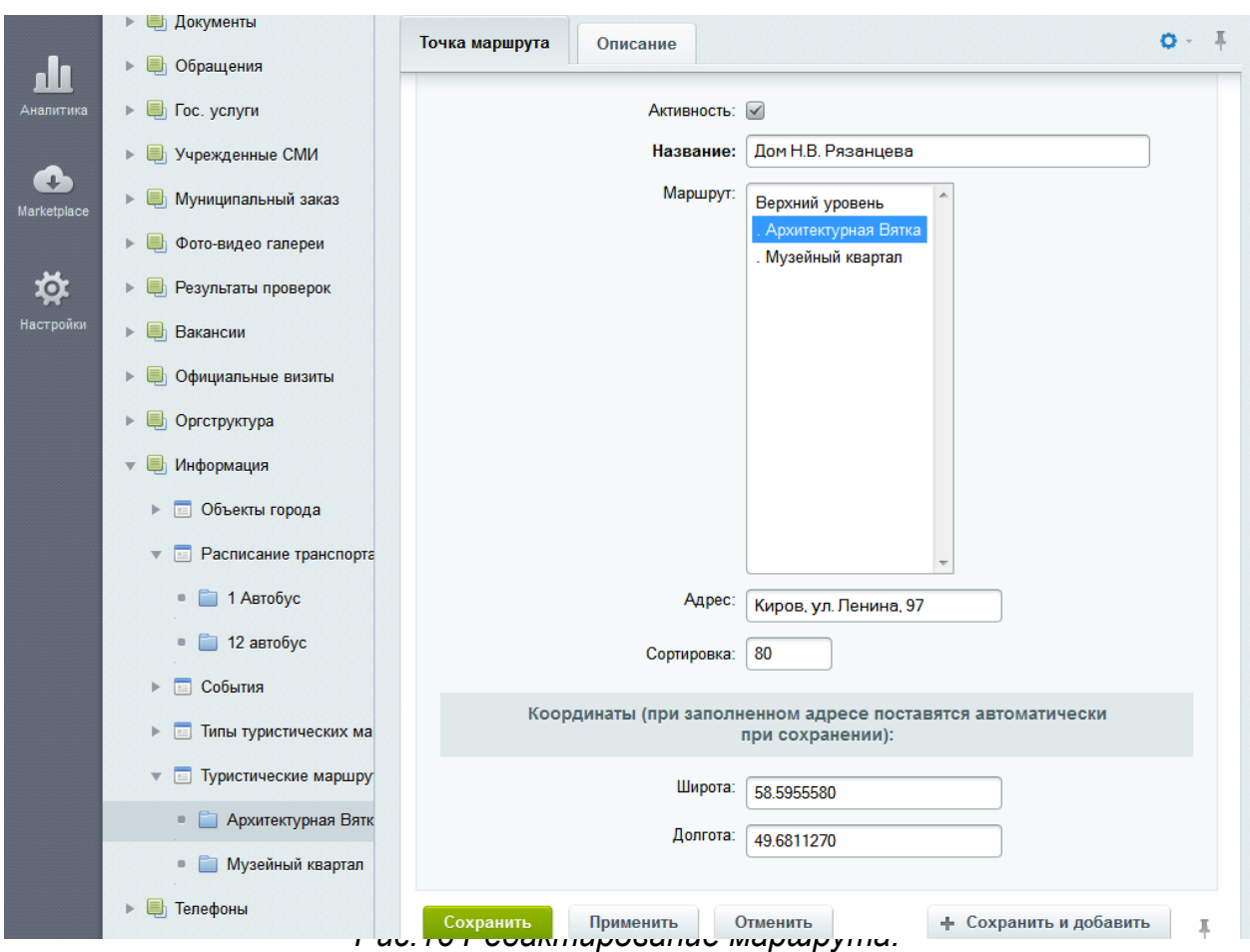

## <span id="page-29-0"></span>**События**

Заполняется в инфоблоке «События». События в зависимости от дат активности автоматически группируются по категориям:

- Идут сейчас;
- Будущие;
- Прошедшие.

Заполнение событий аналогично заполнению объектов и точек туристических маршрутов.

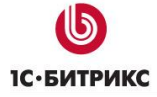

Тел.: (495) 363-37-53; (4012) 51-05-64; e-mail: info@1c-bitrix.ru, http://www.1c-bitrix.ru

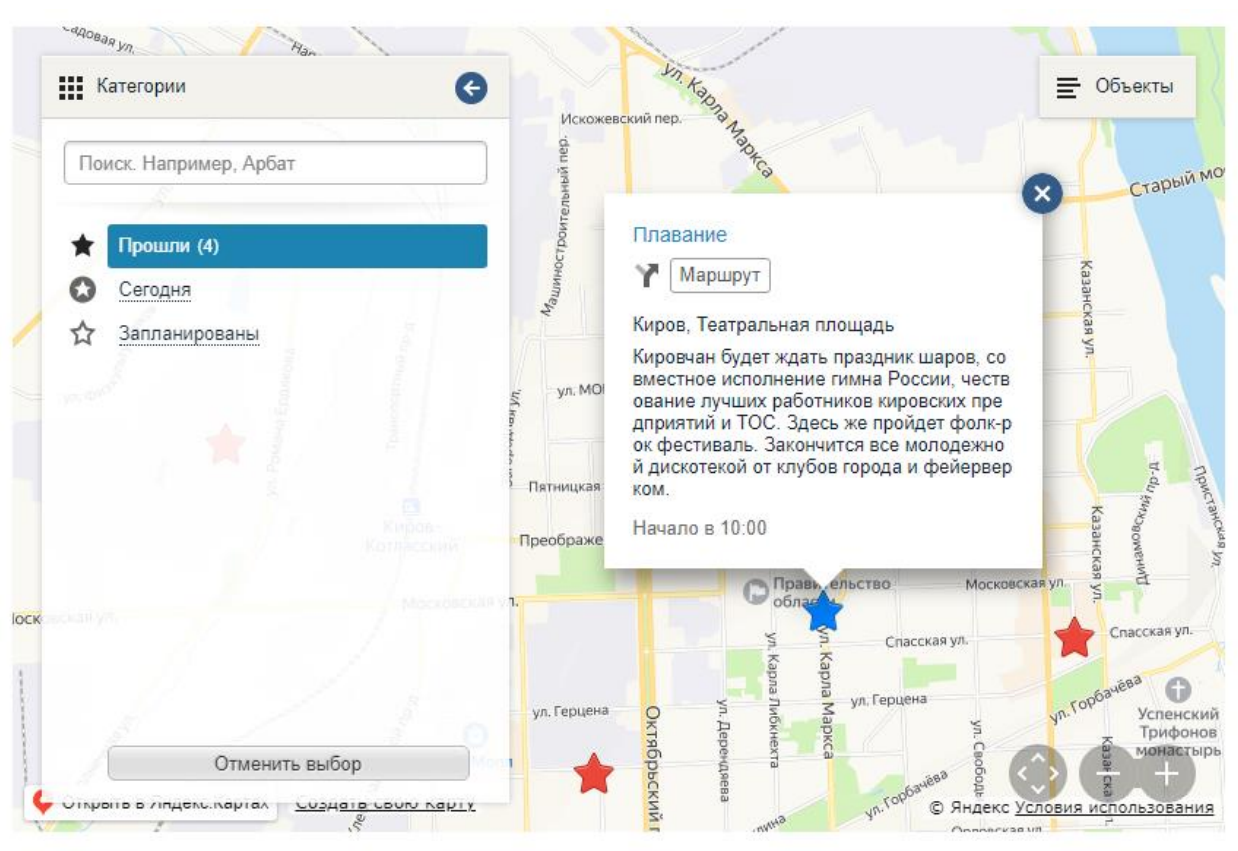

*Рис.17 События.*

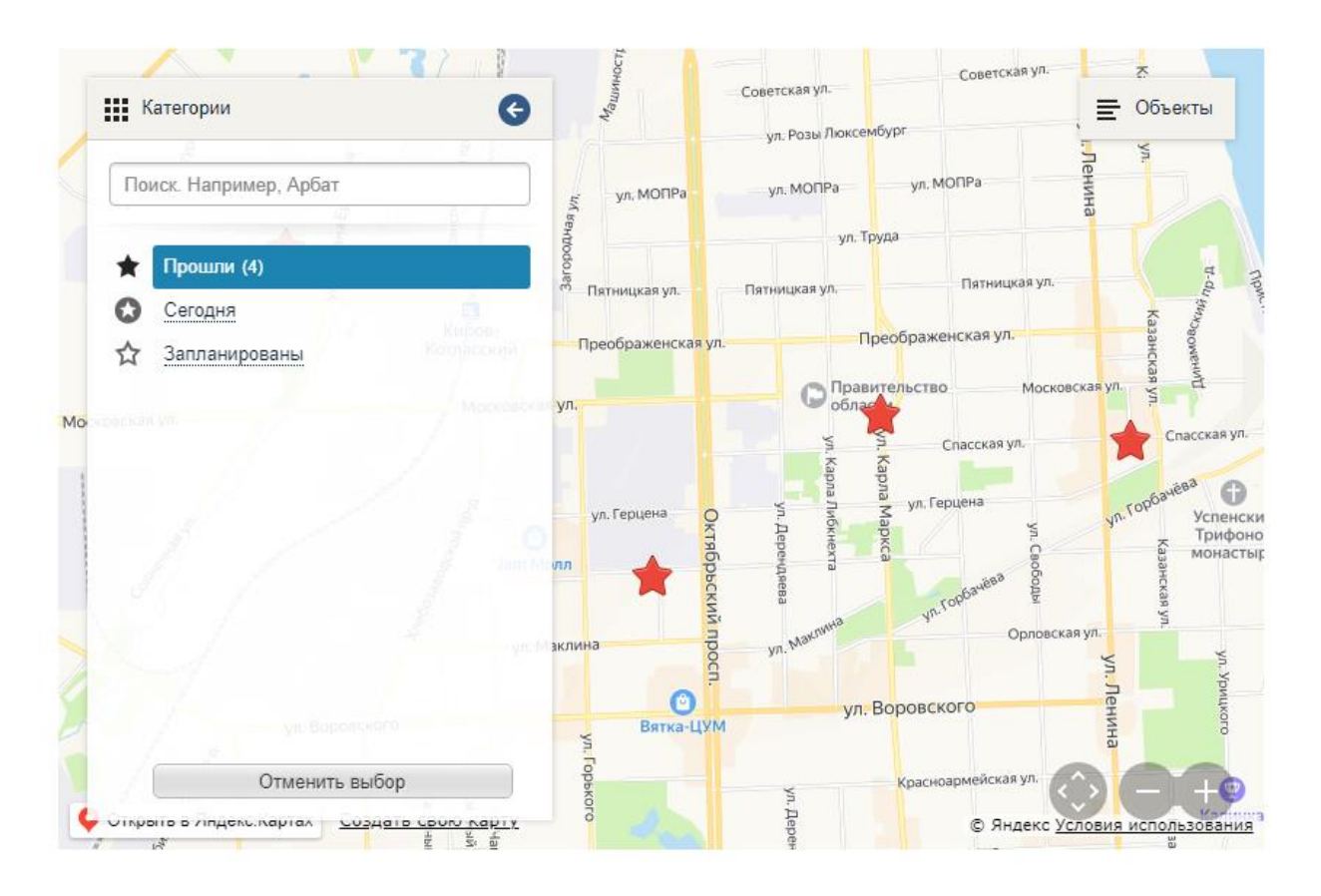

*Рис.18 События в виде списка.*

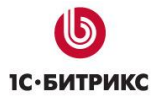

Тел.: (495) 363-37-53; (4012) 51-05-64; e-mail: info@1c-bitrix.ru, http://www.1c-bitrix.ru

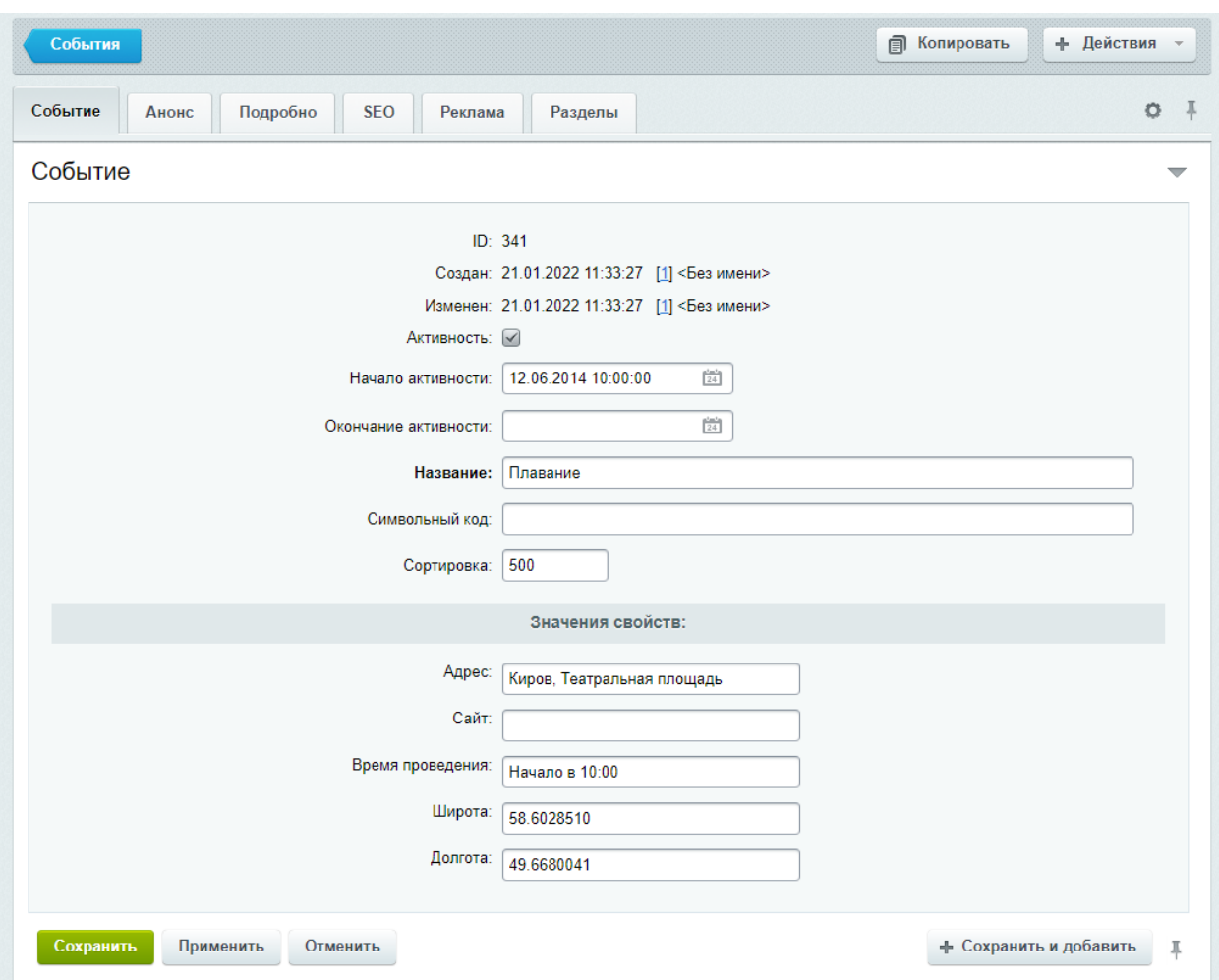

*Рис.19 Редактирование события.*

#### <span id="page-31-0"></span>Модуль «Обращения граждан»

Модуль представляет собой адаптированную версию модуля «Техническая поддержка» для обеспечения выполнения требований Федеральных законов N 8-ФЗ от 9 февраля 2009 г. «Об обеспечении доступа к информации о деятельности государственных органов и органов местного самоуправления» и N 59-ФЗ от 6 мая 2006 г. «О порядке рассмотрения обращений граждан Российской Федерации».

Для каждого обращения или запроса информации может быть указан регистрационный номер, под которым обращение или запрос регистрируется в документообороте организации.

**Возможна обработка обращений и запросов граждан через «Внутренний портал государственной организации** — смотри раздел «Обработка обращений» в документации по продукту «1С-Битрикс: Внутренний портал государственной организации».

#### <span id="page-31-1"></span>**Мобильная версия**

Начиная с 4-й версии решение имеет адаптивный шаблон дизайна. Он автоматически изменяется в зависимости от размера экрана.

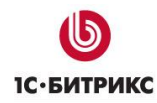

Тел.: (495) 363-37-53; (4012) 51-05-64; e-mail: info@1c-bitrix.ru, http://www.1c-bitrix.ru

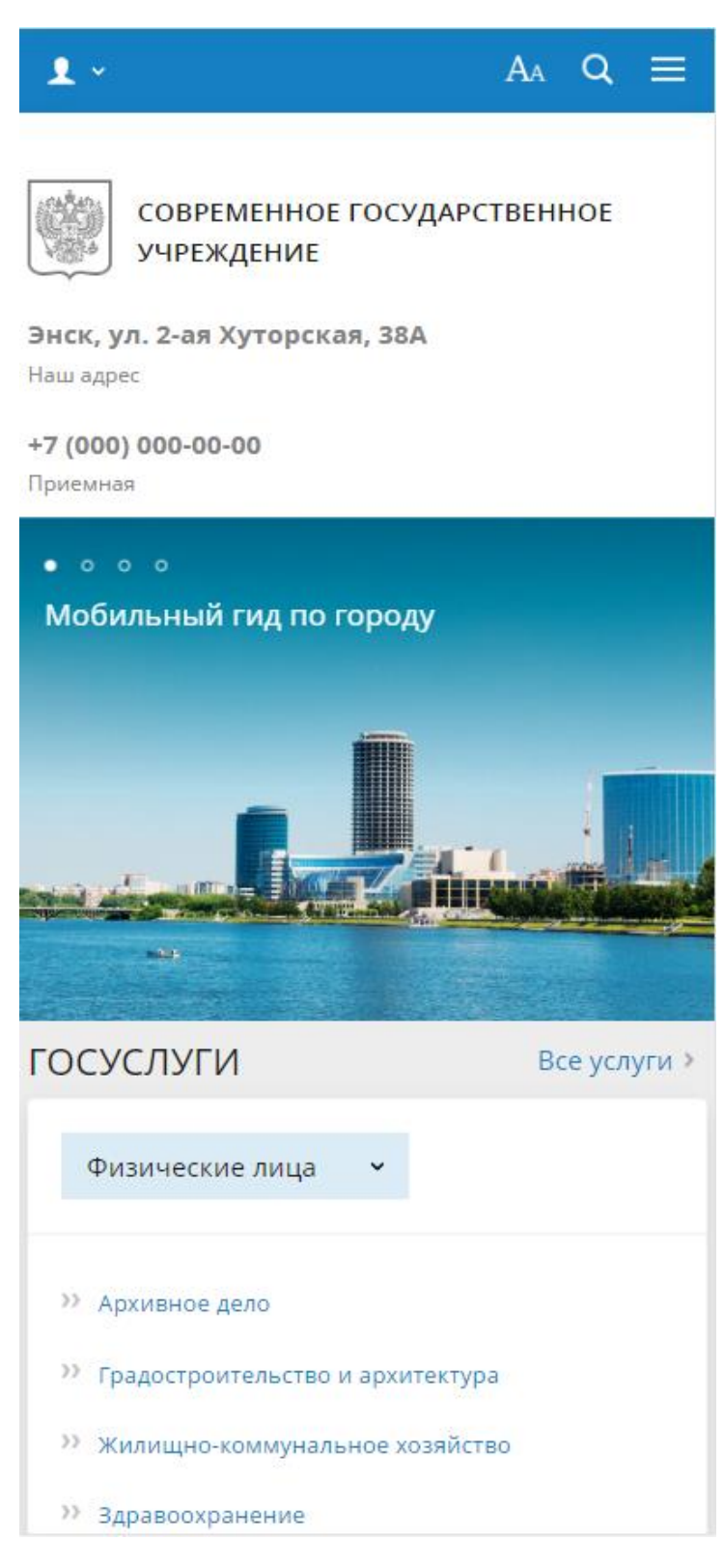

*Рис.20 Мобильная версия*

## <span id="page-33-0"></span>**Мобильное приложение «Мой город»**

В дополнение к решению «1С-Битрикс: Официальный сайт государственной организации» вы можете использовать решение «1С-Битрикс: Мобильное приложение "Мой город" (bitrix.mobilecity)». Найти его можно в [маркетплейс.](http://marketplace.1c-bitrix.ru/solutions/bitrix.mobilecity/) В нем есть следующие сервисы:

- Государственные услуги, включая популярные электронные услуги.
- Обращения граждан: возможность выбора тематики обращений и добавления фото.
- Интерактивная карта: объектов, событий и туристических маршрутов города.
- Управление услугами и обращениями в личном кабинете.

## <span id="page-33-1"></span>**Раздел «Государственные услуги»**

Предназначен для размещения информации об услугах, оказываемых органом власти, органом местного самоуправления. Реализовано отображение каталога раздельно для физических и юридических лиц.

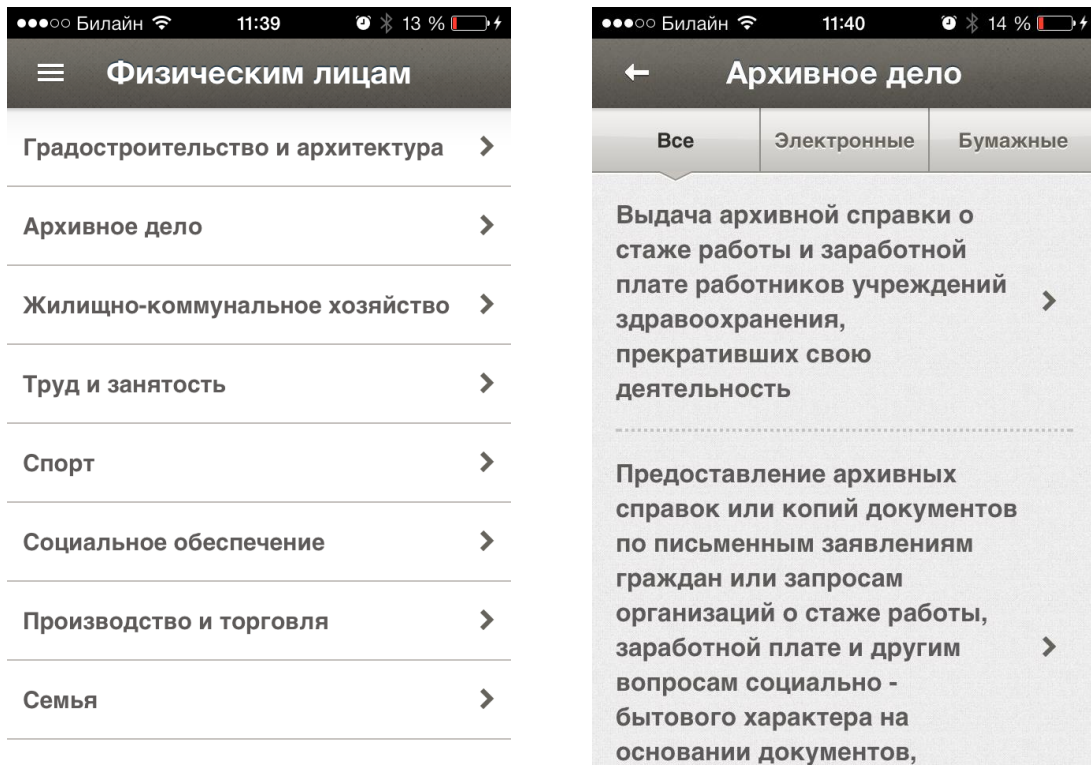

## *Рис. 21: Общий вид раздела «Государственные услуги»*

Раздел поддерживает 2 уровня вложенности государственных услуг. Первый уровень содержит категории услуг, второй сами услуги, с возможность фильтрации по типу.

Услуга будет показана в мобильном приложении, если у нее установлен флаг «Показывать в мобильном приложении». Максимально количество услуг, отображаемых в приложении – 500.

Мобильное приложение поддерживает внешние сервисы в услугах. Для указания адреса используется поле «Ссылка». Если оно заполнено, вместо стандартного описания услуги будет открыта указанная страница. Пример такой услуги – «Штрафы ГИБДД».

Для каждой услуги предусмотрены поля элемента раздел:

- Название (текст);
- Кто может получить услуги (текст);
- Порядок получения (текст);

● Перечень документов, необходимых для оказания услуги (перечень текстовых полей);

- Информация об оплате (текст);
- Адреса предоставления услуги (текст);
- Электронная услуга (флаг)
- Показывать в мобильном приложении (флаг)
- Ссылка (текст)

## <span id="page-34-0"></span>**Раздел «Гид по городу/области»**

Предназначен для размещения сведений о разных объектах, туристических маршрутах и событиях города. Доступен для типов сайта:

- Сайт органа местного самоуправления муниципального образования;
- Сайт органа власти субъекта РФ;
- Сайт законодательного органа власти субъекта РФ;
- Сайт законодательного органа местного самоуправления.

Все данные этого раздела находятся внутри типа инфоблоков «Информация». **Объекты города**

Предназначен для размещения списка интересных или важных объектов города. Раздел содержит несколько стандартных категорий объектов со стандартными иконками:

- 1. АЗС
- 2. Аптеки
- 3. Аэропорты
- 4. Больницы, поликлиники
- 5. Ведомства
- 6. Вокзалы
- 7. Вузы
- 8. Выставки, выставочные залы
- 9. Гостиницы

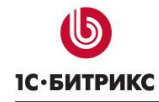

- 10. Детские сады
- 11. Детям
- 12. Инфоматы
- 13. Католические храмы
- 14. Кафе, бистро
- 15. Колледжи
- 16. Метро
- 17. Мечети
- 18. Музеи
- 19. Памятники
- 20. Парки
- 21. Парковки
- 22. Православные храмы
- 23. Рестораны
- 24. Синагоги
- 25. Спортивные площадки
- 26. Стадионы
- 27. Театры
- 28. Школы
- 29. Ярмарки

Раздел заполняется через административную часть решения через редактирование элементов инфоблока «Объекты города». Разделы инфоблока соответствуют категориям, по которым объекты группируются на карте. Элементы инфоблока соответствуют самим объектам.

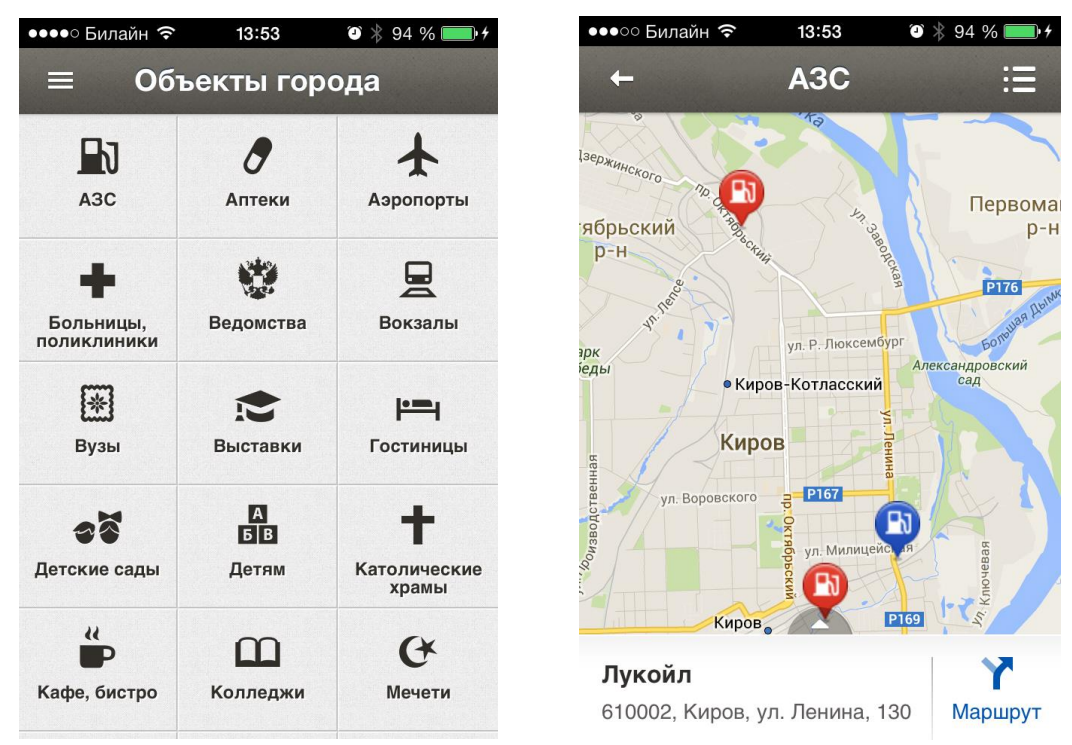

*Рис. 22 Объекты города.*

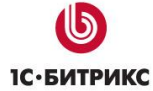

Тел.: (495) 363-37-53; (4012) 51-05-64; e-mail: info@1c-bitrix.ru, http://www.1c-bitrix.ru

| Объекты ☆                              |                   |            |                           |                 |
|----------------------------------------|-------------------|------------|---------------------------|-----------------|
| Раздел: Кафе, бистро x + поиск         |                   |            | $Q \times$<br>❖           | ДОБАВИТЬ ОБЪЕКТ |
| Название<br>心                          | <b>Активность</b> | Сортировка | Дата изменения $\backsim$ | ID              |
| $\equiv$ Las Vegas                     | Да                | 500        | 21.01.2022 11:33:26       | 340             |
| ≡ Спутник<br>$\Box$                    | Да                | 500        | 21.01.2022 11:33:25       | 330             |
| $\equiv$ Пьер                          | Да                | 500        | 21.01.2022 11:33:25       | 331             |
| $\equiv$ Bonjour<br>$\Box$             | Да                | 500        | 21.01.2022 11:33:25       | 332             |
| ≡ Комфорт                              | Да                | 500        | 21.01.2022 11:33:25       | 333             |
| $\equiv$ Элит                          | Да                | 500        | 21.01.2022 11:33:25       | 334             |
| ≡ Яблоко                               | Да                | 500        | 21.01.2022 11:33:25       | 335             |
| Студенческая столовая<br>$=$           | Да                | 500        | 21.01.2022 11:33:25       | 336             |
| $\equiv$ CNK                           | Да                | 500        | 21.01.2022 11:33:25       | 337             |
| Суши-бар Sushiлка & Cafe Italia<br>$=$ | Да                | 500        | 21.01.2022 11:33:25       | 338             |
| Конюшня<br>$\equiv$                    | Да                | 500        | 21.01.2022 11:33:25       | 339             |

*Рис. 23 Объекты города, редактирование.*

При сохранении объектов (а также туристических маршрутов и событий) делается запрос к сервису <http://maps.googleapis.com/maps/api/geocode/> для получения координат. Если координаты определились неправильно и объект показывается на карте не в том месте — попробуйте написать адрес иначе. Например, верные координаты для адреса «город Киров, улица Калинина 56» будет определены с большей вероятностью, чем для адреса «Киров, ул. Калинина 56».

Карта автоматически позиционируется, чтобы вместить все заполненные объекты. Если при открытии раздела карта показывает не только ваш город, а половину страны — значит координаты как минимум для одного из объектов определились неверно.

Если заполнено фото и/или описание на вкладке «Анонс» - они будут выведены во всплывающем описании при клике на объект на карте.

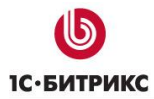

Тел.: (495) 363-37-53; (4012) 51-05-64; e-mail: info@1c-bitrix.ru, http://www.1c-bitrix.ru

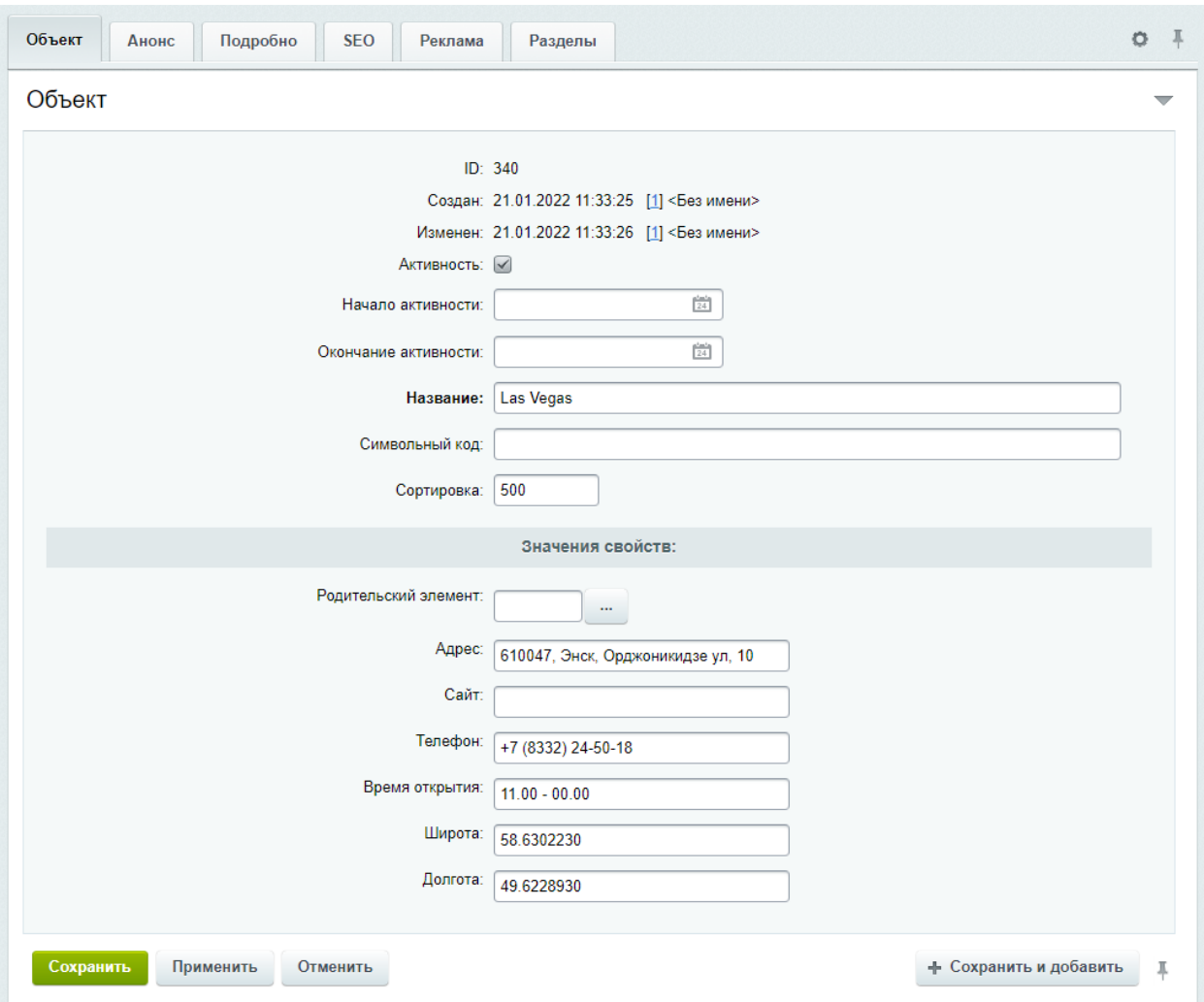

*Рис.24 Редактирование объектов города.*

#### <span id="page-37-0"></span>**Туристические маршруты**

Заполняется в инфоблоке «Туристические маршруты». Разделы инфоблока соответствуют самим маршрутам. У маршрутов есть несколько дополнительных настроек:

● **Тип маршрута** - используется для группировки маршрутов, как и категории у объектов. Берется из инфоблока «Типы туристических маршрутов».

● **Замкнутый маршрут —** используется, если точки начала и конца маршрута совпадают. Если установлено — линия маршрута будет автоматически продолжена до начальной точки.

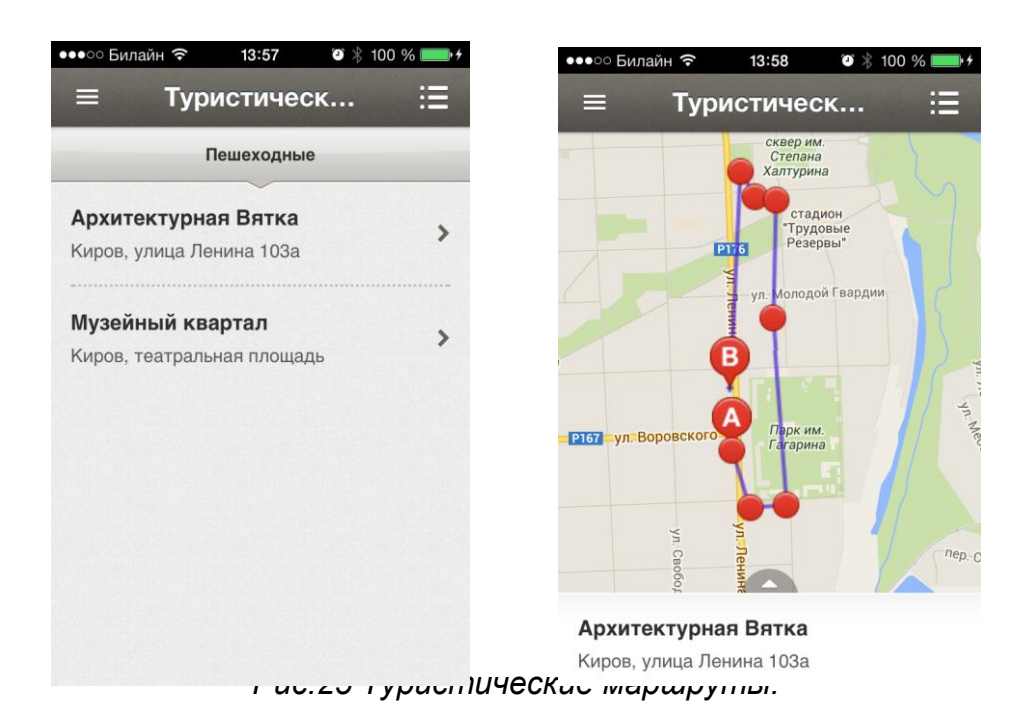

Точки маршрутов заполняются внутри маршрута так же, как объекты города. При рисовании линии маршрута точки будут выводиться в порядке увеличения значения поля «Сортировка».

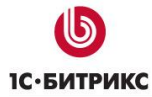

Тел.: (495) 363-37-53; (4012) 51-05-64; e-mail: info@1c-bitrix.ru, http://www.1c-bitrix.ru

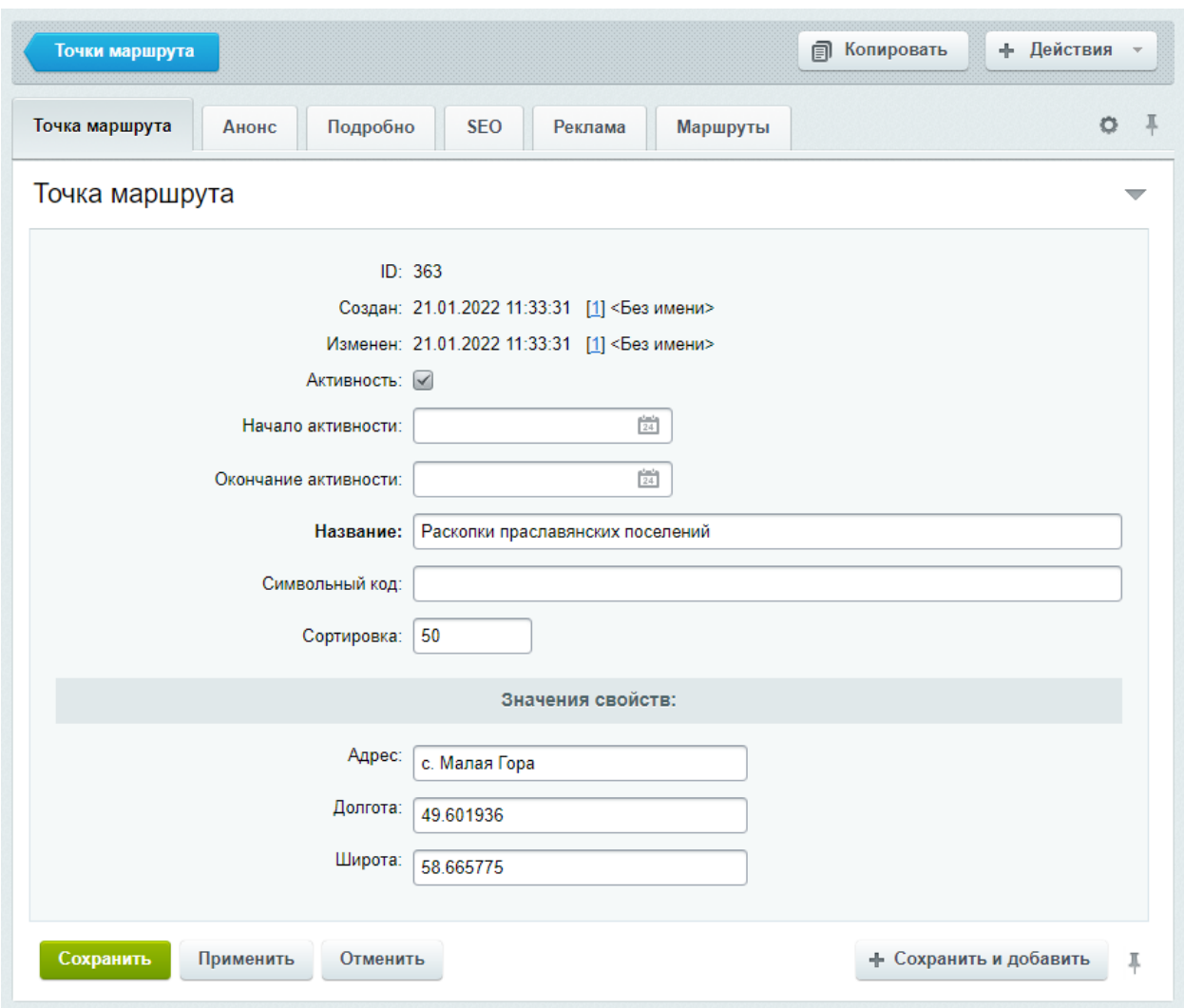

*Рис.26 Редактирование маршрута.*

## <span id="page-39-0"></span>**События**

Заполняется в инфоблоке «События». События в зависимости от дат активности автоматически группируются по категориям:

- Идут сейчас;
- Будущие;
- Прошедшие.

Заполнение событий аналогично заполнению объектов и точек туристических маршрутов.

Тел.: (495) 363-37-53; (4012) 51-05-64; e-mail: info@1c-bitrix.ru, http://www.1c-bitrix.ru

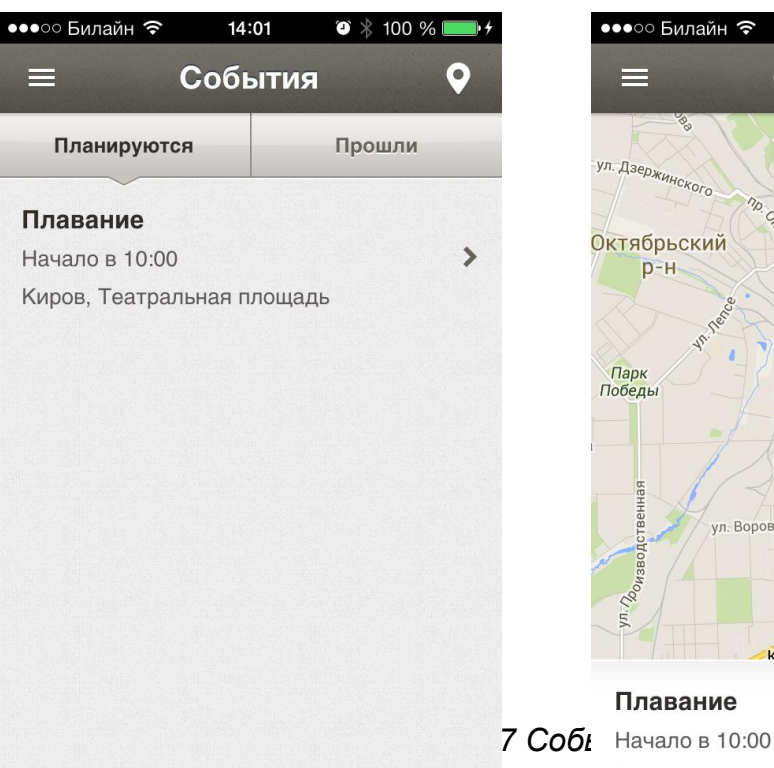

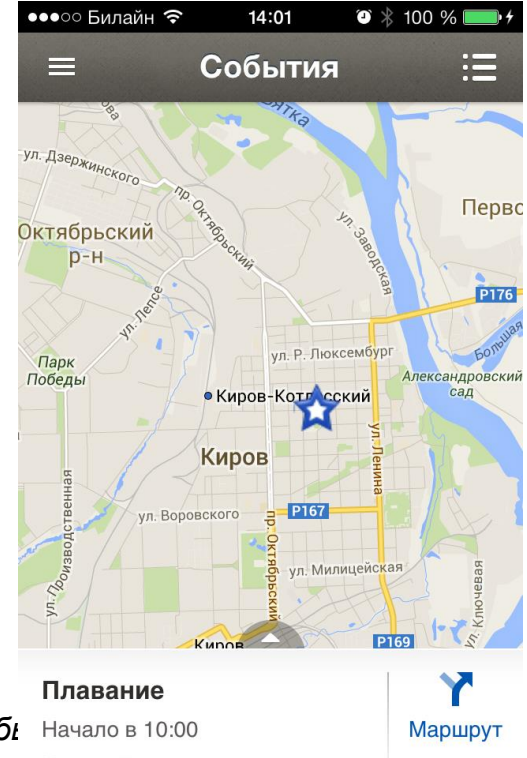

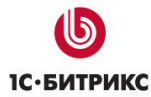

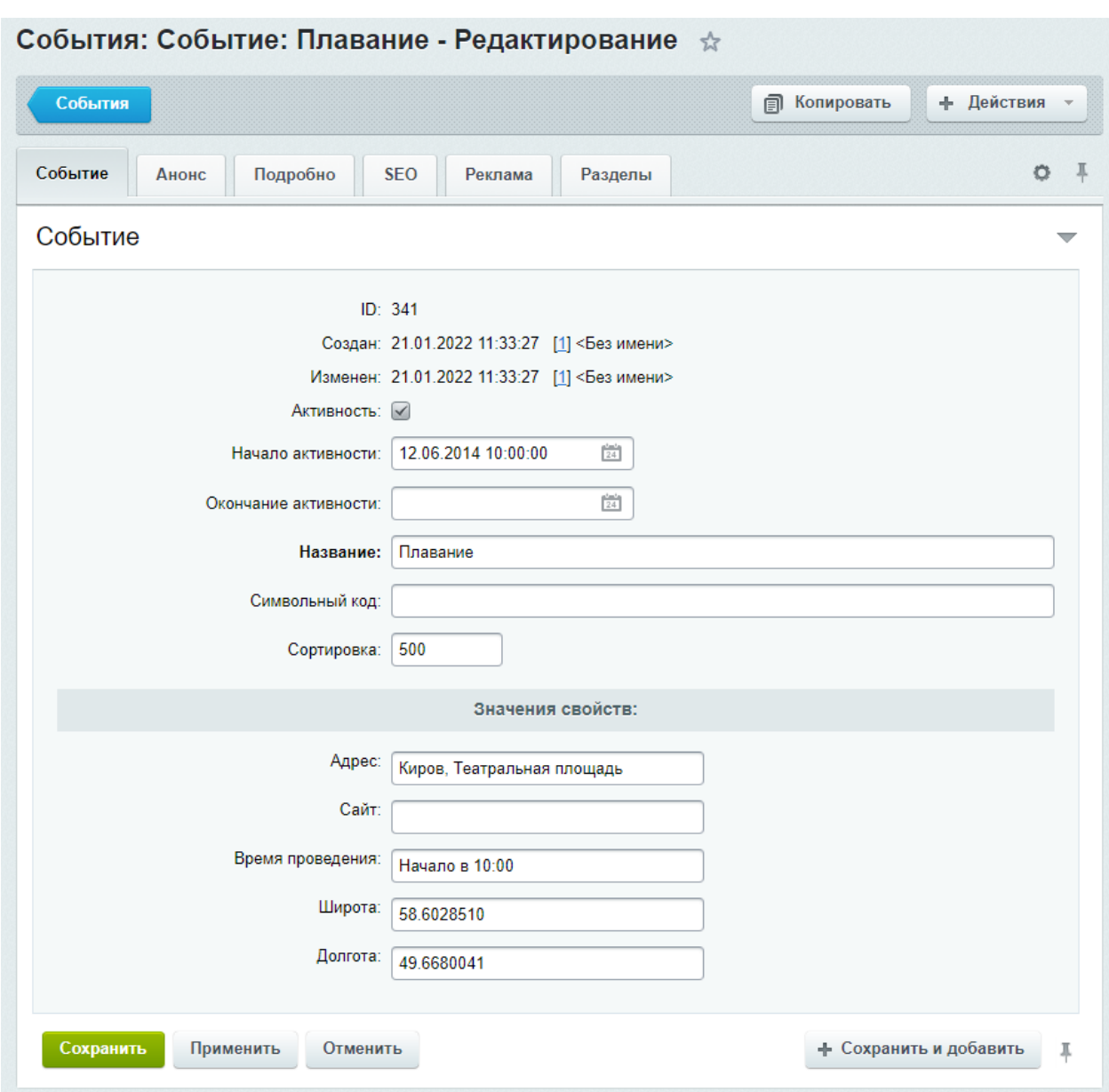

*Рис.28 Редактирование события.*

#### <span id="page-41-0"></span>**Модуль «Обращения граждан»**

Модуль представляет собой адаптированную версию модуля «Техническая поддержка» для обеспечения выполнения требований Федеральных законов N 8- ФЗ от 9 февраля 2009 г. «Об обеспечении доступа к информации о деятельности государственных органов и органов местного самоуправления» и N 59-ФЗ от 6 мая 2006 г. «О порядке рассмотрения обращений граждан Российской Федерации».

Для каждого обращения или запроса информации может быть указан регистрационный номер, под которым обращение или запрос регистрируется в документообороте организации.

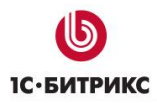

**Возможна обработка обращений и запросов граждан через «Внутренний портал государственной организации** — смотри раздел «Обработка обращений» в документации по продукту «1С-Битрикс: Внутренний портал государственной организации».

## <span id="page-42-0"></span>**Раздел «Органы власти»**

Предназначен для отображения информации о министерствах и ведомствах и информации о персонах и объектах Правительства. Данные выводятся из инфоблоков «Министерства и ведомства», «Правительство - объекты» и «Правительство - персоны».

#### **Министерства и ведомства**

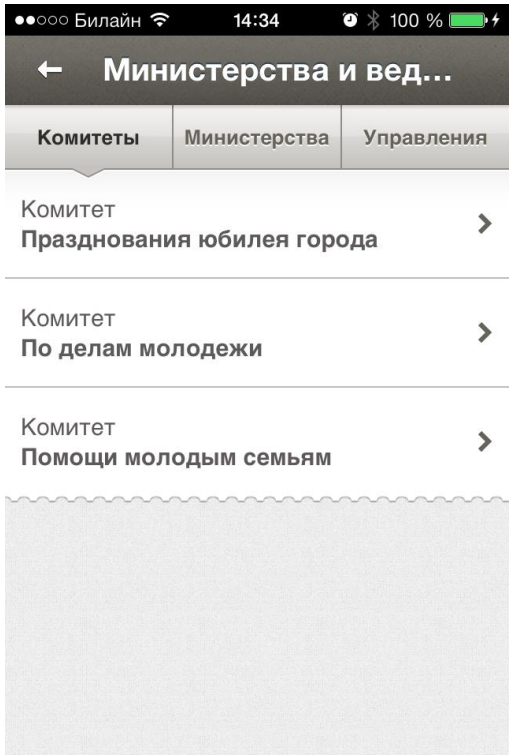

*Рис.29 Министерства и ведомства*

Выводятся по категориям, которые являются разделами инфоблока.

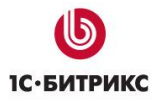

Тел.: (495) 363-37-53; (4012) 51-05-64; e-mail: info@1c-bitrix.ru, http://www.1c-bitrix.ru

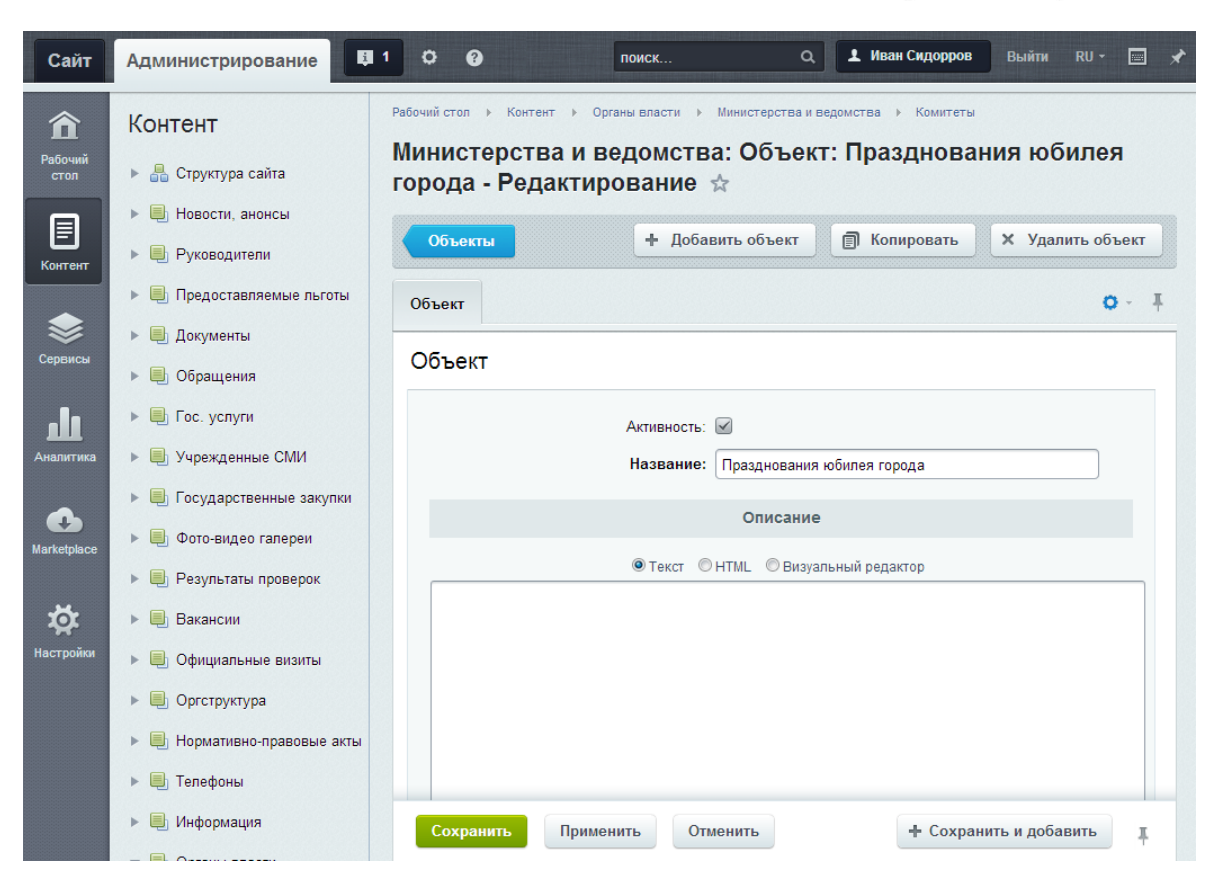

*Рис.. 30 Редактирование элемента*

#### **Правительство - объекты**

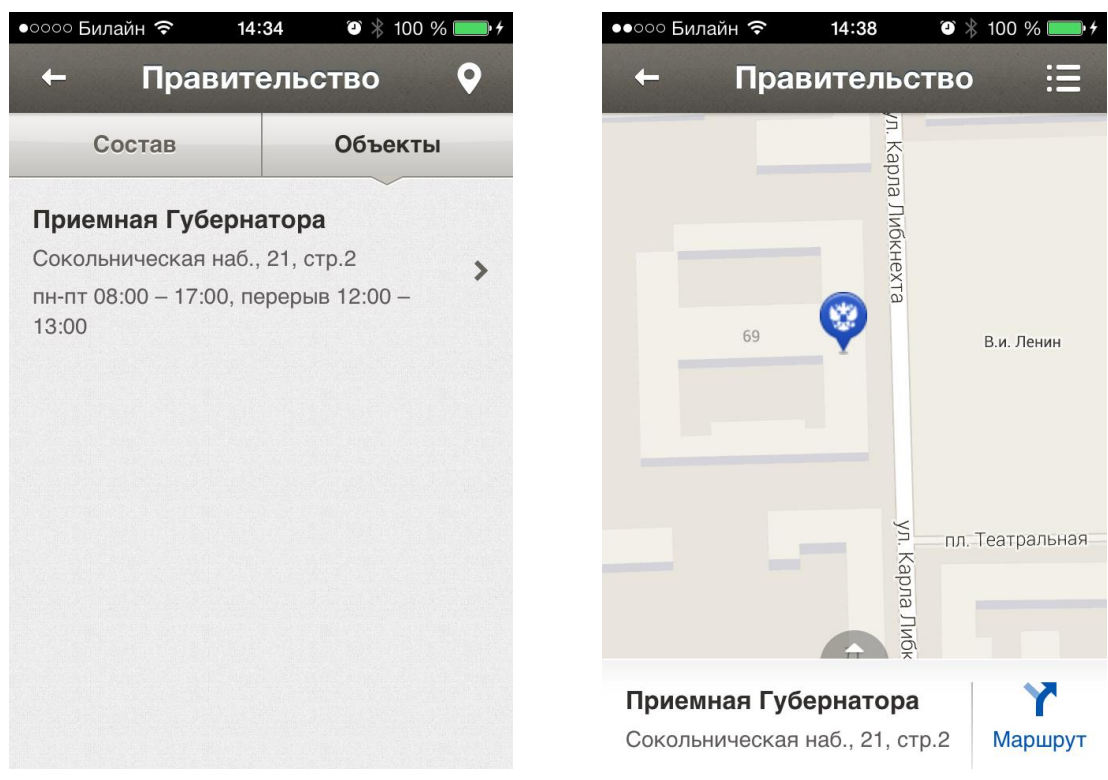

*Рис.31 Правительство - объекты*

6 %

 $\rightarrow$ 

 $\rightarrow$ 

Тел.: (495) 363-37-53; (4012) 51-05-64; e-mail: info@1c-bitrix.ru, http://www.1c-bitrix.ru

Поля и принцип работы совпадает с объектами из «Гида по городу».

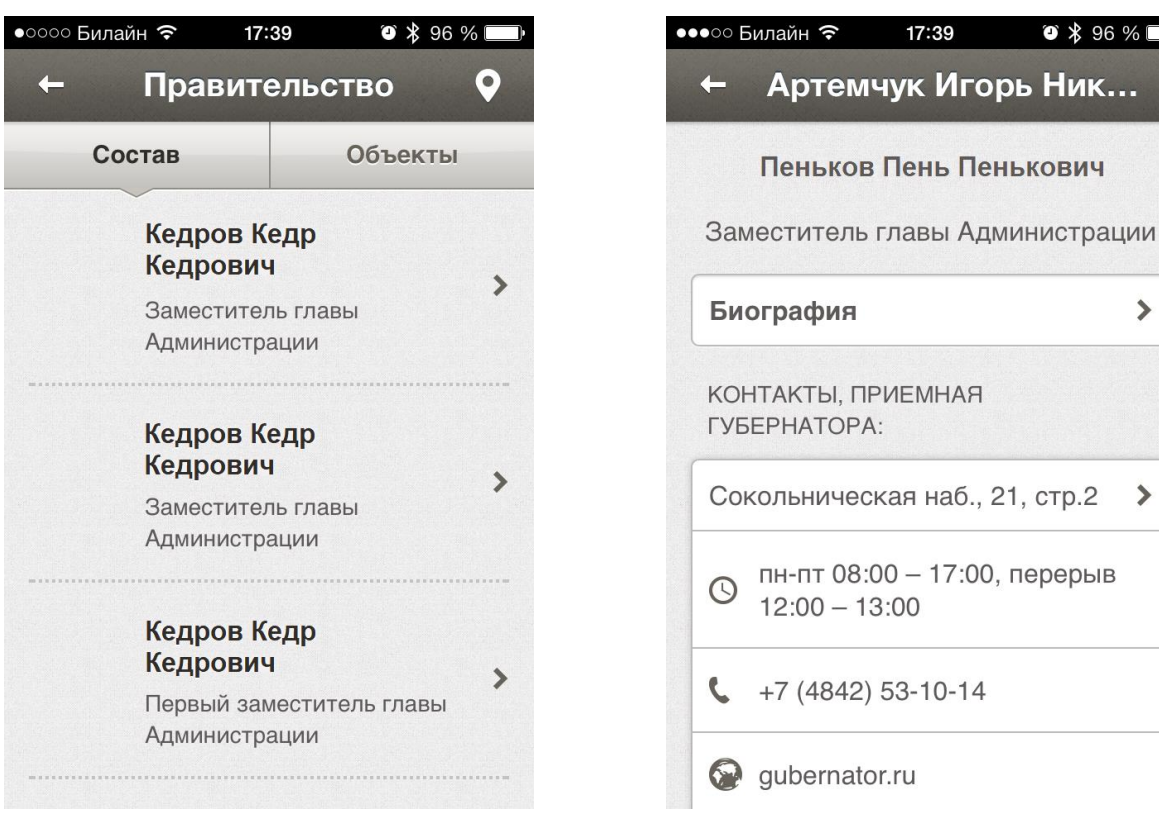

#### **Правительство – персоны**

*Рис.32 Правительство - персоны*

Содержит информацию о персонах правительства. Доступны следующие поля:

- $\bullet$  ФИО (текст);
- Фото (файл);
- Должность (текст);
- Адрес (привязка к объекту);
- Биография (текст).

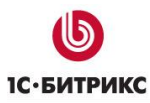

Тел.: (495) 363-37-53; (4012) 51-05-64; e-mail: info@1c-bitrix.ru, http://www.1c-bitrix.ru

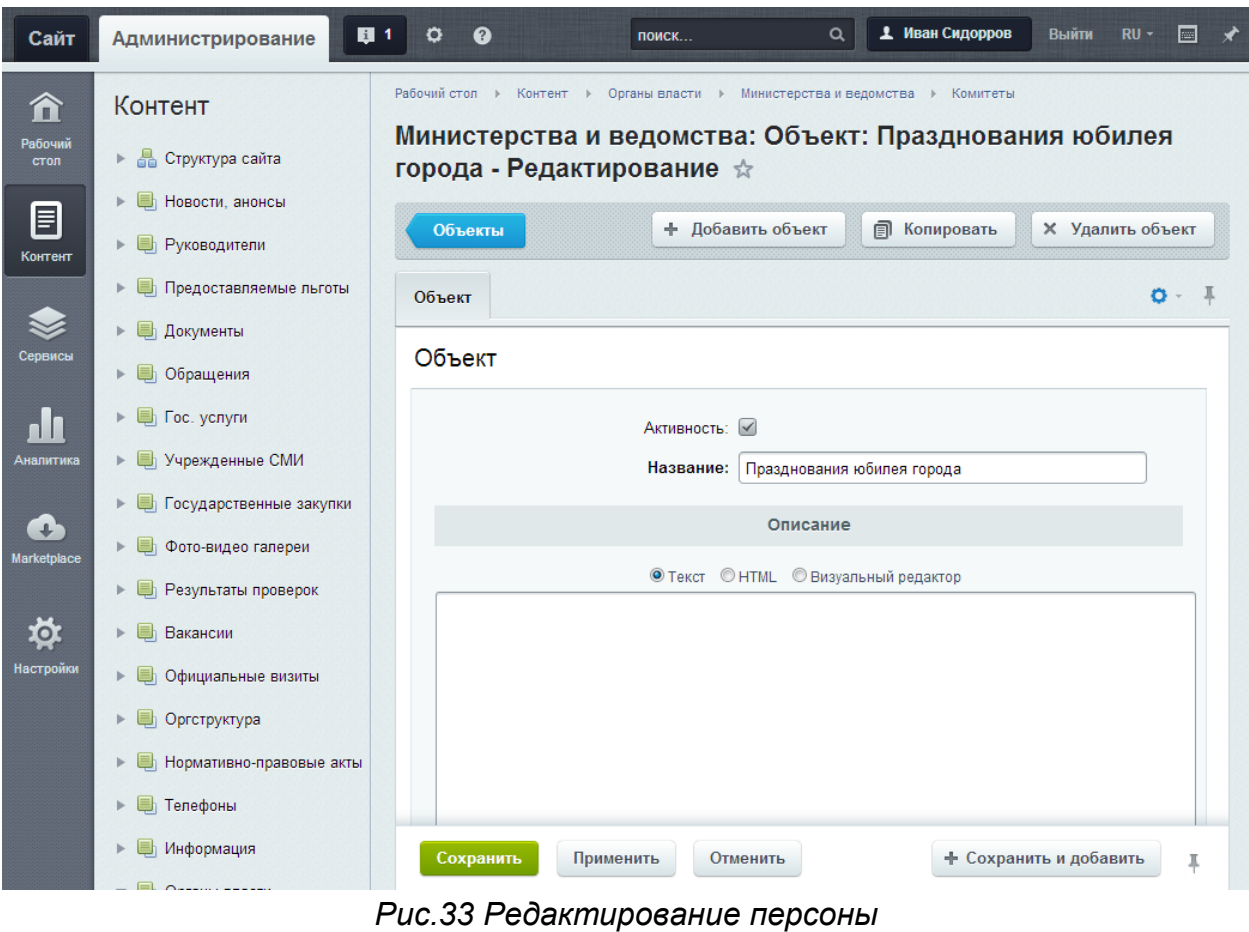

## <span id="page-45-0"></span>**Разделы «Телефоны для экстренных случаев» и «Телефоны доверия»**

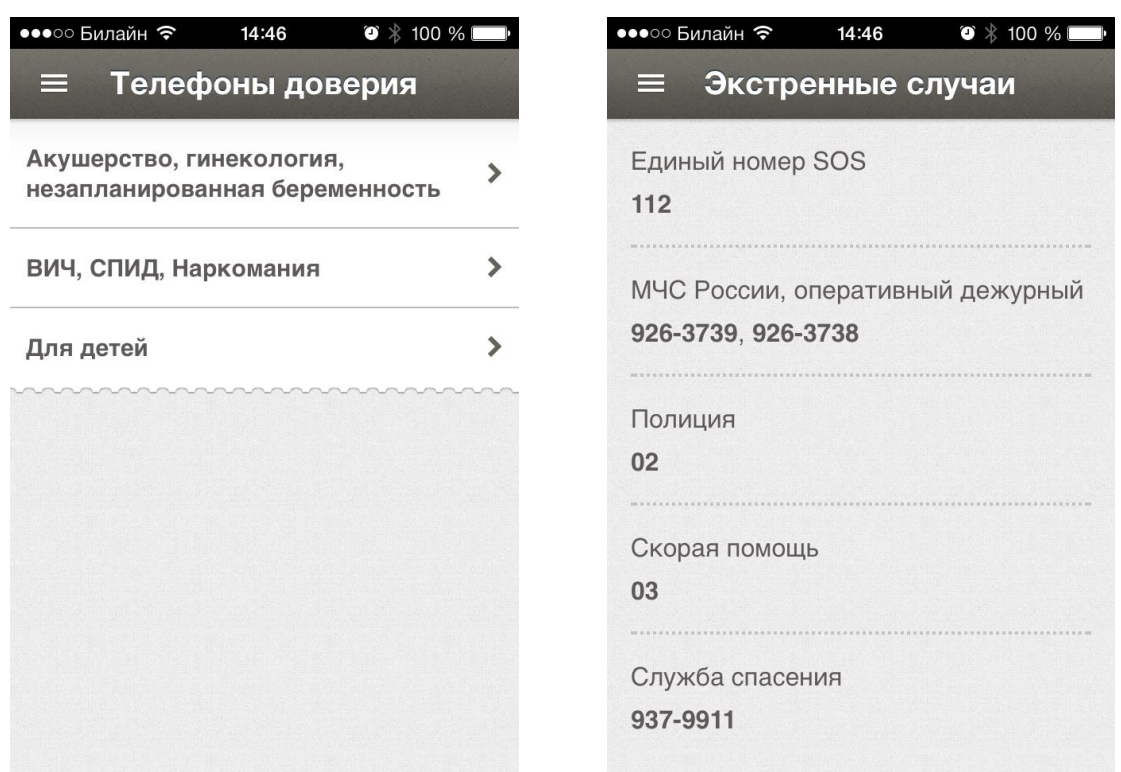

*Рис.34 Телефоны*

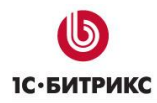

Предназначен для телефонных справочников города. Раздел «Телефоны доверия» предполагает разбивку по подразделам.

Каждый элемент содержит поля:

- Название (текст);
- Телефон (текст, множественное);

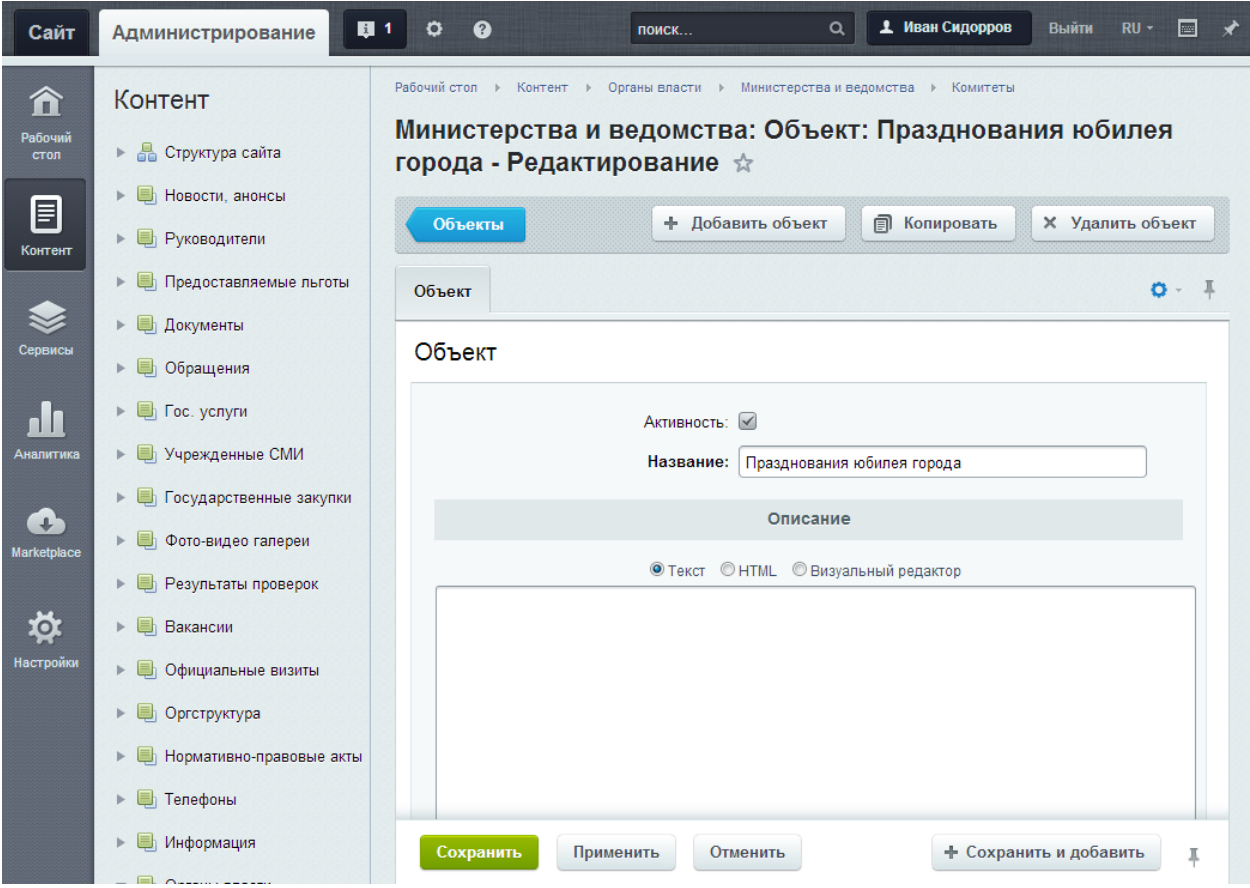

*Рис.35 Редактирование телефона*

## <span id="page-47-0"></span>**Раздел «Расписание городского транспорта»**

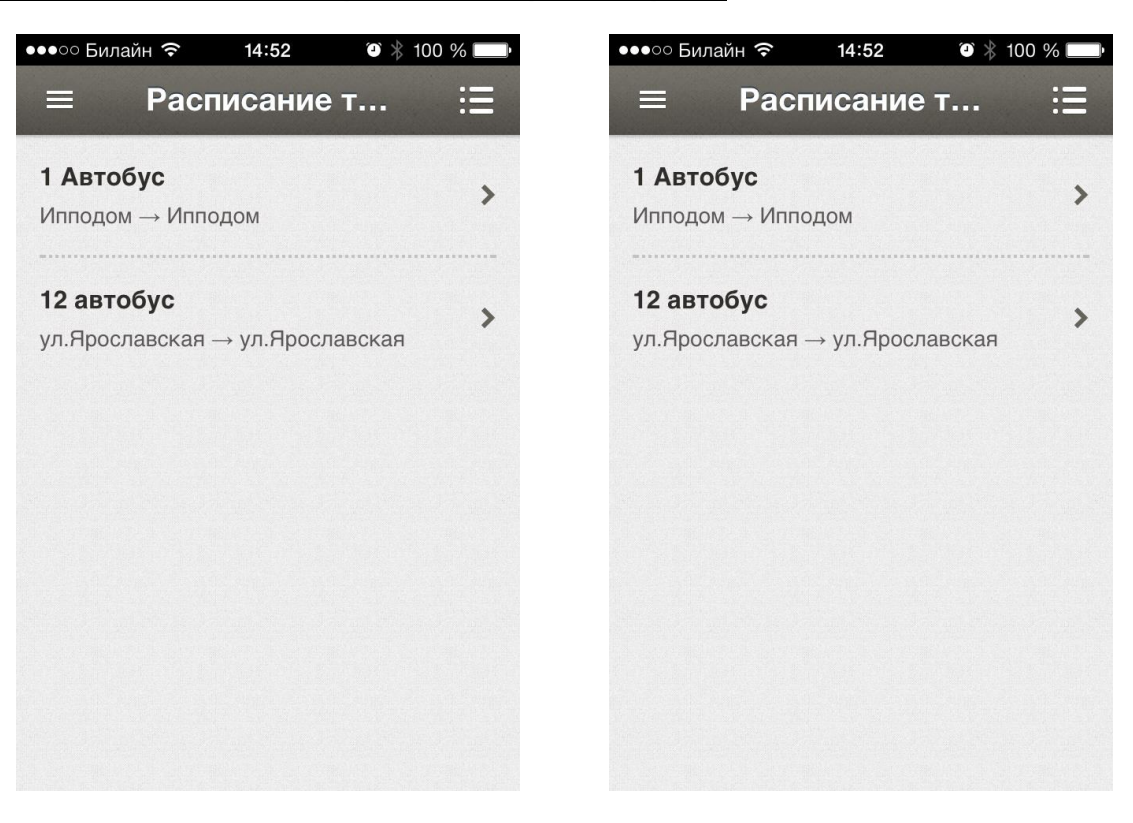

*Рис.36 Расписание*

Предназначен для отображения информации о работе городского транспорта.

Разделы инфоблока представляют собой маршруты, а элементы внутри них – остановки.

Остановки содержать следующие поля:

- Название (текст);
- Расписание в будни (текст);
- Расписание в выходные (текст);
- Обратное направление (флаг).

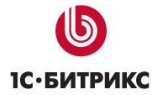

Тел.: (495) 363-37-53; (4012) 51-05-64; e-mail: info@1c-bitrix.ru, http://www.1c-bitrix.ru

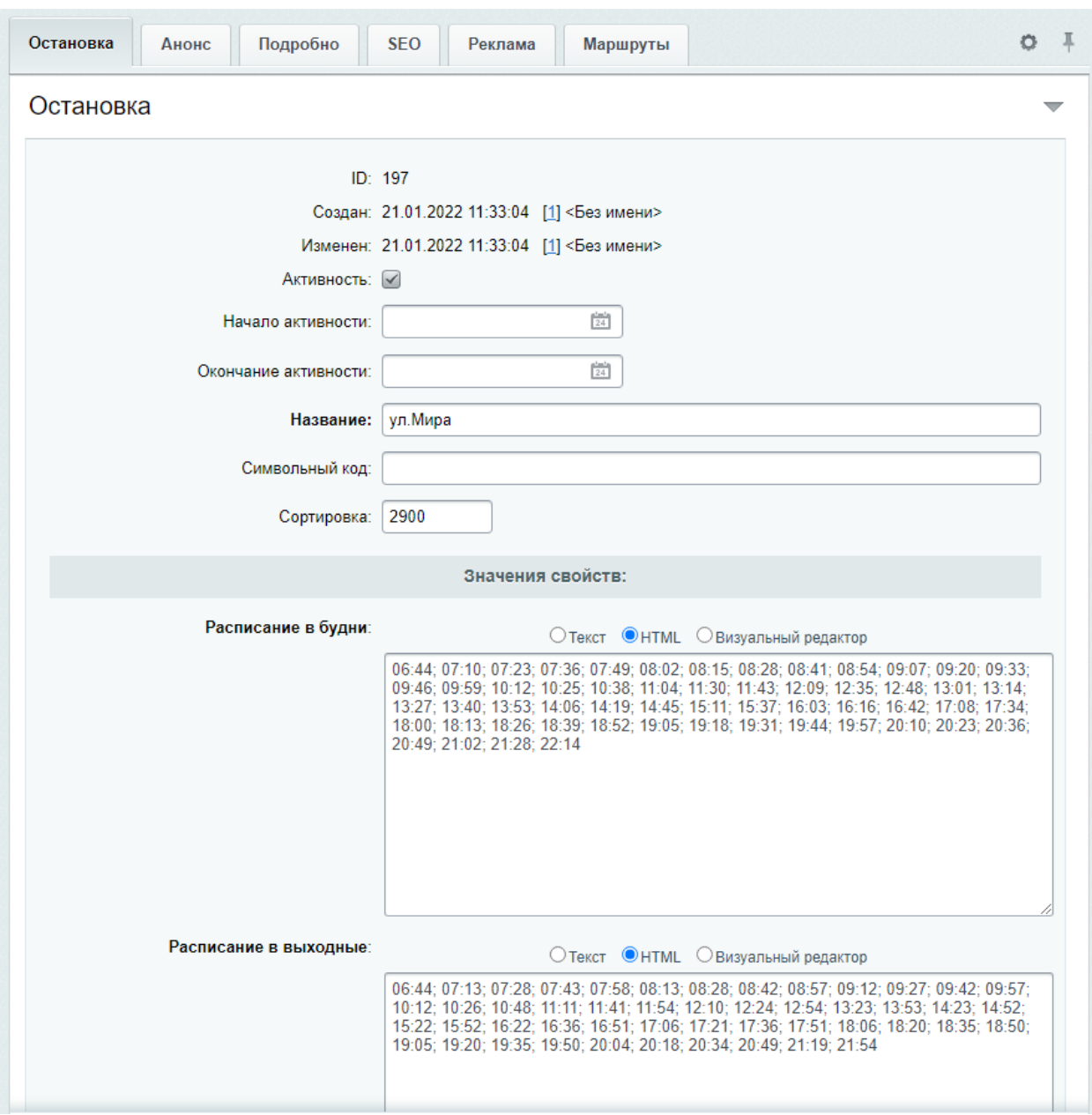

*Рис.37 Редактирование остановки*

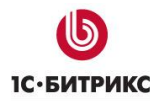

## <span id="page-49-0"></span>**Для разработчиков**

#### <span id="page-49-1"></span>**Сайт, раздел «Гид по городу/области»**

Работа раздела полностью основана на JS скриптах. Поэтому на странице должны подключаться:

- <https://maps.google.com/maps/api/js?sensor=false&language=ru>
- /bitrix/js/gossite/gid/markerclusterer.js
- /bitrix/js/gossite/gid/iscroll.js
- /bitrix/js/gossite/gid/map.js

Скрипт /bitrix/js/gossite/gid/map.js отвечает за логику работы раздела и объект \$GeoMapp Для работы карты необходимо передать в него данные об объектах, после чего инициализировать объект.

```
<script>
$GeoMapp.data = <?echo CGovernment::PhpToJsObject($jsObject)?>;
$GeoMapp.init({
       type: 'objects', // При инициализации указываем тип (объекты objects, маршруты routes, 
события events)
       replaceRules: true, // Нужно или нет заменять прокрутку на кастомизированную
       height: 550 // Высота карты
});
</script>
```
Набор данных \$GeoMapp.data представляет из себя объект следующего вида:

```
$GeoMap. data = \{icon: {
               address: '/images/objects.png', //Адрес горизонтальной ленты с иконками,
               width: 30, //Ширина иконки маркера
               height: 38, //Высота иконки маркера
               offset: 0 //Смещение маркера вверх по вертикали
       },
       cluster: {
               grid: 25, //Щаг сетки
               color: '#fff', //Цвет цифр
               icon: '/images/cluster.png', //Адрес горизонтальной ленты с иконками для 
группировки (необязательный параметр, но указав его, нужно указать и набор размеров),
               sizes: [50, 60, 74, 90] // Связанный с адресом иконок параметр - используются 
обязательно вместе
       },
       ajax: '/bright/map/ajax/', //Адрес для подгрузки объектов категории (если потребуется)
       cats: { // Набор категорий с координатами иконок.
               s1: {name: 'A3C', pos: 0}, // Второй параметр - позиция иконки
               s2: {name: 'Аптеки', pos: 30}, // (размер площадки 30х30)
       },
};
```
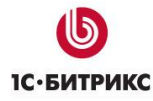

Для вывода объектов заполняется ключ objects. Его внутренняя структура:

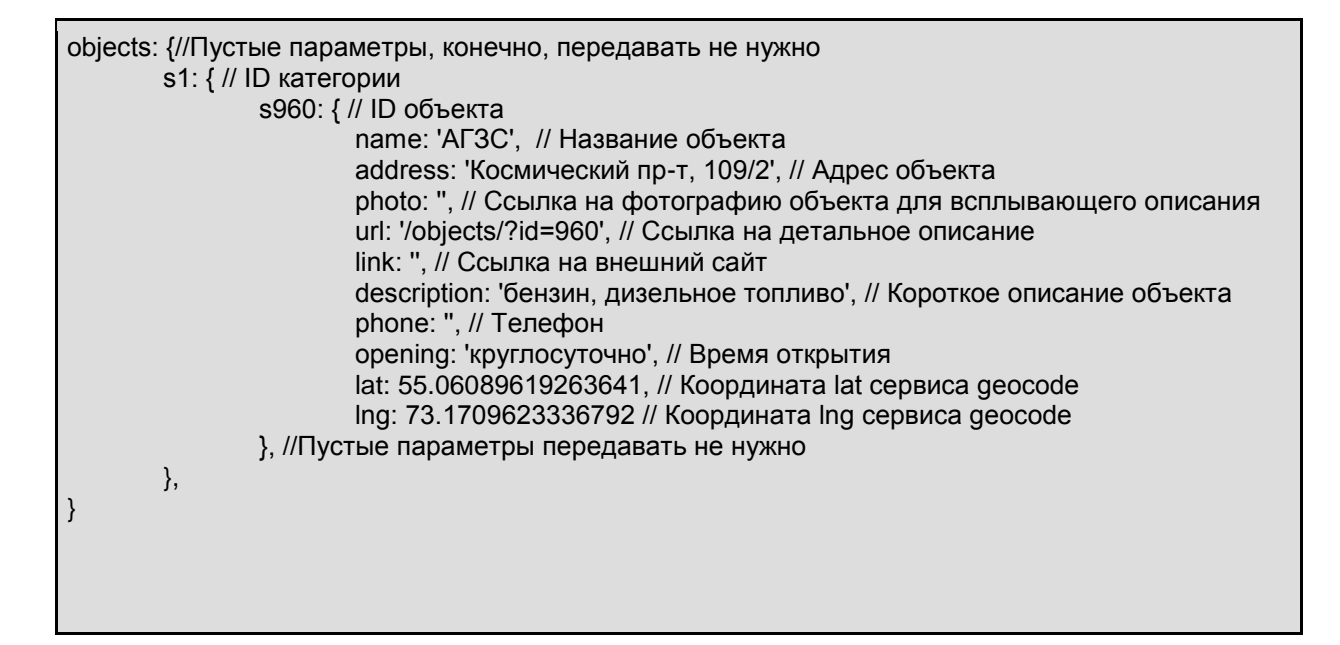

Для вывода туристических маршрутов заполняются ключи path и routes:

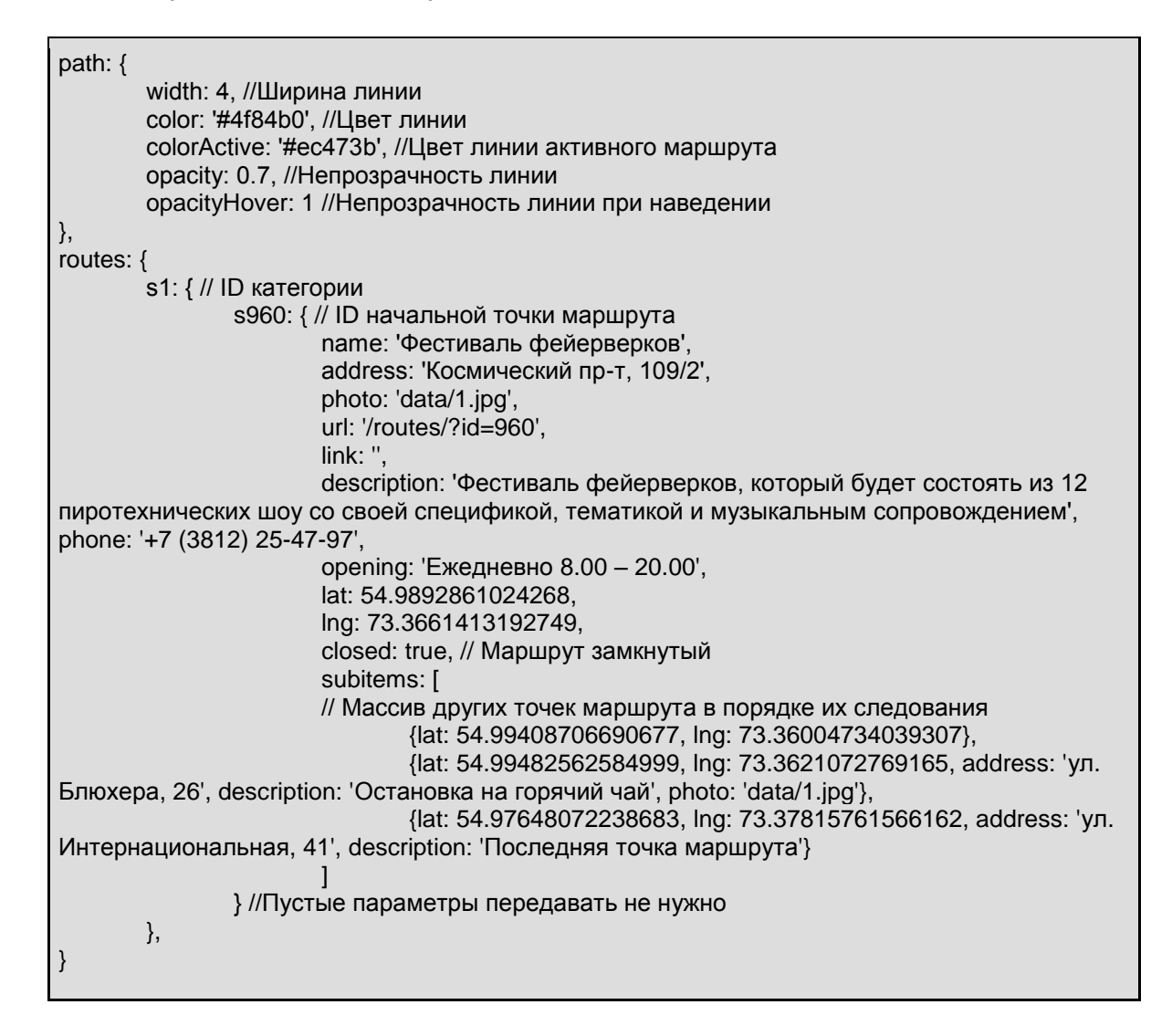

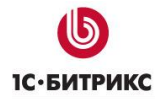

Для вывода событий заполняется ключ events. Его внутренняя структура:

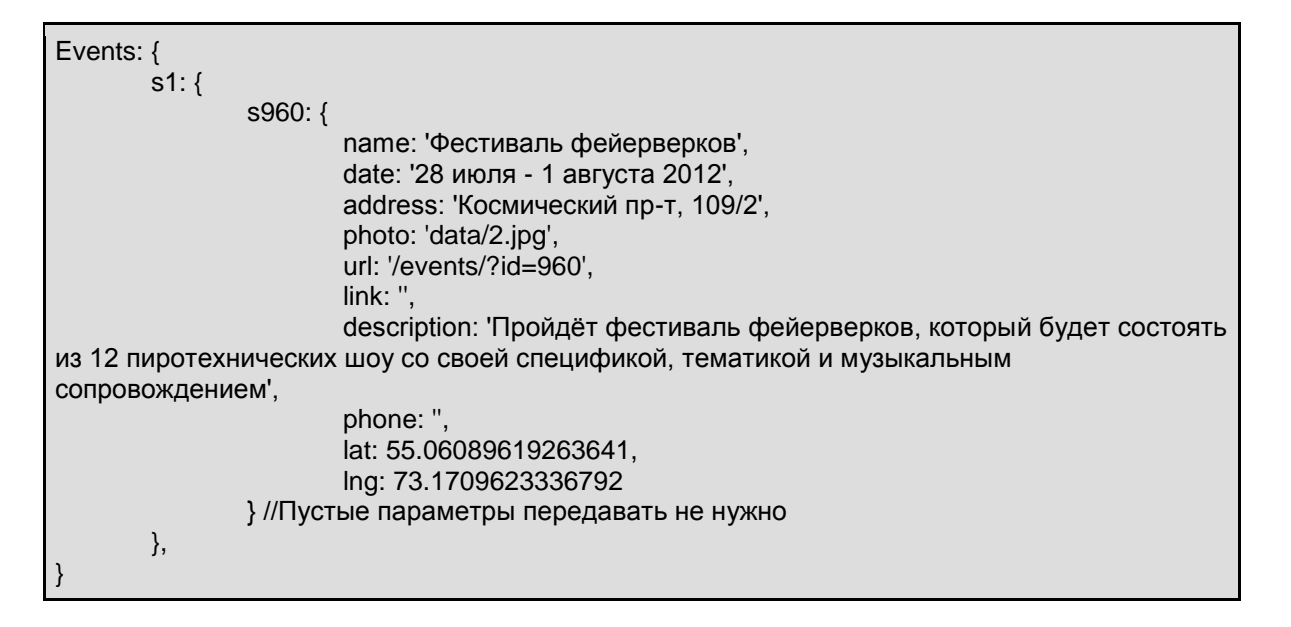

#### <span id="page-51-0"></span>**Мобильное приложение, раздел «Гид по городу»**

Работа раздела полностью основана на JS скриптах. Поэтому на странице должны подключаться:

- <https://maps.google.com/maps/api/js?sensor=false&language=ru>
- /bitrix/templates/mobile\_app/js/markerclusterer.js
- /bitrix/templates/mobile\_app/js/iscroll.js
- /bitrix/templates/mobile\_app/js/map.js

Скрипт /bitrix/templates/mobile\_app/js/map.js отвечает за логику работы раздела и объект \$GeoMapp

#### <span id="page-51-1"></span>Объекты

Этот раздел на данный момент состоит из 2-х страниц.

#### **Список категорий**

Именно к этой странице структура, описанная выше не относится. Для построения списка категорий необходим единственный элемент

<div class="catcontainer" data-container="category"></div>

На страницу передается список категорий и общих параметров.

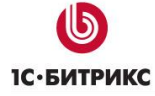

```
$GeoMap.data = {
       pageType: 'category',
       catlink: 'Адрес перехода',
       icon: {
               url: 'Адрес иконки',
       },
       cats: {
               Идентификатор категории: {name: 'Название', pos: Смещение, icon: 'Адрес 
иконки'},
               Идентификатор категории: {name: 'Название', pos: Смещение},
               ...
       }
}
```
Параметр **pageType** отвечает за тип страниц. Для все типов (категории объектов, объекты, события, туристические маршруты, транспортные маршруты и все, что появятся позже) это параметр будет являться ключевым для работы.

Параметр **catlink** отвечает за адрес перехода в отельную категорию с параметром cat.

Параметр **icon** задается как для всех категорий, так и для отдельной (если это необходимо).

Параметр **pos** отвечает за смещение по горизонтали.

 $\bigcirc$ **1С**•БИТРИКС

Ten.: (495) 363-37-53; (4012) 51-05-64; e-mail: info@1c-bitrix.ru, http://www.1c-bitrix.ru

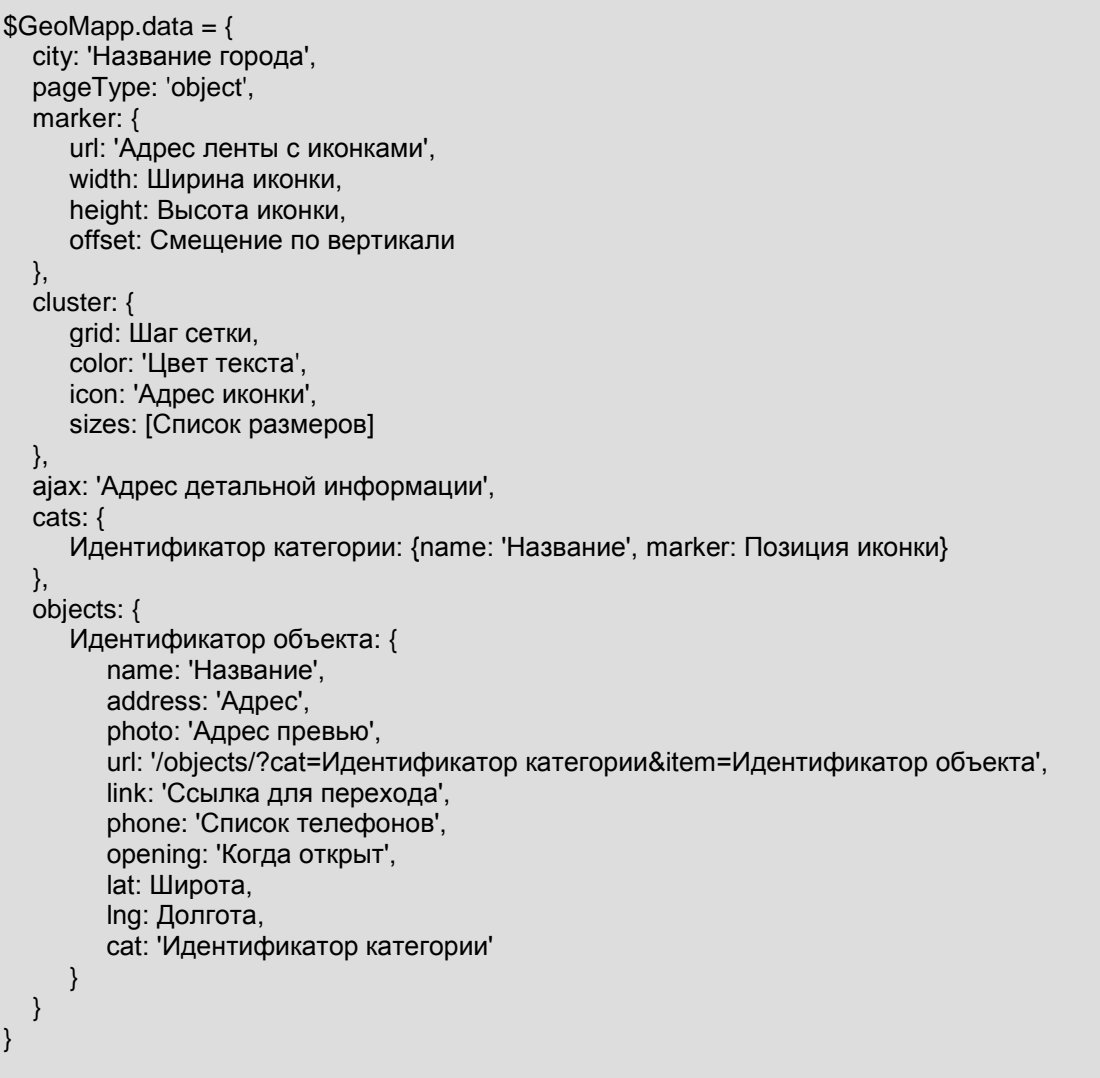

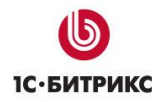

## **Список объектов**

Параметр **city** необходим для текстового задания адреса при прокладке маршрута (на данный момент не требуется, но в будущем обязательно будет использоваться).

Параметр **marker** аналогичен заданию маркера на карте Google.

Параметр **cluster** задает группировку объектов при масштабировании.

- $\bullet$  grid шаг сетки
- $\bullet$  color цвет текста
- icon адрес горизонтальной ленты с иконками для группировки (если не указывать, используется вшитый по дефолту),
- sizes набор размеров, связанный с лентой иконок

Параметр **ajax** задает адрес запроса детальной информации по объекту.

Параметр **cats** задает описание категорий, используемых в этом наборе (список объектов может относиться к разным категориям).

В параметре **objects** задается список объектов.

```
$GeoMap.data = {
   city: 'Название города',
   pageType: 'event',
   marker: {
      url: 'Адрес ленты с иконками',
      width: Ширина иконки,
      height: Высота иконки,
      offset: Смещение по вертикали
   },
   cluster: {
      grid: Шаг сетки,
      color: 'Цвет текста',
      icon: 'Адрес иконки',
      sizes: [Список размеров]
   },
   ajax: 'Адрес детальной информации',
   cats: {
      Идентификатор категории: {name: 'Название', marker: Позиция иконки}
   },
   events: {
      Идентификатор: {
         name: 'Название',
         address: 'Адрес',
         photo: 'Адрес превью',
         url: '/events/?cat=Идентификатор категории&item=Идентификатор события',
         description: 'Краткое описание события',
         link: 'Ссылка для перехода',
         phone: 'Список телефонов',
         opening: 'Когда происходит',
         lat: Широта,
         lng: Долгота,
         cat: 'Идентификатор категории'
      }
   }
}
```
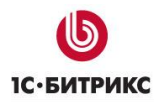

## <span id="page-55-0"></span>**События**

Набор параметров полностью аналогичен набору из объектов за исключением нескольких параметров.

Параметр **pageType** теперь имеет значение **event.**

Параметр **ajax** имеет значение для загрузки информации о событии.

Параметр **objects** изменен на **events.**

В описании события добавлен параметр **description**, который служит для краткого описания события.

Основные категории для событий определяются временем, когда они состоятся («Прошли», «Планируются», «Сегодня»). Фактически, идентификатор категории для события определяется на момент запроса.

**1С**-БИТРИКС

Тел.: (495) 363-37-53; (4012) 51-05-64; e-mail: info@1c-bitrix.ru, http://www.1c-bitrix.ru

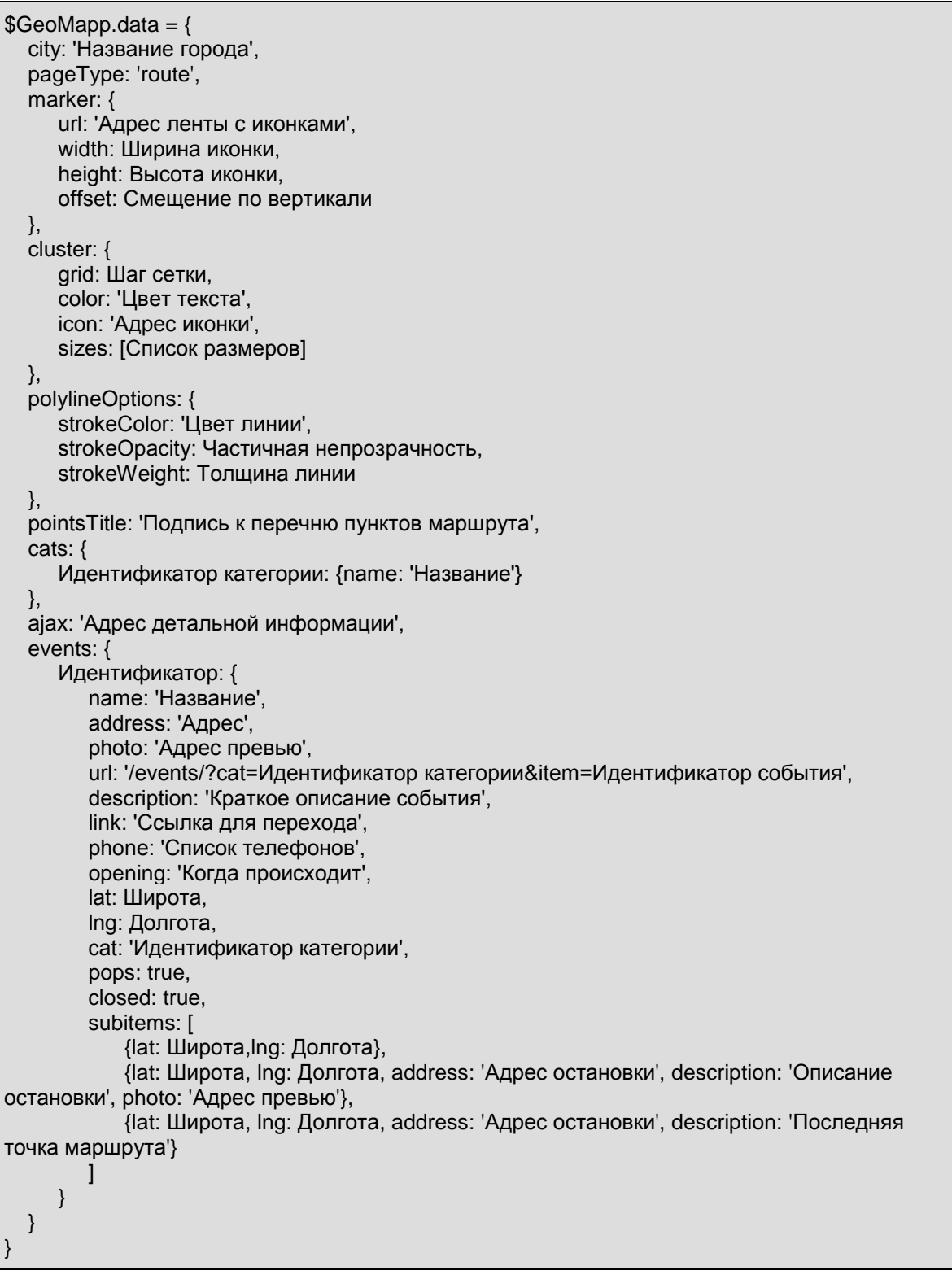

## <span id="page-56-0"></span>**Туристические маршруты**

Кроме параметра **pageType** есть ряд существенных отличий от параметров объектов.

У категорий маршрутов нет своих маркеров, они нужны только для группировки переключения (горизонтальные вкладки). Зато появляется линия, чьи параметры описываются в параметре **polylineOptions**.

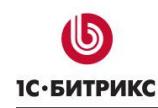

Параметр **pointsTitle** содержит подпись к списку остановок маршрута.

У конкретного маршрута есть несколько уникальных параметров.

Параметр **pops** отвечает за вкладку «Популярные».

Параметр **closed** говорит о том, что маршрут замкнут. В этом случае линия замыкается, и иконка завершения маршрута не рисуется. Если параметр отсутствует, а у последней точки маршрута нет описания, следует в параметре **description** указывать абстрактную надпись.

В параметре **subitems** перечисляются точки маршрута. Если указаны только координаты, точка используется для отрисовки линии. Если есть параметр **address**, точка отображается в перечне остановок маршрута.

#### <span id="page-57-0"></span>**Транспортные маршруты**

Аналогично объектам есть 2 страницы — список видов транспорта и список маршрутов.

На данный момент список видов транспорта формируется статически, в отличие от списка категорий объектов.

```
$GeoMap.data = {
   pageType: 'transport',
   ajax: 'Адрес для подгрузки подробной информации о маршруте',
   cats: {
      Идентификатор категории: {
         name: 'Заголовок страницы со списком',
         subName: 'Название вида транспорта'
      }
   },
   days: {
      common: {name: 'Ежедневно'},
      everyday: {name: 'Будни'},
      holiday: {name: 'Выходные'}
   },
   messages: {
      loading: 'Загружаются данные...',
      building: 'Построение расписания...'
   },
   routes: {
      Идентификатор маршрута: {
         name: 'Номер маршрута',
         from: 'Начальная остановка',
         to: 'Конечная остановка',
         url: 'Адрес',
         phone: 'Телефон',
         opening: 'Время старта и окончания маршрута',
         cat: ' Идентификатор категории '
      }
   }
}
```
Параметр **days** содержит текстовую информацию о названии вкладок. Сделано это было исключительно для быстрой совместимости с механизмом построения вкладок для конкретного маршрута в случае отдельного расписания для выходных и будней.

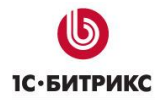

#### Параметр **messages** не используется.

Параметры маршрута передаются для будних дней для значения «туда».

Параметр маршрута **url** не используется.

## <span id="page-58-0"></span>**Мобильное приложение, оформление публичной части**

#### <span id="page-58-1"></span>Списки с пунктиром в качестве разделителя

#### **Обычным текстом**

Используются как в общем случае, так и для выбора последнего уровня, когда стрелка уже не нужна.

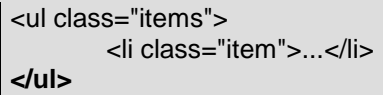

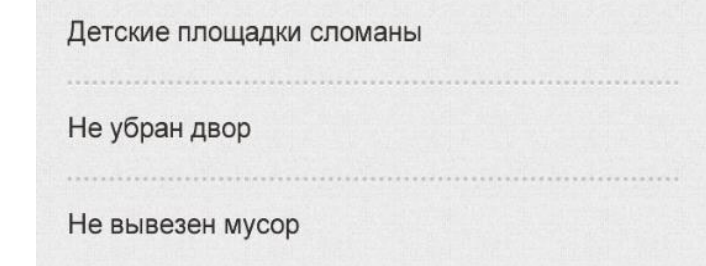

*Рис. 38: Разделение пунктиром, обычный текст*

#### **Полужирным текстом со стрелками**

Используются для выбора категории. Другое применение этого списка — список объектов. Отличие от предыдущего варианта в классе **capture**. Класс возможно применить как для всего списка, так и для отдельных пунктов.

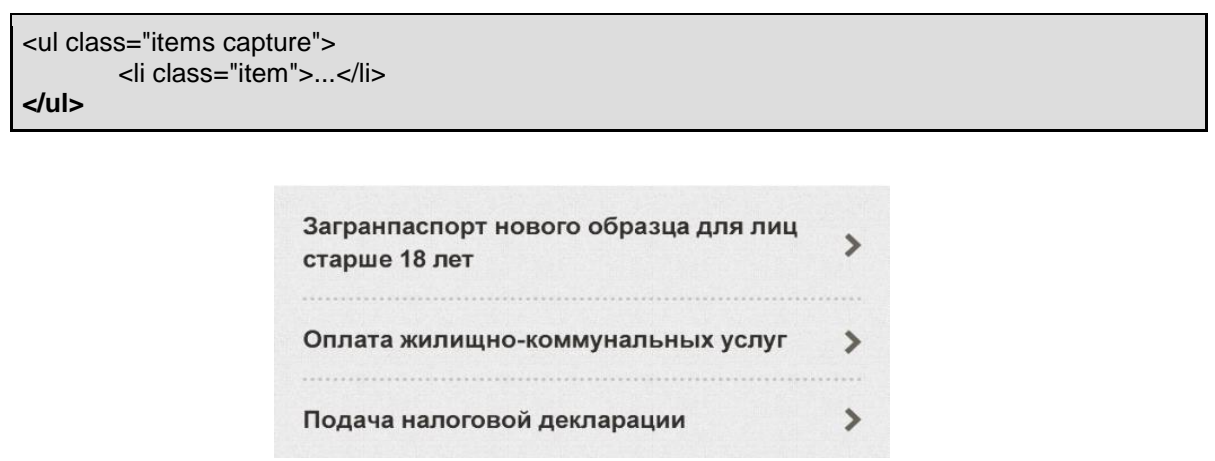

*Рис. 39: Разделение пунктиром, полужирный текст*

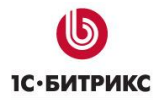

Если в списке комбинируется обычное начертание с полужирным

```
<ul class="items">
        <li class="item capture">...</li>
        <li class="item">...</li>
</ul>
```
#### <span id="page-59-0"></span>Списки со сплошной линией в качестве разделителя

#### **Обычным текстом**

Отличие от предыдущего варианта в обязательном наличии <a> или <span> в элементе списка для отступа.

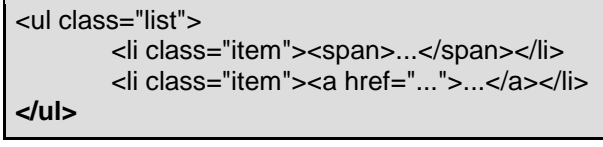

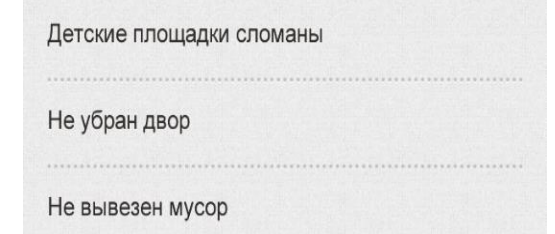

*Рис. 40: Разделение сплошной линией, обычный текст*

#### **Полужирным текстом со стрелкой**

Применяется в основном для выбора категории. Для всех списков с классом capture есть 2 варианта.

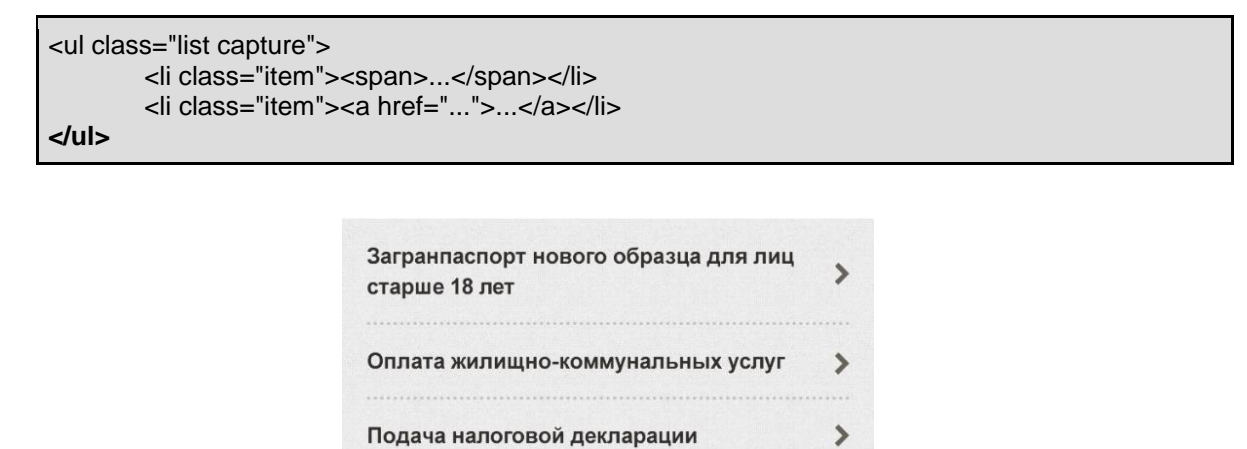

*Рис. 41: Разделение сплошной линией, полужирный текст*

Если в списке комбинируется обычное начертание с полужирным

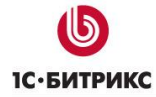

```
<ul class="list">
        <li class="item capture"><a href="...">...</a></li>
        <li class="item"><span>...</span></li>
</ul>
```
#### <span id="page-60-0"></span>Разновидности списков

#### **Элементы списка в одну строку**

Для таких элементов применяется класс **single**. Класс может быть применен как ко всему списку, так и к отдельным элементам.

Возможно применение 2-х вариантов — для всего списка и отдельных элементов.

```
<ul class="items single">
        <li class="item">...</li>
</ul>
```
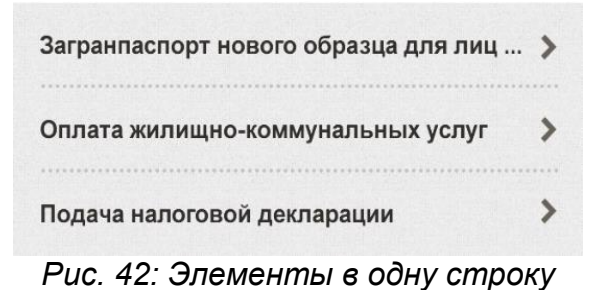

Если в списке комбинируется написание с переносом и с сокращением

```
<ul class="items">
        <li class="item single">...</li>
        <li class="item">...</li>
</ul>
```
#### **Элементы на белом фоне с «отрывным» краем**

Для этого применяется класс **header**.

Если планируется оформлять последний элемент списка «отрывным» краем, то класс применяется непосредственно к списку.

```
<ul class="items header">
        <li class="item">...</li>
</ul>
```
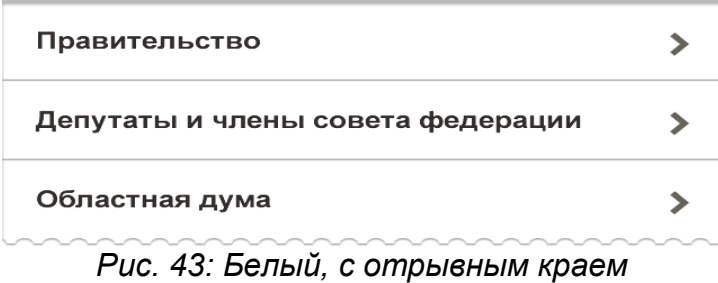

#### **Группа элементов с рамкой**

Для этого применяется класс **group**. В элемент списка необходимо вложить <a> или <span>.

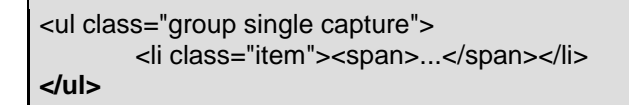

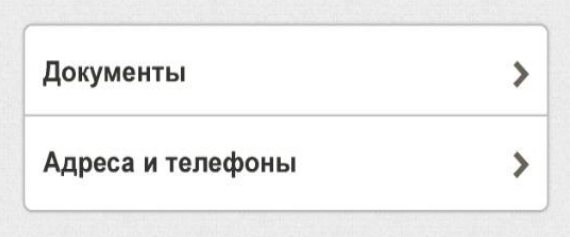

*Рис. 44: С рамкой*

#### **Набор полей в рамке**

Класс **group** может быть применен к набору полей. В этом случае внутренняя структура имеет следующий вид.

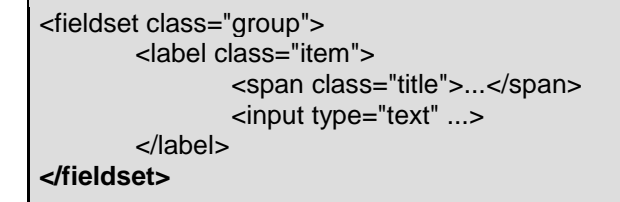

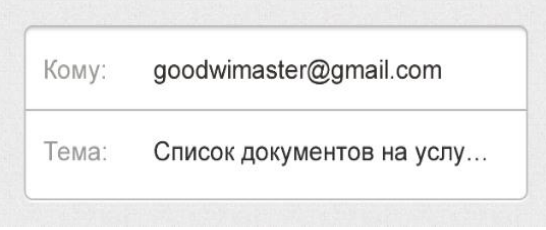

*Рис. 45: Набор полей в рамке*

#### <span id="page-62-0"></span>Горизонтальные вкладки

Горизонтальные вкладки переключают либо блоки, либо скрывают/показывают нужные элементы. Управление (как и любой общей функциональностью) производится с помощью атрибутов data-.

| Популярные | Электронные | Бумажные |  |
|------------|-------------|----------|--|
|------------|-------------|----------|--|

*Рис. 46: Горизонтальный вкладки*

## **Переключение блоков**

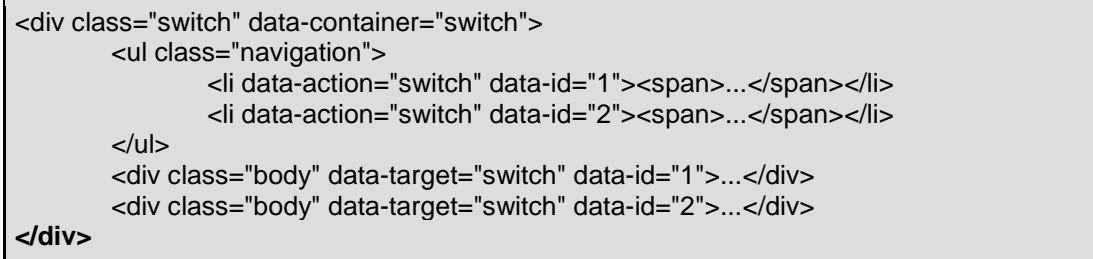

#### **Управление элементами**

Если группировка по блокам невыгодна с точки зрения производительности, возможно располагать их вместе.

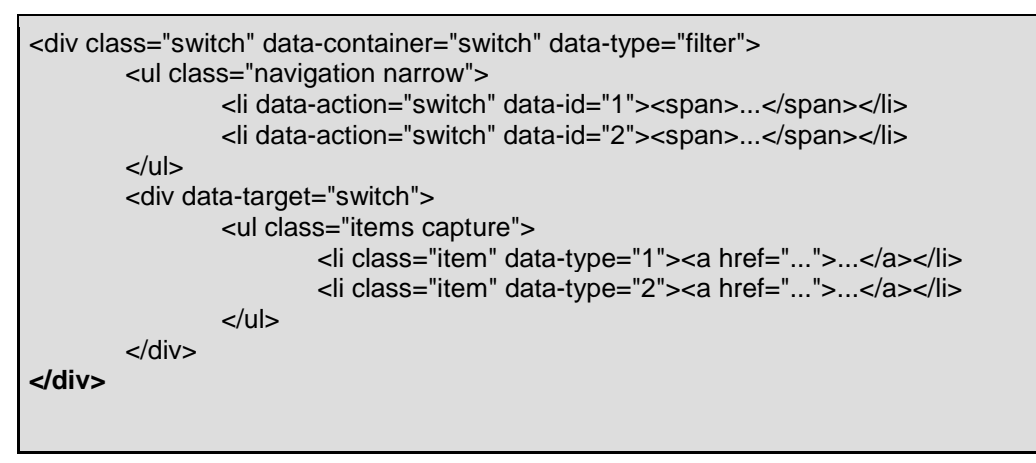

#### <span id="page-62-1"></span>Привязка к карте

Для организации панелей карты, списка и детальной информации, требуется следующая структура.

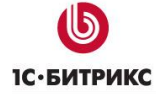

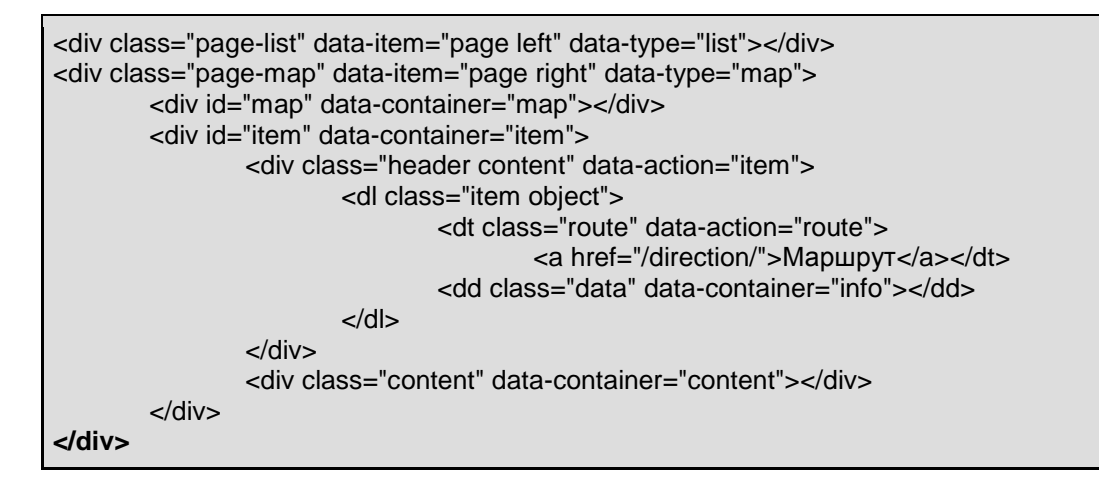

Если не предполагается прокладывать маршрут, то элемент с классом **route** следует убрать.

## **Общая схема работы**

- Блок с классом **page-list** перекрывает блок с классом **page-map**
- При необходимости показать карту блок с классом **page-list** «уезжает» влево за край
- Если до этого карта не инициализировалась, происходит ее построение
- На карте строится набор маркеров
- Если был произведен клик на элементе списка, маркер этого объекта выделен, внизу показывается краткая информация в блоке с **id="item"**
- При выборе маркера аналогично показывается краткая информация
- В обоих случаях происходит запрос на сервер для получения подробной информации
- Блок с **id="item"** можно «вытянуть» вверх для показа полной информации

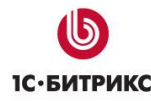

## <span id="page-64-0"></span>**Обновление**

## <span id="page-64-1"></span>**Обновление до версии 4.0.4. Поддержка 152-ФЗ.**

Обновление создает демонстрационное соглашение, которое вы можете отредактировать в административной части решения, в разделе «Настройки – Настройки продукта - Соглашения».

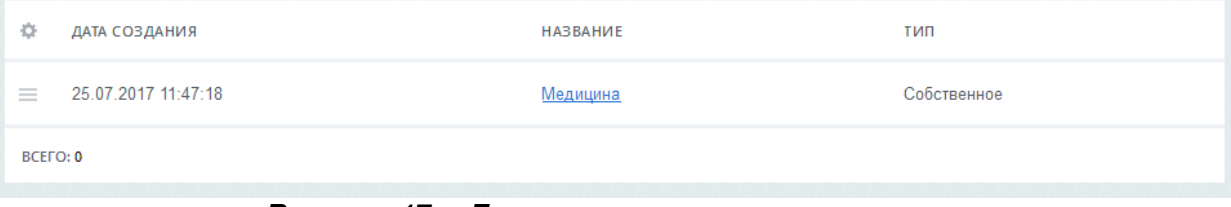

*Рисунок 47 – Демонстрационное соглашение*

Так же обновление добавляет параметр соглашения к шаблонам компонентов внутри вашего шаблона сайта. Добавление делается к шаблонам следующих компонентов, использующимся в стандартном решении:

- 1. bitrix:form.result.new
- 2. bitrix:form (в том числе для вложенного шаблона компонента «form.result.new» внутри шаблона «spec\_review»)
- 3. bitrix:iblock.element.add.form
- 4. bitrix:main.profile
- 5. bitrix:system.auth.registration
- 6. bitrix:main.register

Таким образом, в настройках компонента должен появиться новый блок «Согласие пользователя». Если в каком-то из блоков этот блок не появился, то вам нужно создать (или отредактировать имеющийся) файл .parameters.php в этом шаблоне и добавить следующий код для имеющегося файла:

if (class\_exists('Bitrix\Main\UserConsent\Agreement')) { \$arTemplateParameters["USER\_CONSENT"] = array(); }

Либо такой для нового файла:

```
<?php
if (!defined("B_PROLOG_INCLUDED") || B_PROLOG_INCLUDED !== true)
   die();
if (class_exists('Bitrix\Main\UserConsent\Agreement')) {
   $arTemplateParameters = array(
     "USER_CONSENT" => array(),
   );
}
```
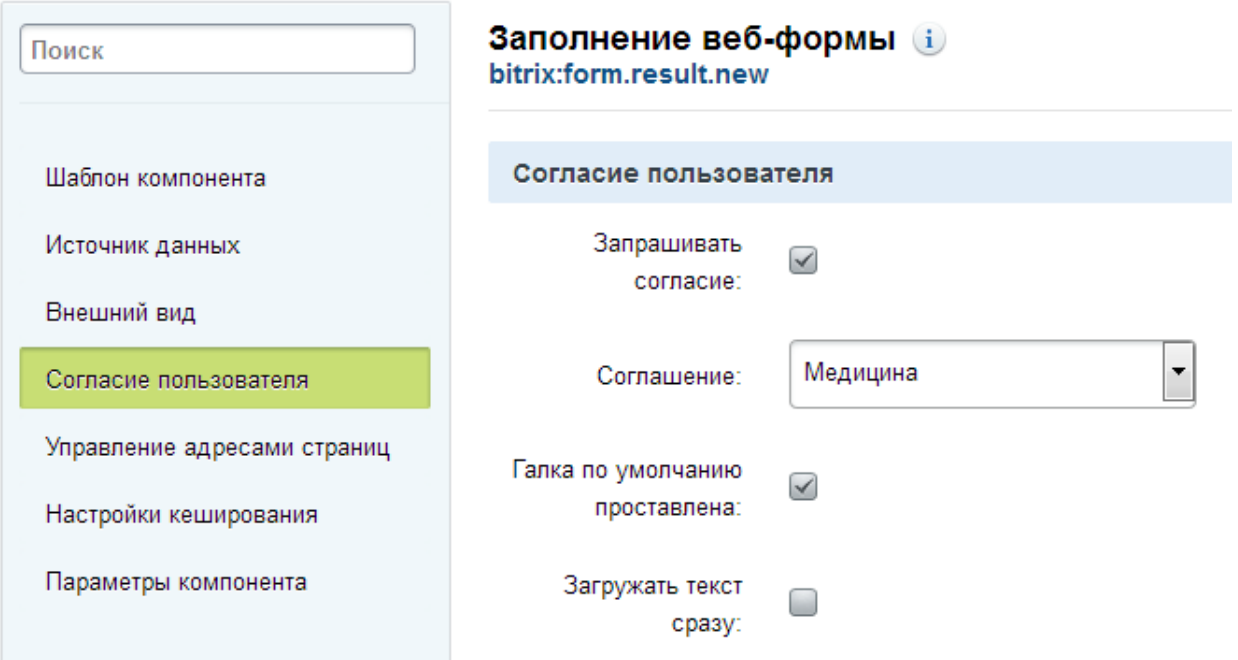

*Рисунок 48 – Настройка согласия в параметрах компонента*

Обновление **не добавляет** вызов компонента запроса согласия в шаблоны (не считая встроенных шаблонов компонентов, входящих в состав модуля), поэтому вам нужно добавить код вызова этого компонента самостоятельно в соответствии с версткой вашего сайта. На момент написания документации при последних обновлениях главного модуля (17.0.10) существует следующий проблемный сценарий работы запроса согласия в компонентах «bitrix:form.result.new» и «bitrix:iblock.element.add.form». Если снять галку согласия и нажать на кнопку отправки формы, то появится окно принятия согласия. Если принять, то страница перезагрузится и вы увидите пустую форму, результат не сохранится. Это получается потому, что при этом сценарии значение кнопки отправки не уходит на сервер, и компонент считает, что отправки не было. Для временного решения этой проблемы мы предлагаем рядом с кодом вызова компонента добавлять скрытый параметр с именем, аналогичным имени кнопки отправки. Например, для компонента «bitrix:iblock.element.add.form» это будет

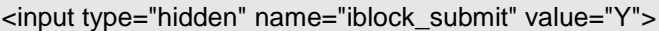

**Внимание!** Код вызова компонента должен находиться **внутри** тега <form></form>.

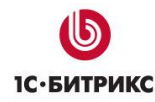

#### Таким образом, в общем виде код вызова будет иметь следующий вид:

```
<?if (class_exists('Bitrix\Main\UserConsent\Agreement') && 
!empty($arParams['USER_CONSENT_ID'])) {?>
   <div>
     <input type="hidden" name="iblock_submit" value="Y">
     <?$APPLICATION->IncludeComponent(
       "bitrix:main.userconsent.request",
       "",
       Array(
          "AUTO_SAVE" => $arParams['USER_CONSENT'],
          "ID" => $arParams['USER_CONSENT_ID'],
          "IS_CHECKED" => $arParams['USER_CONSENT_IS_CHECKED'],
         "IS_LOADED" => $arParams['USER_CONSENT_IS_LOADED']
\overline{\phantom{a}} );?>
   </div>
<?}?>
```
## **Обновление до версии 4.1.0. Поддержка новой формы обращений (2019 год)**

Обновление содержит новую форму обращений граждан, которая соответствует **«Сборнику методических рекомендаций и документов, в том числе в электронном виде, по работе с обращениями и запросами российских и иностранных граждан, лиц без гражданства, объединений граждан, в том числе юридических лиц, в приемных Президента Российской Федерации, в государственных органах и органах местного самоуправления, государственных и муниципальных учреждениях и иных организациях, на которые возложено осуществление публично значимых функций»** на момент выхода обновления.

При установке актуальной версии решения форма будет установлена автоматически. При обновлении существующей установки - новая форма не устанавливается и это необходимо сделать вручную.

**Внимание!** Если вы вносили правки в шаблоны решения, копирование файлов с заменой может затереть ваши правки. Возможно потребуются доработки шаблонов компонентов. Настоятельно рекомендуем сделать полный бекап сайта перед началом работ.

Порядок установки такой:

#### **1. Импортировать недостающие инфоблоки.**

Осуществляется в Панели управления в разделе Контент - Инфоблоки - Импорт - XML.

Вам необходимо импортировать три инфоблока:

• feedback stat.xml

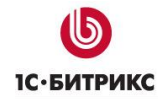

- officials.xml
- responses.xml

#### Файлы расположены в папке /bitrix/modules/bitrix.gossite/install/wizards/bitrix/gov/site/services/iblock\_collection/xml/ru

Импортировать нужно в тип инфоблока «[feedback] Обращения» (см. рис 49)

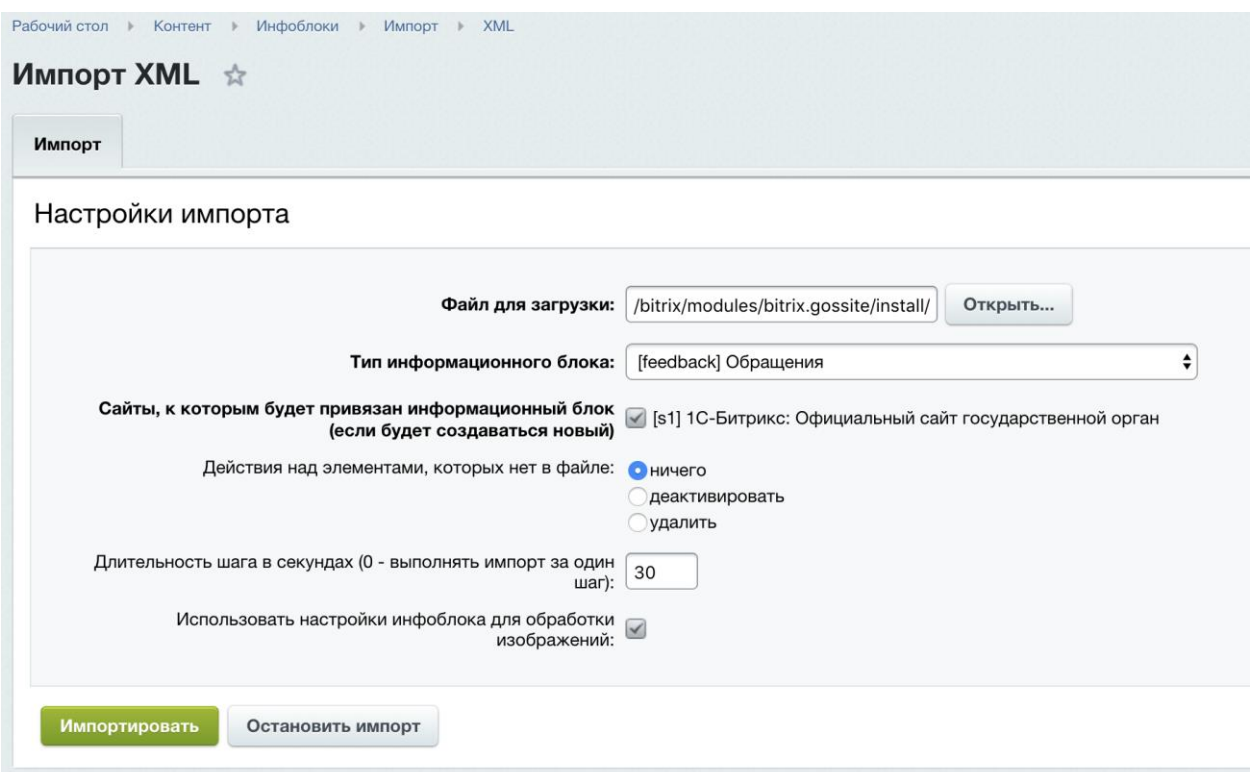

*Рисунок 49 – Импорт инфоблоков*

## **2. Скопировать недостающие и обновленные скрипты**

Вам потребуется скопировать в папку js текущего шаблона сайта из папки /bitrix/modules/bitrix.gossite/install/wizards/bitrix/gov/site/templates/ru/gos\_modern/js/ следующие файлы:

- datepicker.js
- datepicker.ru-RU.js
- jquery.shorten.js
- main.js

**Внимание!** Файл main.js уже существует в шаблоне. Если вы вносили в него правки, вам необходимо будет перенести их в новый файл.

#### **3. Скопировать недостающие изображения**

Вам потребуется скопировать в папку images текущего шаблона сайта из папки /bitrix/modules/bitrix.gossite/install/wizards/bitrix/gov/site/templates/ru/gos\_modern/images следующие файлы:

- calendar.png
- close-red.png
- file-upload.png

## **4. Обновить файл template\_style.css текущего шаблона сайта**

Вам потребуется скопировать файл template\_styles.css в папку текущего шаблона сайта из папки /bitrix/modules/bitrix.gossite/install/wizards/bitrix/gov/site/templates/ru/themes в соответствии с выбранной темой.

## **5. Обновить файл header.php**

Вам потребуется добавить строчку

Bitrix\Main\Page\Asset::getInstance()->addJs(SITE\_TEMPLATE\_PATH. "/js/jquery.shorten.js");

после строчки

Bitrix\Main\Page\Asset::getInstance()->addJs(SITE\_TEMPLATE\_PATH . "/js/js.cookie.min.js");

#### **6. Скопировать файлы публичной части**

Необходимо скопировать папку /bitrix/modules/bitrix.gossite/install/wizards/bitrix/gov/site/public/ru/common/feedback в корень публичной части сайта.

Далее в файлах заменить #SITE\_DIR# на путь к корню сайта (как правило это /), #ORG\_TITLE# - на название организации, #ORG\_ADDRESS# - на адрес организации.

#### 7**. Выполнить PHP-команду**

COption::SetOptionString('bitrix.gossite', 'new\_feedback\_form', "Y");

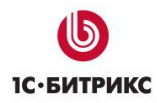

## <span id="page-69-0"></span>**Заключение**

В руководстве были рассмотрены основные шаги по внедрению продукта *«1С-Битрикс: Официальный сайт государственной организации»*. При составлении руководства были учтены технические и организационные вопросы установки системы и ее внедрения.

Возникающие вопросы можно задавать в форуме на сайте компании «1С-Битрикс»:

<http://dev.1c-bitrix.ru/community/forums/>

или же решать в рамках технической поддержки компании:

<http://dev.1c-bitrix.ru/support/index.php>